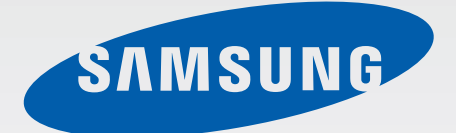

# SM-T520

# Gebruiksaanwijzing

www.samsung.com

# **Over deze gebruiksaanwijzing**

Dit apparaat biedt hoogwaardige mobiele communicatie en amusement dankzij de uitzonderlijke technologie en hoge normen van Samsung. Deze gebruiksaanwijzing is speciaal ontworpen om de functies en onderdelen van het apparaat uit te leggen.

- Lees deze gebruiksaanwijzing door zodat u verzekerd bent van veilig en correct gebruik voordat u het apparaat in gebruik neemt.
- Beschrijvingen zijn gebaseerd op de standaardinstellingen van het apparaat.
- Afbeeldingen en schermafbeeldingen kunnen er anders uitzien dan het daadwerkelijke product.
- De inhoud kan afwijken van het uiteindelijke product, of van de software die door serviceproviders wordt geleverd, en is onderhevig aan wijzigingen zonder voorafgaande kennisgeving. Raadpleeg de website van Samsung op [www.samsung.com](http://www.samsung.com) voor de nieuwste versie van de gebruiksaanwijzing.
- Inhoud (van hoge kwaliteit) waarvoor veel gebruik wordt maakt van de CPU en het RAMgeheugen, beïnvloedt de algehele prestaties van het apparaat. Applicaties met dergelijke inhoud werken mogelijk niet correct, afhankelijk van de specificaties van het apparaat en de omgeving waarin het wordt gebruikt.
- Welke functies en extra diensten beschikbaar zijn, is afhankelijk van het apparaat, de software en uw provider.
- Applicaties en de bijbehorende functies kunnen verschillen per land, regio of hardwarespecificatie. Samsung is niet aansprakelijk voor prestatieproblemen die worden veroorzaakt door applicaties van andere providers dan Samsung.
- Samsung is niet aansprakelijk voor prestatie- of compatibiliteitsproblemen die worden veroorzaakt door het bewerken van de instellingen in het register of door het gebruik van aangepaste besturingssysteemsoftware. Wanneer u probeert het besturingssysteem aan te passen, kan dit ertoe leiden dat uw apparaat en applicaties niet correct werken.
- Voor alle software, geluidsbronnen, achtergronden, afbeeldingen en andere media die bij dit apparaat worden geleverd, is een licentie voor beperkt gebruik verleend. Het overnemen en gebruiken van deze materialen voor commerciële of andere doeleinden maakt inbreuk op de copyrightwetgeving. Gebruikers zijn volledig verantwoordelijk voor het illegale gebruik van media.
- Standaardapplicaties die bij het apparaat worden geleverd zijn onderhevig aan updates en worden mogelijk niet langer ondersteund zonder voorafgaande kennisgeving. Als u vragen hebt over een applicatie die bij het apparaat is geleverd, moet u contact opnemen met een Samsung Servicecenter. Voor applicaties die zijn geïnstalleerd door de gebruiker, moet u contact opnemen met de serviceproviders.
- Het aanpassen van het besturingssysteem van het apparaat of het installeren van software van niet-officiële bronnen kan ervoor zorgen dat het apparaat niet correct functioneert of dat gegevens beschadigd raken of verloren gaan. Deze acties zijn schendingen van uw Samsunglicentieovereenkomst en zorgen ervoor dat uw garantie vervalt.

# **Symbolen in deze gebruiksaanwijzing**

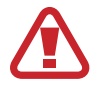

**Waarschuwing**: situaties die letsel kunnen veroorzaken bij u of anderen

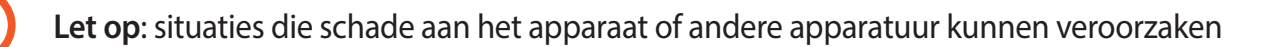

**Opmerking**: opmerkingen, gebruikstips of aanvullende informatie

# **Copyright**

Copyright © 2014 Samsung Electronics

Deze gebruiksaanwijzing is beschermd onder internationale auteursrechtwetten.

Geen enkel onderdeel van deze gebruiksaanwijzing mag worden gereproduceerd, gedistribueerd, vertaald of verzonden in welke vorm dan ook of op welke elektronische of mechanische wijze dan ook, inclusief door deze te fotokopiëren, op te nemen of op te slaan in een systeem voor het opslaan en ophalen van informatie, zonder voorafgaande schriftelijke toestemming van Samsung Electronics.

# **Handelsmerken**

- SAMSUNG en het SAMSUNG-logo zijn gedeponeerde handelsmerken van Samsung Electronics.
- Bluetooth<sup>®</sup> is wereldwijd een gedeponeerd handelsmerk van Bluetooth SIG, Inc.
- Wi-Fi®, Wi-Fi Protected Setup™, Wi-Fi CERTIFIED Passpoint™, Wi-Fi Direct™, Wi-Fi CERTIFIED™ en het Wi-Fi-logo zijn gedeponeerde handelsmerken van de Wi-Fi Alliance.
- Alle overige handelsmerken en auteursrechten zijn het eigendom van de betreffende eigenaren.

# **Inhoud**

# **[Aan de slag](#page-6-0)**

- [Indeling](#page-6-0)
- [Toetsen](#page-7-0)
- [Inhoud van de verpakking](#page-8-0)
- [De batterij opladen](#page-9-0)
- [Een geheugenkaart plaatsen](#page-11-0)
- [Het apparaat in- en uitschakelen](#page-13-0)
- [Het apparaat vasthouden](#page-14-0)
- [Het apparaat vergrendelen en](#page-14-0)  [ontgrendelen](#page-14-0)
- [Het volume aanpassen](#page-14-0)
- [Overschakelen naar de stille stand](#page-14-0)

### **[Basisfuncties](#page-15-0)**

- [Pictogrammen](#page-15-0)
- [Het aanraakscherm gebruiken](#page-16-0)
- [Bedieningsbewegingen](#page-19-0)
- [Handpalmbeweging](#page-21-0)
- [Slim pauzeren](#page-22-0)
- [Multi window gebruiken](#page-23-0)
- [Meldingen](#page-28-0)
- [Startscherm](#page-29-0)
- [Scherm Applicaties](#page-34-0)
- [Applicaties gebruiken](#page-35-0)
- [Help](#page-36-0)
- [Tekst ingeven](#page-36-0)
- [Verbinding maken met een Wi-Fi-netwerk](#page-38-0)
- [Accounts instellen](#page-40-0)
- [Gebruikersprofielen instellen](#page-40-0)
- [Bestanden overbrengen](#page-41-0)
- [Het apparaat beveiligen](#page-42-0)
- [Het apparaat upgraden](#page-44-0)

### **[Communiceren](#page-45-0)**

- [Contacten](#page-45-0)
- [E-mail](#page-49-0)
- [Google Mail](#page-51-0)
- [Hangouts](#page-53-0)
- [Google+](#page-53-0)
- [Foto's](#page-54-0)

### **[Internet en netwerk](#page-55-0)**

- [Internet](#page-55-0)
- [Chrome](#page-56-0)
- [Bluetooth](#page-57-0)
- [Screen Mirroring](#page-58-0)
- [e-Meeting](#page-59-0)
- [WebEx](#page-65-0)
- [Remote PC](#page-74-0)
- [SideSync 3.0](#page-79-0)

#### Inhoud

### **[Media](#page-85-0)**

- [Muziek](#page-85-0)
- [Camera](#page-87-0)
- [Galerij](#page-94-0)
- [Video](#page-98-0)
- [YouTube](#page-99-0)
- [Flipboard](#page-100-0)

# **[Applicatie- en mediastores](#page-101-0)**

- [Play Store](#page-101-0)
- [Samsung Apps](#page-102-0)
- [Play Books](#page-102-0)
- [Play Movies & TV](#page-103-0)
- [Play Music](#page-103-0)
- [Play Games](#page-103-0)
- [Play Kiosk](#page-103-0)

# **[Hulpprogramma's](#page-104-0)**

- [Notitie](#page-104-0)
- [S Planner](#page-105-0)
- [Dropbox](#page-107-0)
- [Cloud](#page-107-0)
- [Drive](#page-108-0)
- [Hancom Viewer](#page-109-0)
- [Alarm](#page-111-0)
- [Wereldklok](#page-112-0)
- [Calculator](#page-113-0)
- [S Voice](#page-113-0)
- [S Finder](#page-114-0)
- [Google](#page-114-0)
- [Gesproken zoekopdracht](#page-115-0)
- [Mijn bestanden](#page-115-0)
- [Downloads](#page-117-0)
- [KNOX](#page-118-0)

## **[Reizen en lokaal](#page-119-0)**

[Maps](#page-119-0)

# **[Instellingen](#page-120-0)**

- [Over Instellingen](#page-120-0)
- [Verbindingen](#page-120-0)
- [Apparaat](#page-123-0)
- [Bediening](#page-127-0)
- [Algemeen](#page-130-0)
- [Google Instellingen](#page-134-0)

# **[Problemen oplossen](#page-135-0)**

# <span id="page-6-0"></span>**Aan de slag**

# **Indeling**

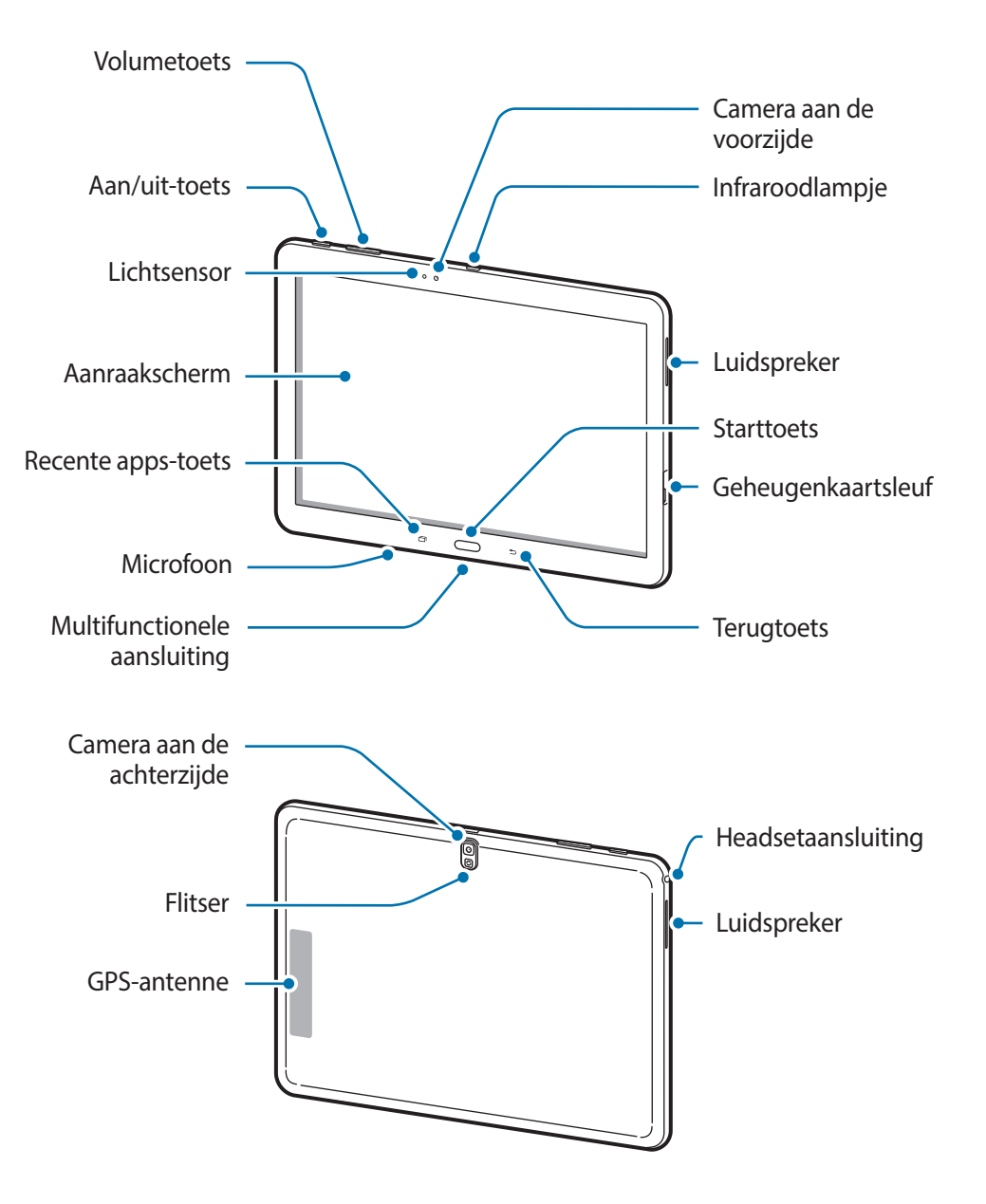

- <span id="page-7-0"></span>
- Bedek het antennegedeelte niet met uw handen of voorwerpen. Dit kan verbindingsproblemen veroorzaken of ervoor zorgen dat de batterij leegraakt.
- Het gebruik van een door Samsung goedgekeurde schermbeveiliging wordt aanbevolen. Een niet-goedgekeurde schermbeveiliging kan ervoor zorgen dat de sensoren niet correct werken.
- Zorg ervoor dat het scherm niet in contact komt met water. Het aanraakscherm kan in vochtige omstandigheden of door blootstelling aan water worden beschadigd.

# **Toetsen**

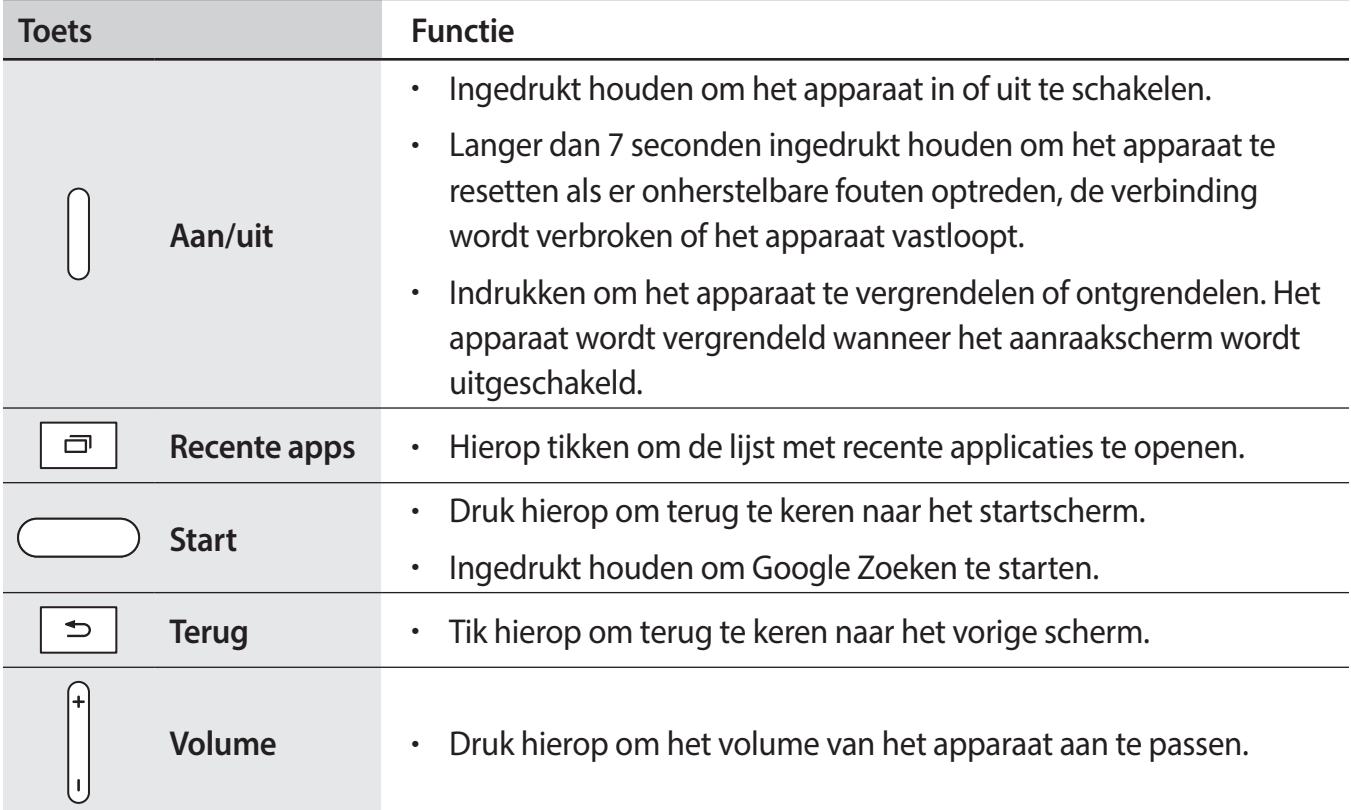

# <span id="page-8-0"></span>**Inhoud van de verpakking**

Controleer of de doos de volgende onderdelen bevat:

- Apparaat
- **Snelstartgids**

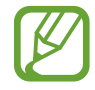

- Welke onderdelen bij het apparaat worden geleverd en welke accessoires beschikbaar zijn, is afhankelijk van uw regio of serviceprovider.
- De meegeleverde onderdelen zijn uitsluitend voor dit apparaat ontworpen en zijn mogelijk niet compatibel met andere apparaten.
- Afbeeldingen en specificaties zijn onderhevig aan wijzigingen zonder voorafgaande kennisgeving.
- Bij de plaatselijke Samsung-dealer kunt u extra accessoires kopen. Controleer of ze compatibel zijn met het apparaat voordat u ze aanschaft.
- Andere accessoires zijn mogelijk niet compatibel met uw apparaat.
- Gebruik alleen door Samsung goedgekeurde accessoires. Defecten die worden veroorzaakt door het gebruik van niet-goedgekeurde accessoires worden niet gedekt door de garantieservice.
- De beschikbaarheid van alle accessoires is onderhevig aan wijziging en is volledig afhankelijk van de fabrikanten. Raadpleeg de Samsung-website voor meer informatie over beschikbare accessoires.

# <span id="page-9-0"></span>**De batterij opladen**

Gebruik de oplader om de batterij voor het eerste gebruik op te laden.

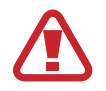

Gebruik alleen opladers, batterijen en kabels die zijn goedgekeurd door Samsung. Bij gebruik van niet-goedgekeurde opladers of kabels bestaat het risico dat de batterij ontploft of dat het apparaat schade oploopt.

- Wanneer de batterij bijna leeg is, wordt een leeg batterijpictogram weergegeven.
- Als de batterij volledig leeg is, kan het apparaat niet direct worden ingeschakeld wanneer de oplader is aangesloten. Laat een lege batterij enkele minuten opladen voordat u probeert het apparaat in te schakelen.
- Als u meerdere applicaties tegelijk gebruikt, netwerkapplicaties gebruikt, of applicaties waarvoor een verbinding met een ander apparaat is vereist, raakt de batterij snel leeg. Als u wilt voorkomen dat de verbinding met het netwerk wordt verbroken of er geen stroom meer is tijdens een gegevensoverdracht, moet u deze applicaties altijd gebruiken nadat de batterij volledig is opgeladen.

### **Opladen met de oplader**

Sluit de USB-kabel aan op de USB-stroomadapter en sluit het uiteinde van de USB-kabel aan op de multifunctionele aansluiting.

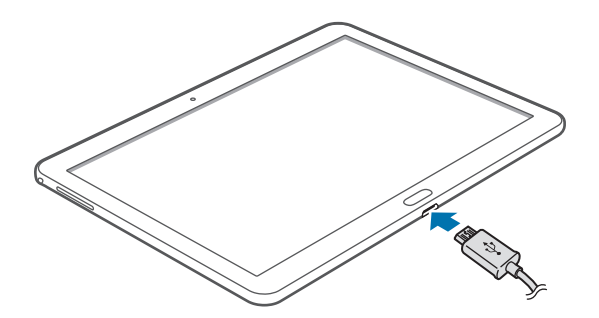

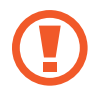

Als u de oplader onjuist aansluit, kan dit aanzienlijke schade aan het apparaat veroorzaken. Schade veroorzaakt door verkeerd gebruik, valt niet onder de garantie.

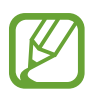

- U kunt het apparaat tijdens het opladen blijven gebruiken maar hierdoor kan het wel langer duren voordat de batterij volledig is opgeladen.
- Als de stroomvoorziening instabiel is wanneer het apparaat wordt opgeladen, functioneert het aanraakscherm mogelijk niet. Als dit gebeurt, koppelt u de oplader los van het apparaat.
- Tijdens het opladen kan het apparaat warm worden. Dit is normaal en heeft geen nadelige invloed op de levensduur of prestaties van het apparaat. Als de batterij warmer wordt dan normaal, houdt de oplader mogelijk op met opladen.
- Als uw apparaat niet goed oplaadt, kunt u met het apparaat en de oplader naar een Samsung Servicecenter gaan.

Als de batterij volledig is opgeladen, koppelt u het apparaat los van de oplader. Koppel de oplader eerst los van het apparaat en vervolgens van het stopcontact.

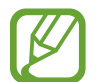

Om stroom te besparen moet u de oplader loskoppelen wanneer u deze niet gebruikt. De oplader beschikt niet over een aan/uit-schakelaar. U moet daarom de oplader loskoppelen van het stopcontact wanneer u deze niet gebruikt, om te voorkomen dat u energie verspilt. De oplader moet in de buurt van het stopcontact blijven tijdens het opladen en moet eenvoudig te bereiken zijn.

#### **De oplaadstatus van de batterij controleren**

Wanneer u de batterij oplaadt terwijl het apparaat is uitgeschakeld, geven de volgende pictogrammen de huidige oplaadstatus van de batterij aan:

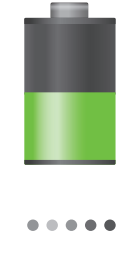

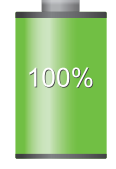

Opladen Volledig opgeladen

### <span id="page-11-0"></span>**Batterijverbruik verminderen**

Uw apparaat beschikt over opties waarmee u het gebruik van de batterij kunt besparen. Als u deze opties aanpast en functies op de achtergrond uitschakelt, kunt u het apparaat langer gebruiken voordat u het weer moet opladen:

- Schakel over naar de slaapstand door op de aan/uit-toets te drukken, wanneer het apparaat niet wordt gebruikt.
- Sluit onnodige applicaties met taakbeheer.
- Schakel de Bluetooth-functie uit.
- Schakel de Wi-Fi-functie uit.
- Schakel automatisch synchroniseren van applicaties uit.
- Verminder de tijd voor achtergrondverlichting.
- Verminder de helderheid van het scherm.

# **Een geheugenkaart plaatsen**

U kunt geheugenkaarten met een maximale capaciteit van 64 GB gebruiken. Afhankelijk van de fabrikant van de geheugenkaart en het type geheugenkaart, zijn sommige geheugenkaarten mogelijk niet compatibel met uw apparaat.

- 
- Sommige geheugenkaarten zijn mogelijk niet volledig compatibel met het apparaat. Het gebruik van een incompatibele geheugenkaart kan resulteren in beschadiging van het apparaat of de geheugenkaart en kan bovendien gegevens op de kaart beschadigen.
	- Let erop dat u de geheugenkaart met de juiste kant naar boven in het apparaat plaatst.
- 
- Uw apparaat ondersteunt de FAT- en de exFAT-bestandsstructuur voor geheugenkaarten. Als u een geheugenkaart plaatst die met een ander bestandssysteem is geformatteerd, wordt u gevraagd of u de geheugenkaart opnieuw wilt formatteren.
- Veel schrijven en verwijderen van gegevens verkort de levensduur van de geheugenkaart.
- Wanneer u een geheugenkaart in het apparaat plaatst, wordt de bestandsmap van de geheugenkaart weergegeven in de map **SD Memory card**.
- 1 Open het klepje van de geheugenkaartsleuf.
- 2 Plaats een geheugenkaart met de goudkleurige contactpunten naar beneden gericht.
- 3 Duw de geheugenkaart in de sleuf totdat de kaart vastklikt.

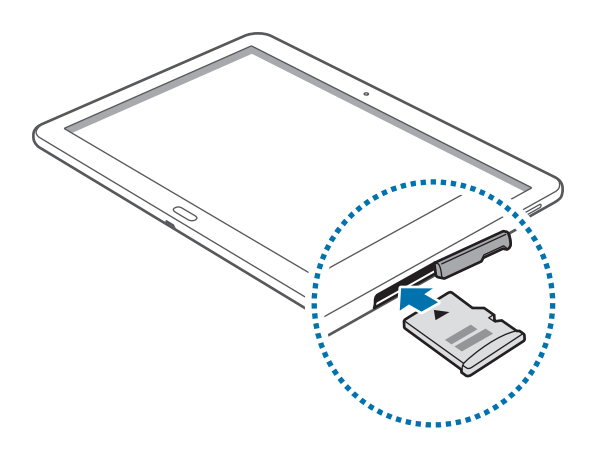

4 Sluit het klepje van de geheugenkaartsleuf.

### **De geheugenkaart verwijderen**

Voordat u de geheugenkaart verwijdert, moet u deze eerst bij het systeem afmelden, zodat u de kaart veilig kunt verwijderen. Tik op het startscherm op **III** → **Instellingen** → **Algemeen** → **Opslag** → **SD-kaart afmelden**.

- 1 Open het klepje van de geheugenkaartsleuf.
- 2 Duw op de geheugenkaart tot deze loskomt van het apparaat en trek deze vervolgens naar buiten.
- $3$  Sluit het klepje van de geheugenkaartsleuf.
	- Verwijder de geheugenkaart niet wanneer het apparaat gegevens overdraagt of gegevens gebruikt. Hierdoor kunnen gegevens verloren gaan of beschadigd raken of kan de geheugenkaart of het apparaat beschadigd raken. Samsung is niet verantwoordelijk voor verliezen die het resultaat zijn van het onjuiste gebruik van beschadigde geheugenkaarten, waaronder het verlies van gegevens.

### <span id="page-13-0"></span>**De geheugenkaart formatteren**

Een geheugenkaart die op een computer is geformatteerd, is mogelijk niet compatibel met het apparaat. Formatteer de geheugenkaart in het apparaat.

Tik op het startscherm op  $\frac{1}{111}$  **→ Instellingen → Algemeen → Opslag → SD-kaart formatteren → SD-kaart formatteren** → **Alles verwijderen**.

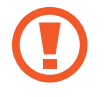

Vergeet niet een back-up van alle belangrijke gegevens op het apparaat te maken voordat u de geheugenkaart formatteert. De fabrieksgarantie dekt geen schade door verlies van gegevens vanwege iets wat de gebruiker doet.

# **Het apparaat in- en uitschakelen**

Wanneer u het apparaat voor het eerst inschakelt, moet u de instructies op het scherm volgen om uw apparaat in te stellen.

Houd de aan/uit-toets een aantal seconden ingedrukt om het apparaat in te schakelen.

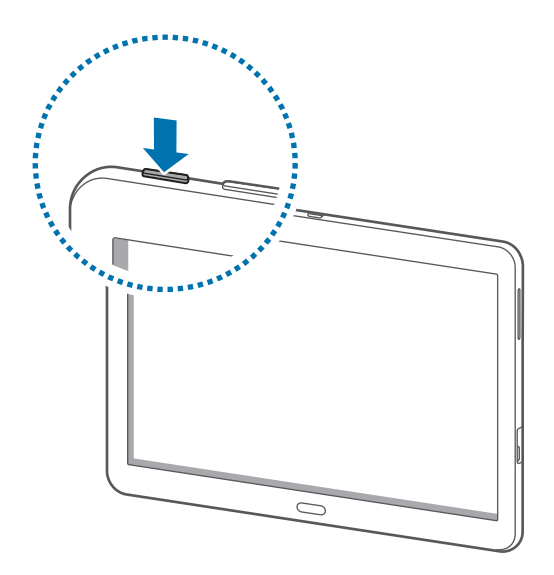

- 
- Volg alle waarschuwingen en aanwijzingen van geautoriseerd personeel op plaatsen waar het gebruik van draadloze apparatuur aan beperkingen onderhevig is, bijvoorbeeld in vliegtuigen en ziekenhuizen.
- Houd de aan/uit-toets ingedrukt en tik op **Vliegtuigstand** om de draadloze functies uit te schakelen.

Als u het apparaat wilt uitschakelen, houdt u de aan/uit-toets ingedrukt en tikt u op **Uitschakelen**.

# <span id="page-14-0"></span>**Het apparaat vasthouden**

Bedek het antennegedeelte niet met uw handen of voorwerpen. Dit kan verbindingsproblemen veroorzaken of ervoor zorgen dat de batterij leegraakt.

# **Het apparaat vergrendelen en ontgrendelen**

Wanneer u het apparaat niet gebruikt, moet u het vergrendelen om ongewenste bewerkingen te voorkomen. Als u op de aan/uit-toets drukt, wordt het scherm uitgeschakeld en schakelt het apparaat over naar de vergrendelstand. Het apparaat wordt automatisch vergrendeld als het een bepaalde tijd niet wordt gebruikt.

Als u het apparaat wilt ontgrendelen, drukt u op de aan/uit-toets of de starttoets als het aanraakscherm is uitgeschakeld, tikt u op een willekeurige plek op het scherm en veegt u uw vinger in een willekeurige richting.

# **Het volume aanpassen**

Druk de volumetoets naar links of rechts om het geluidsvolume aan te passen wanneer u muziek of video afspeelt.

# **Overschakelen naar de stille stand**

Gebruik een van de volgende methoden:

- Houd de volumetoets ingedrukt totdat deze overschakelt naar de stille stand.
- Houd de aan/uit-toets ingedrukt en tik op **Stil** of **Trillen**.
- Open het bedieningspaneel bovenaan het scherm en tik op **Melodie** of **Trillen**.

# <span id="page-15-0"></span>**Basisfuncties**

# **Pictogrammen**

De pictogrammen die bovenaan het scherm worden weergegeven, geven informatie over de status van het apparaat. De pictogrammen die in de onderstaande tabel staan, worden het meeste gebruikt.

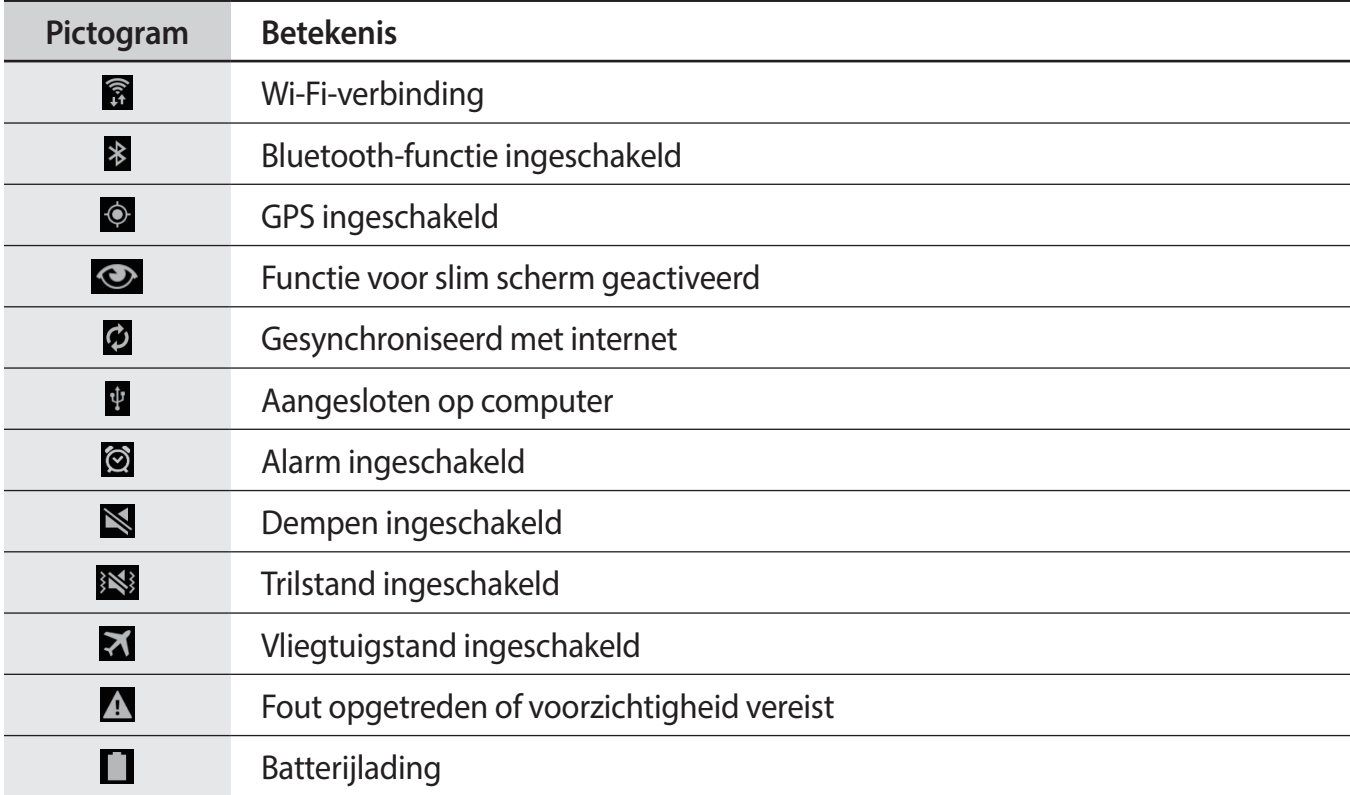

# <span id="page-16-0"></span>**Het aanraakscherm gebruiken**

Gebruik alleen uw vingers wanneer u het aanraakscherm gebruikt.

- Zorg dat het aanraakscherm niet in aanraking komt met andere elektrische apparaten. Door elektrostatische ontladingen kan het aanraakscherm worden beschadigd.
	- Beschadig het aanraakscherm niet, tik niet op het scherm met scherpe voorwerpen en oefen geen grote druk uit op het scherm met uw vingertoppen.
- Dicht bij de rand van het scherm, buiten het gebied waar invoer met aanrakingen mogelijk is, worden aanrakingen mogelijk niet herkend door het apparaat.
	- Als het aanraakscherm langere tijd stand-by staat, kan dit leiden tot nabeelden (ingebrande beelden op het scherm) of ghosting. Schakel het aanraakscherm uit wanneer u het apparaat niet gebruikt.

### **Vingerbewegingen**

#### **Tikken**

Als u een applicatie wilt openen, een menu-item wilt selecteren, een schermtoetsenbordtoets wilt indrukken of een teken wilt ingeven met het schermtoetsenbord, tikt u erop met een vinger.

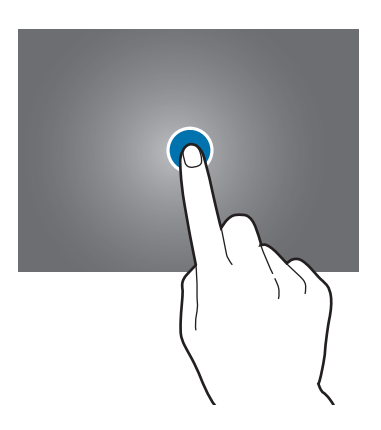

Basisfuncties

#### **Tikken en blijven aanraken**

Tik op een item en blijf dit langer dan 2 seconden aanraken om beschikbare opties weer te geven.

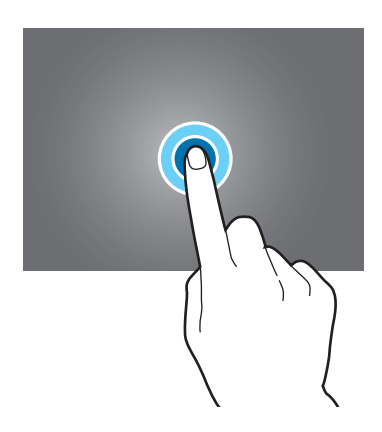

#### **Slepen**

Als u een pictogram, miniatuur of voorbeeld wilt verplaatsen naar een andere locatie, blijft u het aanraken en sleept u het naar de gewenste positie.

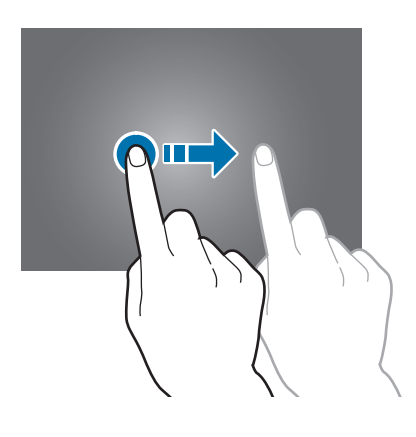

#### **Dubbeltikken**

Dubbeltik op een webpagina of afbeelding om in te zoomen op een gedeelte. Dubbeltik nogmaals om terug te gaan.

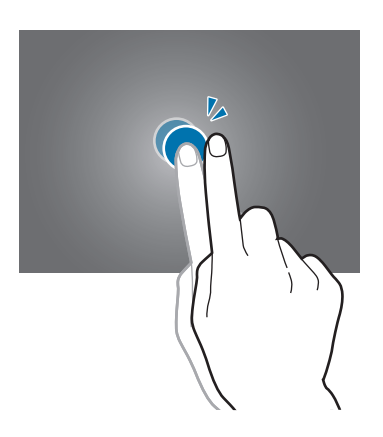

#### **Vegen**

Veeg naar links of rechts op het startscherm of het scherm Applicaties om een ander scherm weer te geven. Veeg omhoog of omlaag om door een webpagina of lijst te scrollen zoals contacten.

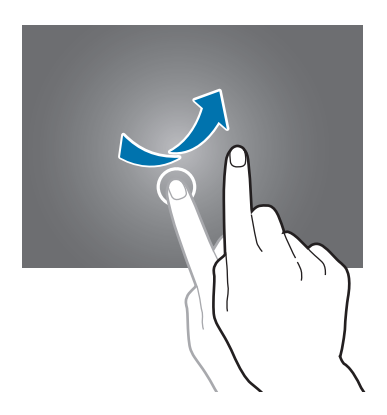

#### <span id="page-19-0"></span>**Samenknijpen**

Spreid twee vingers op een webpagina, kaart of afbeelding om in te zoomen op een gedeelte. Knijp samen om uit te zoomen.

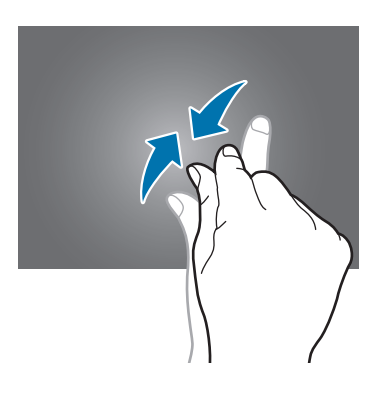

# **Bedieningsbewegingen**

Met eenvoudige bewegingen kunt u het apparaat gemakkelijk bedienen.

Voordat u bewegingen gebruikt, moet u controleren of de bewegingsfunctie is ingeschakeld. Tik op het startscherm op **HH** → Instellingen → Bediening → Bewegingen en sleep de schakelaar **Bewegingen** naar rechts.

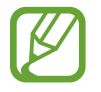

Overmatig schudden van of harde klappen tegen het apparaat, kunnen ongewenste invoer veroorzaken. Voer bewegingen correct uit.

# **Het scherm draaien**

Veel applicaties kunnen worden weergegeven in liggende of staande stand. Als u het apparaat draait, wordt het scherm aangepast aan de nieuwe schermstand.

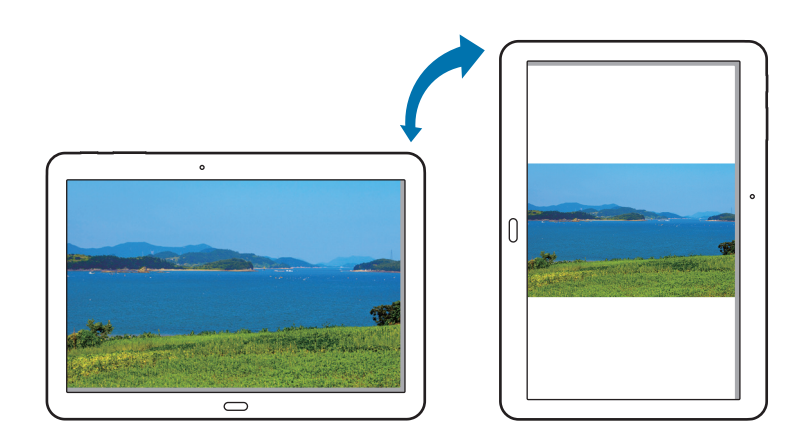

Als u wilt voorkomen dat het scherm automatisch wordt gedraaid, opent u het meldingenvenster en schakelt u **Schermrotatie** in.

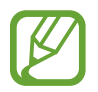

- In sommige applicaties kan het scherm niet worden gedraaid.
- Sommige applicaties geven een ander scherm weer afhankelijk van de stand.

#### **Pannen om te browsen**

Wanneer er is ingezoomd op een afbeelding, blijft u een punt aanraken op het scherm en schuift u het apparaat in de gewenste richting om door de afbeelding te bladeren.

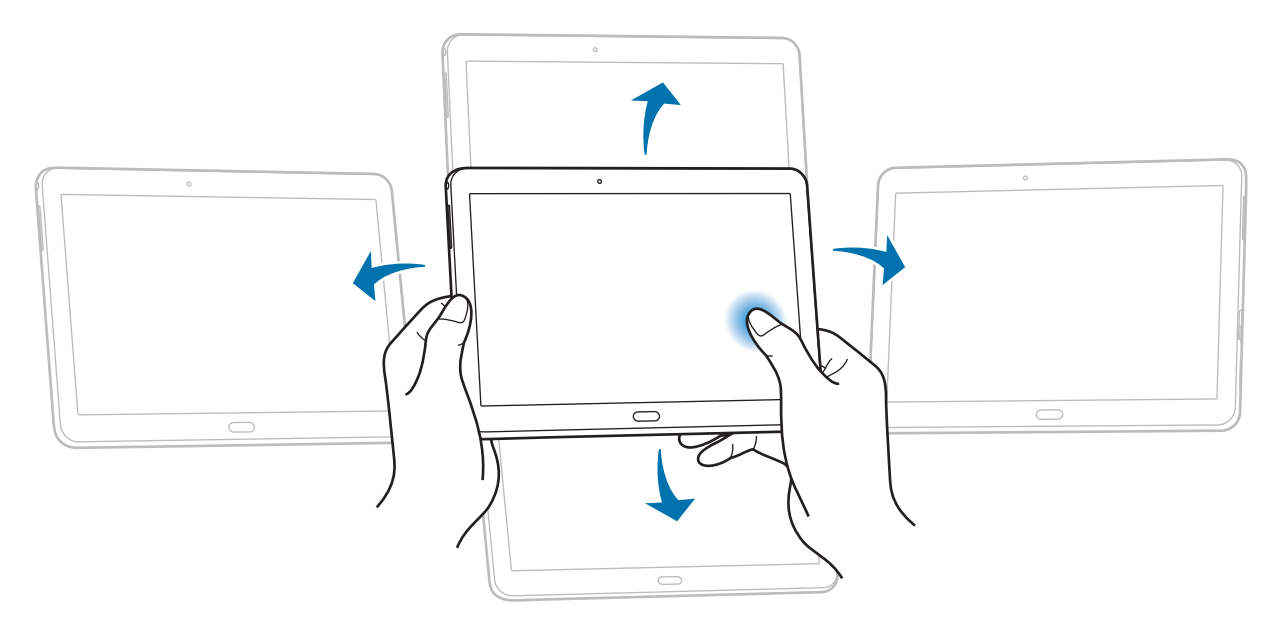

### <span id="page-21-0"></span>**Kantelen**

Blijf twee punten op het scherm aanraken en kantel het apparaat naar achteren en naar voren om in of uit te zoomen.

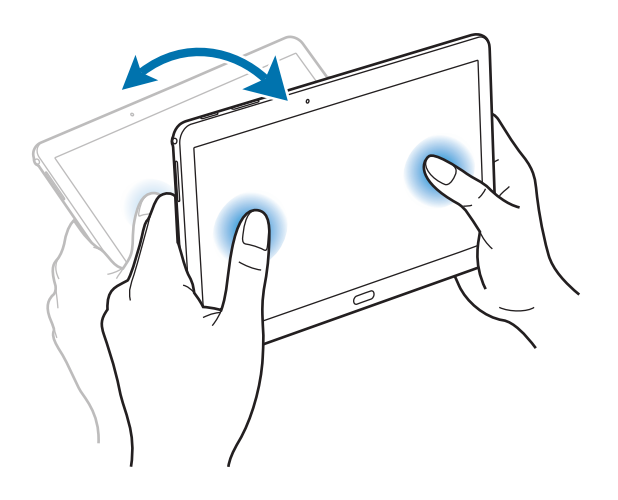

# **Handpalmbeweging**

Gebruik Handpalmbeweging om functies te bedienen zonder het scherm aan te raken.

Voordat u deze functie gebruikt, moet u controleren of de functie Handpalmbeweging is ingeschakeld. Tik op het startscherm op **| iii** → Instellingen → Bediening → Handpalmbeweging en sleep de schakelaar **Handpalmbeweging** naar rechts.

### **Vegen**

Veeg met uw hand over het scherm om een schermafbeelding vast te leggen. De afbeelding wordt opgeslagen in Galerij → Screenshots. Het is in sommige applicaties niet mogelijk een schermafbeelding te maken.

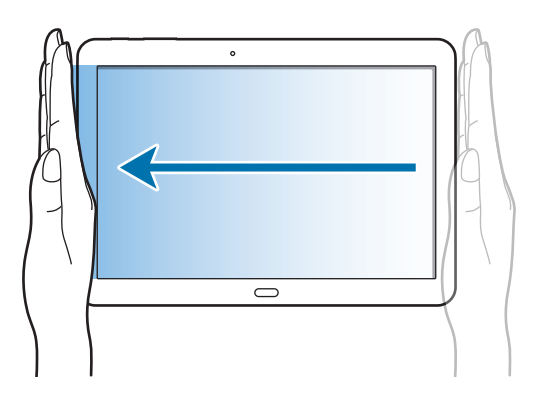

### <span id="page-22-0"></span>**Bedekken**

Bedek het scherm met uw handpalm om het afspelen van media te onderbreken.

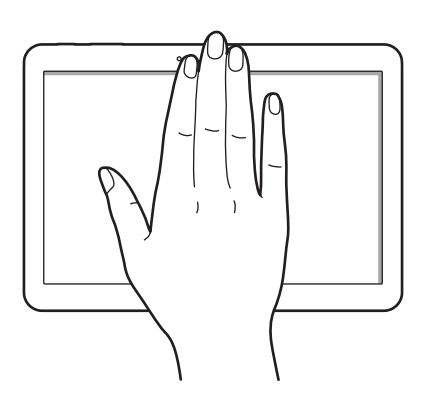

# **Slim pauzeren**

Gebruik deze functie om video's te onderbreken wanneer u wegkijkt van het scherm.

Tik op het startscherm op  $\frac{1}{100}$  **→ Instellingen** → **Bediening** → **Slim scherm** en vink **Slim pauzeren** aan.

Kijk weg van het scherm om een video te pauzeren als u deze weergeeft. Als u het afspelen wilt hervatten, kijkt u weer naar het scherm.

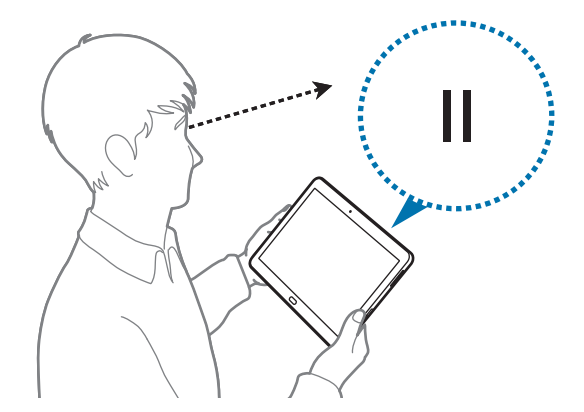

# <span id="page-23-0"></span>**Multi window gebruiken**

Gebruik de functie Multi window om meerdere applicaties tegelijk op het scherm weer te geven.

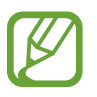

Alleen de applicaties in het vak van de functie Multi window kunnen ingeschakeld zijn.

• De beschikbaarheid van deze functie is afhankelijk van uw regio of serviceprovider.

Als u meerdere vensters wilt gebruiken, tikt u in het startscherm op **EE**→ Instellingen → Apparaat → **Multi window** en sleept u de schakelaar **Multi window** naar rechts.

U kunt twee soorten Multi window gebruiken.

| MY MUSIC                                 | $ Q_i $   Video          |                                | $\mathbf{Q}_{\mathrm{eff}}$       |
|------------------------------------------|--------------------------|--------------------------------|-----------------------------------|
| <b>Playford:</b> Tracks: Alliance<br>$-$ | Former<br><b>Artists</b> |                                |                                   |
| ■■                                       |                          |                                |                                   |
| Farmerbay                                |                          |                                |                                   |
| Mind alleged                             |                          |                                |                                   |
| <b>Recently played</b>                   |                          |                                |                                   |
| <b>Recently solded</b>                   |                          | ×                              |                                   |
|                                          |                          |                                |                                   |
| County physical                          |                          | carriers, volume will be about | After you record videos seing the |
|                                          | <b>Turned Britt</b>      |                                |                                   |
|                                          |                          |                                |                                   |
|                                          |                          |                                |                                   |
|                                          |                          |                                |                                   |

<Multi window in een opgedeeld scherm> <Multi window in een pop-upvenster>

| an series         |                |              |                                                                                                | $-$ 2 $\times$<br>$\overline{a}$<br>٠ |       | $1 + 1 + 1$              |
|-------------------|----------------|--------------|------------------------------------------------------------------------------------------------|---------------------------------------|-------|--------------------------|
| <b>Tarried</b>    | <b>Service</b> | <b>House</b> | <b>STATE</b>                                                                                   | <b>SHOP</b>                           |       |                          |
|                   |                |              |                                                                                                |                                       | ,,,,, | $\overline{\phantom{a}}$ |
| <b>Service</b>    |                |              | $\frac{1}{2} \left( \frac{1}{2} \right) \left( \frac{1}{2} \right) \left( \frac{1}{2} \right)$ | $\overline{\phantom{a}}$              |       |                          |
| <b>STATISTICS</b> |                |              | <b>STATE</b>                                                                                   | $\sim$                                |       |                          |
| <b>STATE AND</b>  |                |              | $\frac{1}{2} \left( \frac{1}{2} \right) \left( \frac{1}{2} \right) \left( \frac{1}{2} \right)$ | $\sim$                                |       | ---                      |
| <b>COLORED IN</b> |                |              | <b>START</b>                                                                                   | $\sim$                                |       |                          |
|                   |                |              |                                                                                                |                                       |       |                          |
| <b>Contractor</b> |                |              |                                                                                                | <b>SHOW:</b>                          |       |                          |
|                   |                |              |                                                                                                |                                       |       |                          |
|                   |                |              |                                                                                                |                                       |       |                          |
|                   |                |              |                                                                                                |                                       |       | -                        |
|                   |                |              |                                                                                                |                                       |       |                          |
|                   |                |              |                                                                                                |                                       |       |                          |
|                   |                |              |                                                                                                |                                       |       |                          |

### **Multi window gebruiken in een opgedeeld scherm**

Gebruik deze functie om applicaties te laten draaien in een opgedeeld scherm.

#### **Applicaties starten in een met Multi window opgedeeld scherm**

1 Sleep uw vinger van de rechterrand van het scherm naar het midden van het scherm. U kunt ook **b** aangeraakt houden.

Het vak van de functie Multi window wordt weergegeven aan de rechterkant van het scherm.

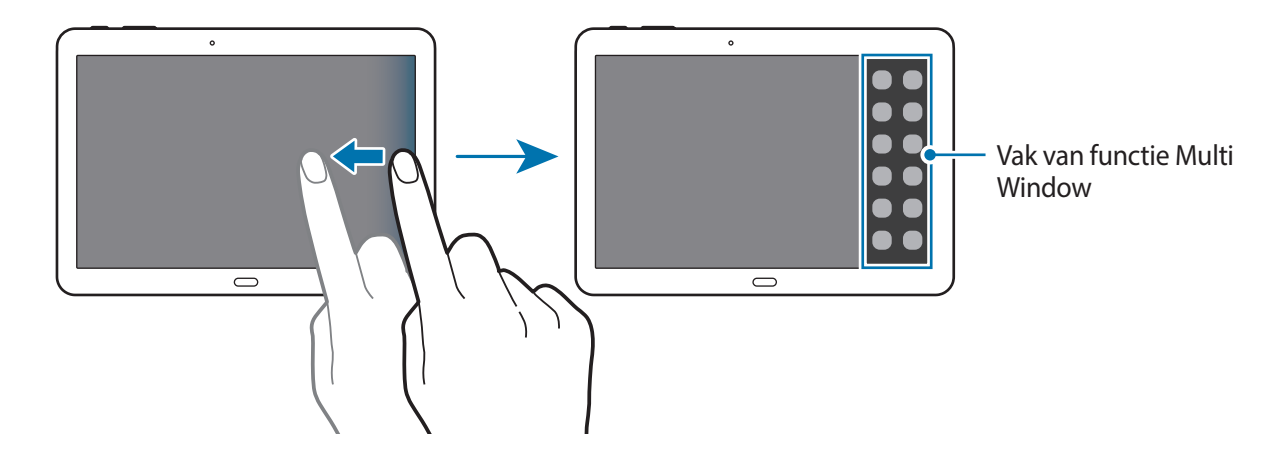

2 Blijf een applicatiepictogram in het vak van de functie Multi window aanraken en sleep het pictogram naar het scherm.

Laat het applicatiepictogram los wanneer het scherm blauw wordt.

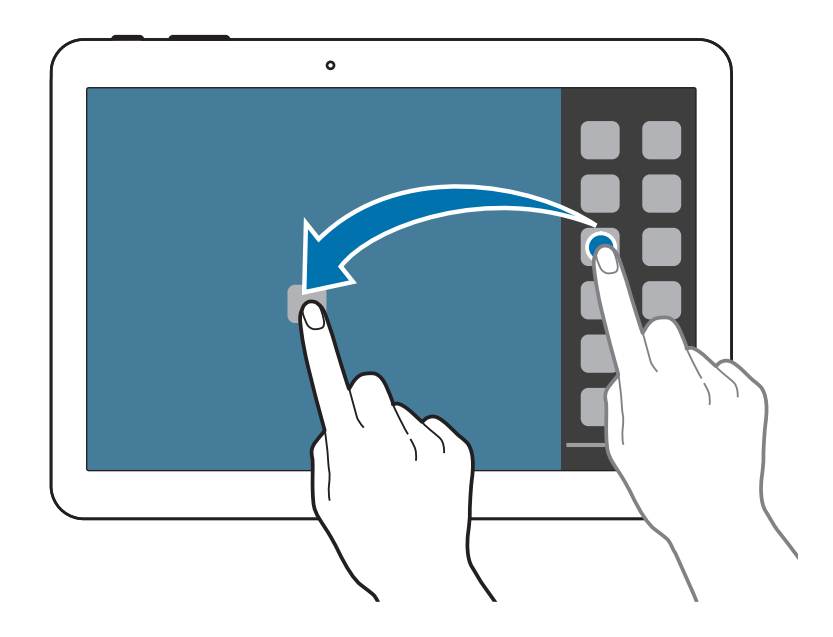

3 Blijf een ander applicatiepictogram in het vak van de functie Multi window aanraken en sleep dat pictogram naar een nieuwe locatie.

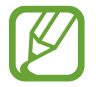

U kunt dezelfde applicatie tegelijk starten in een opgedeeld scherm. Alleen applicaties met naast het pictogram ondersteunen deze functie.

#### **Inhoud delen tussen applicaties**

U kunt applicaties gemakkelijk inhoud laten delen, zoals **E-mail** en **Internet**, door inhoud te verslepen tussen die applicaties.

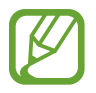

Sommige applicaties ondersteunen deze functie mogelijk niet.

1 Start **E-mail** en **Internet** in een met Multi window opgedeeld scherm.

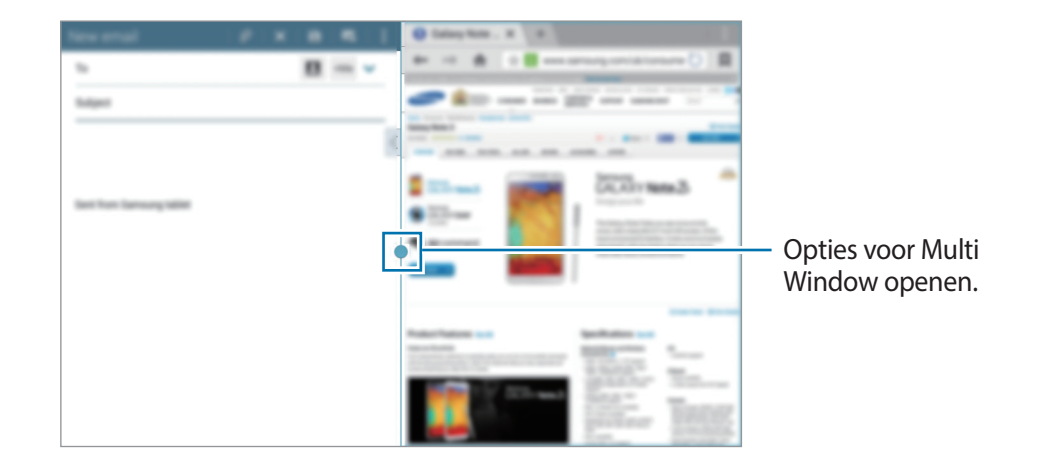

2 Tik op de cirkel tussen de applicatievensters en tik vervolgens op  $\cdot$ .

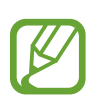

Tik op de cirkel tussen de applicatievensters om de volgende opties te gebruiken:

- $\Box$ : hiermee opent u een lijst met onlangs gebruikte applicaties in het geselecteerde venster.
- $\cdot$   $\mathbb{E}$  : locaties schakelen tussen applicaties met Multi window.
- **in** : items, zoals afbeeldingen, tekst of koppelingen, delen tussen applicatievensters door die items te verslepen.
- $\mathbb{F}$ : het venster maximaliseren.
- $\cdot$   $\times$  : de applicatie sluiten.

3 Blijf een item in het internetvenster aanraken en sleep het item naar een locatie in het e-mailvenster.

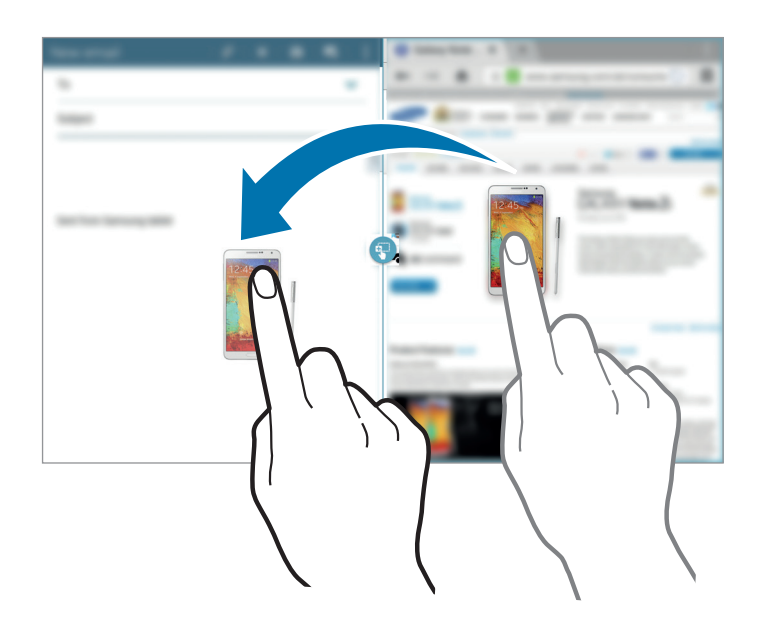

#### **Een combinatie van vensters voor Multi window maken**

Gebruik deze functie om de nu in Multi window actieve applicaties op te slaan als combinatie.

- 1 Start meerdere applicaties in een met Multi window opgedeeld scherm.
- 2 Open het vak van de functie Multi window en tik op  $\equiv \rightarrow$  **Nieuw.**
- 3 Geef een titel in en tik op **OK**.

De nu actieve combinatie van vensters wordt toegevoegd aan het vak Multi window.

Als u applicaties wilt starten op basis van een opgeslagen combinatie, selecteert u de combinatie in het vak van de functie Multi window.

### **Multi window gebruiken in een pop-upvenster**

Gebruik deze functie om applicaties te starten in een pop-upvenster.

1 Sleep uw vinger van de rechterrand van het scherm naar het midden van het scherm. U kunt ook **b** aangeraakt houden.

Het vak van de functie Multi window wordt weergegeven aan de rechterkant van het scherm.

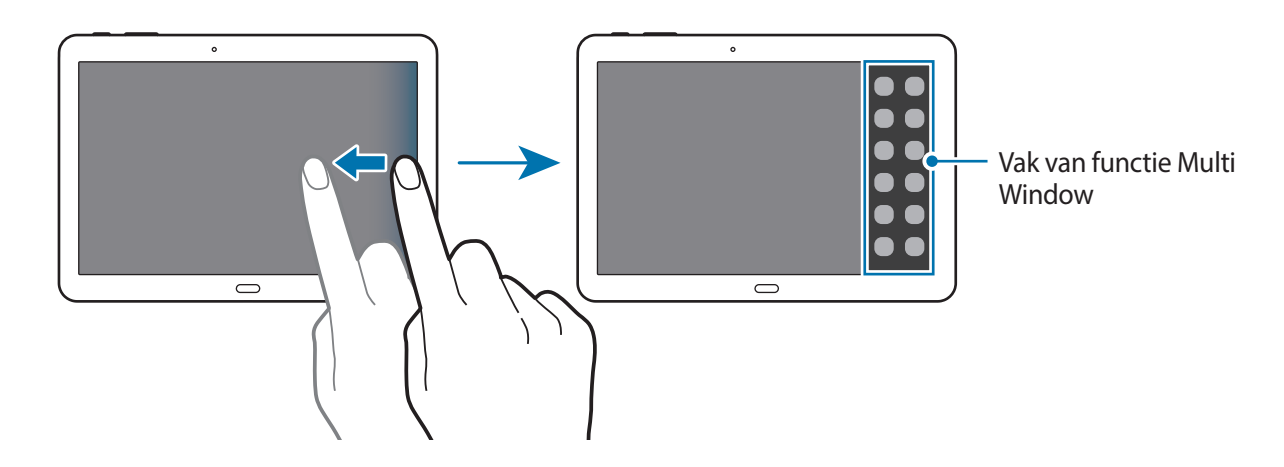

2 Tik op een applicatiepictogram in het vak van de functie Multi window. Op het scherm wordt een pop-upvenster weergegeven.

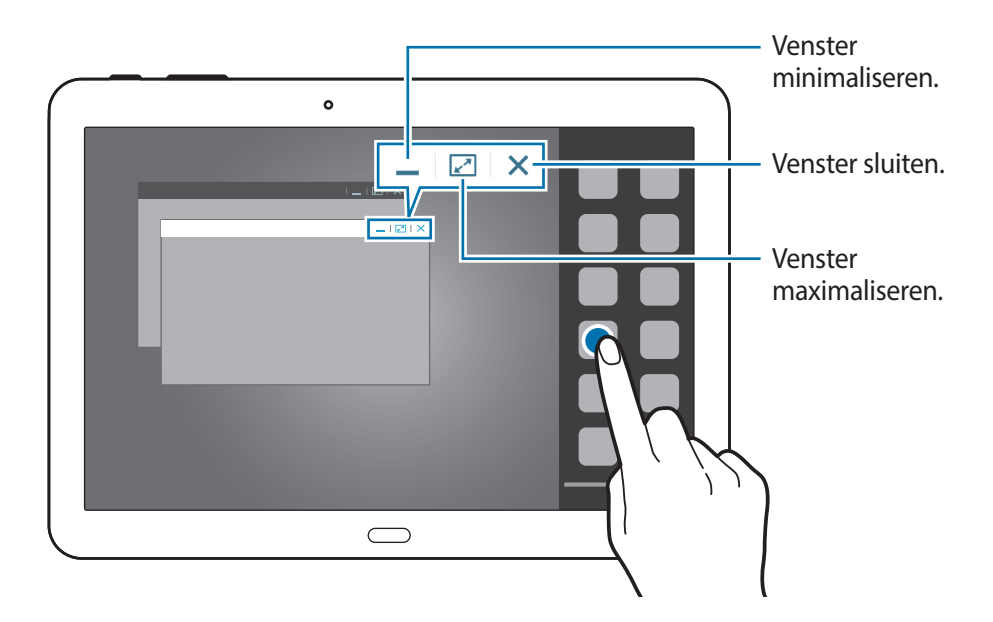

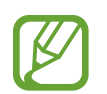

U kunt dezelfde applicatie starten in meerdere pop-upvensters tegelijk. Alleen applicaties met  $\bullet$  naast het pictogram ondersteunen deze functie.

# <span id="page-28-0"></span>**Meldingen**

Meldingspictogrammen worden weergegeven op de statusbalk boven aan het scherm om nieuwe berichten, agendagebeurtenissen, de apparaatstatus en meer aan te geven. Sleep omlaag vanaf de statusbalk om het meldingenvenster te openen. Blader door de lijst om meer waarschuwingen weer te geven. Als u het meldingenvenster wilt sluiten, sleept u de balk omhoog die onder aan het scherm wordt weergegeven.

Via het bedieningspaneel kunt u de huidige instellingen van uw apparaat weergeven. Sleep omlaag vanaf de statusbalk en tik op  $\blacksquare$  om de volgende opties te gebruiken:

- **Wi-Fi**: de Wi-Fi-functie in- of uitschakelen.
- **GPS:** de GPS-functie in- of uitschakelen.
- **Melodie**: de stille stand in- of uitschakelen. U kunt uw apparaat instellen op trillen of dempen in de stille stand.
- **Schermrotatie**: toestaan of voorkomen dat het scherm draait wanneer u het apparaat draait.
- **Bluetooth**: de Bluetooth-functie in- of uitschakelen.
- **Leesmodus**: de leesstand in- of uitschakelen. De leesstand is speciaal bedoeld om uw ogen te beschermen wanneer u leest in het donker. Als u wilt selecteren voor welke applicaties deze functie wordt gebruikt, tikt u op **Instellingen** → **Apparaat** → **Display** → **Leesmodus**.
- **Blokkeerstand**: de blokkeerstand in- of uitschakelen. In de blokkeerstand blokkeert het apparaat meldingen. Als u wilt selecteren welke meldingen moeten worden geblokkeerd, tikt u op **Instellingen** → **Apparaat** → **Blokkeerstand**.
- **Spaarstand**: de energiespaarstand in- of uitschakelen.
- **Multi window**: instellen dat het apparaat meerdere vensters gebruikt.
- **Screen Mirroring**: de functie voor Screen Mirroring in- of uitschakelen.
- **Slim sluimer**: de functie voor slim sluimeren in- of uitschakelen.
- **Slim pauzeren:** de functie voor slim pauzeren in- of uitschakelen.
- **Synch.**: het automatisch synchroniseren van applicaties in- of uitschakelen.
- **Vliegtuigstand**: de vliegtuigstand in- of uitschakelen.

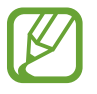

De beschikbare opties kunnen afwijken, afhankelijk van de regio of serviceprovider.

Als u de opties in het bedieningspaneel opnieuw wilt indelen, opent u het bedieningspaneel, tikt u op  $\mathbb{R} \to \mathcal{O}$ , blijft u een item aanraken en sleept u dit naar een andere locatie.

# <span id="page-29-0"></span>**Startscherm**

Het startscherm is het beginpunt voor het openen van alle functies van het apparaat.

Het startscherm heeft twee verschillende soorten vensters. Het klassieke startscherm bevat sneltoetsen naar applicaties en widgets. Het startscherm met inhoud bevat widgets met inhoud.

Het startscherm kan uit meerdere vensters bestaan. Als u andere vensters wilt weergeven, scrolt u naar links of rechts.

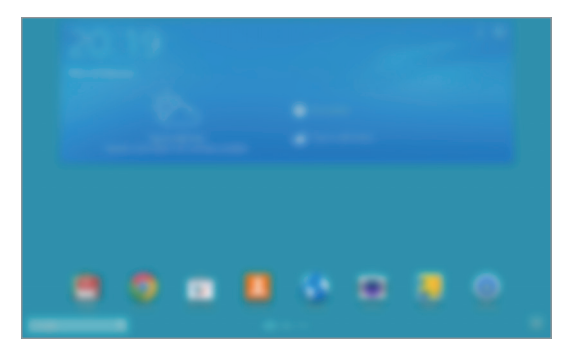

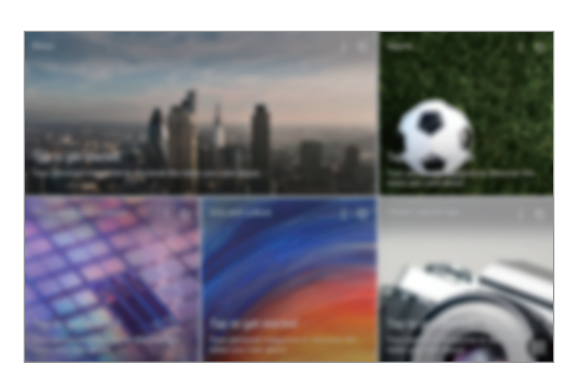

<Klassiek startscherm>  $\leq$  <Startscherm met inhoud>

#### **Alle applicaties weergeven**

Tik op het startscherm op  $\frac{1}{2}$  om alle applicaties weer te geven.

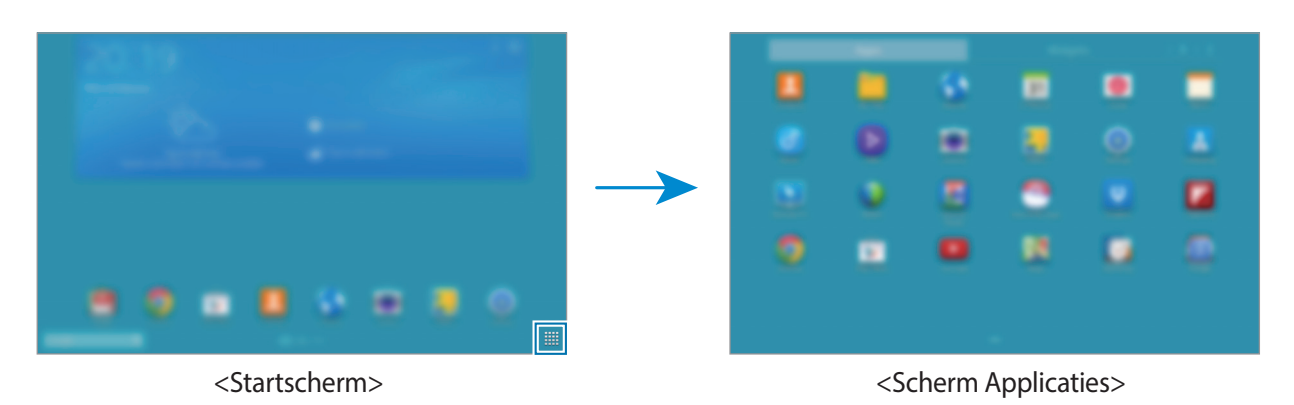

Druk op de starttoets om terug te keren naar het startscherm.

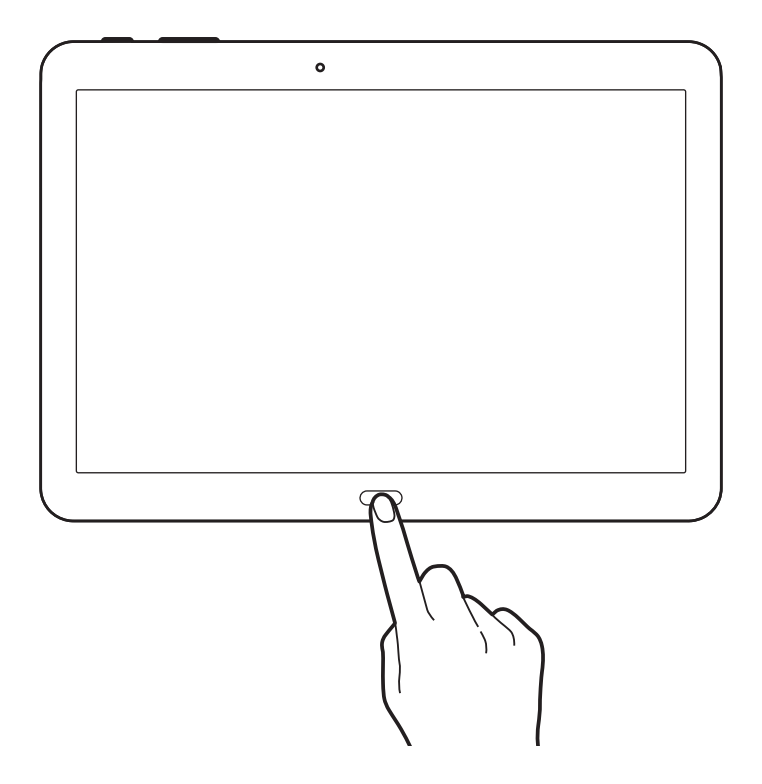

### **Het klassieke startscherm gebruiken**

Het klassieke startscherm bevat pictogrammen, widgets, sneltoetsen voor applicaties en meer.

#### **Een item toevoegen**

- 1 Tik op  $\frac{1}{2}$  op het startscherm.
- 2 Blijf een item op het tabblad **Apps** of **Widgets** aanraken en sleep het naar de gewenste locatie.

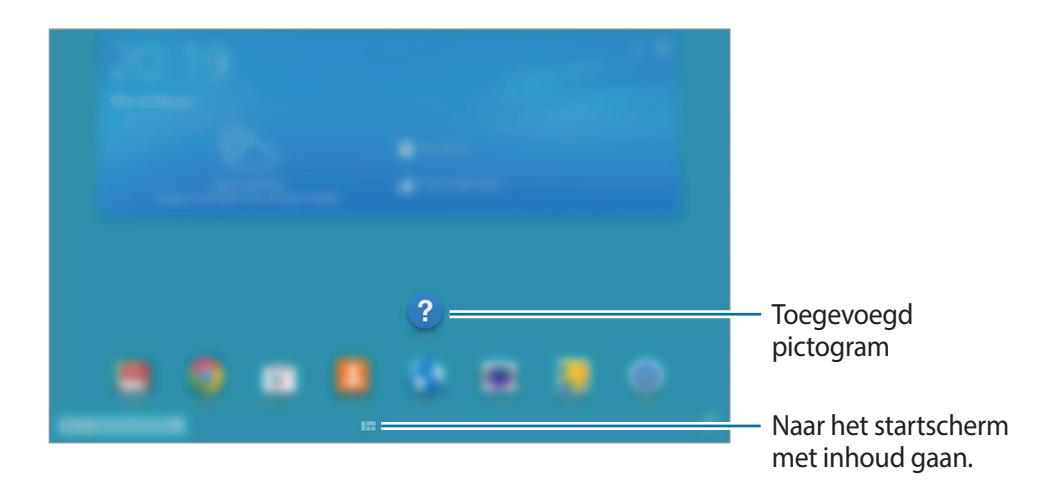

#### **Een venster toevoegen aan of verwijderen uit het klassieke startscherm**

1 Beweeg uw vingers naar elkaar toe op het klassieke startscherm.

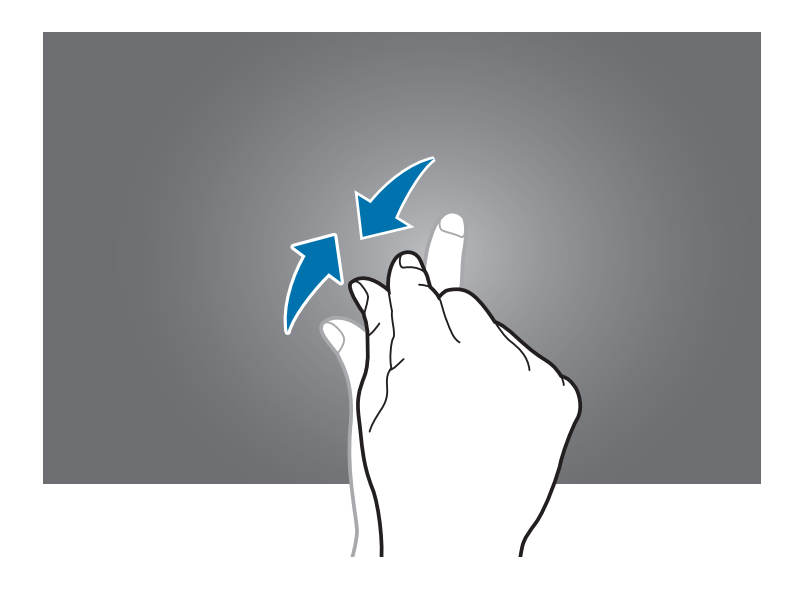

 $2$  Tik op  $+$  om een venster toe te voegen.

Als u een venster wilt verwijderen, blijft u dat venster aanraken en sleept u het naar de prullenbak bovenaan het scherm.

#### **Achtergrond instellen**

U kunt een afbeelding of foto die is opgeslagen op het apparaat, instellen als achtergrond voor het klassieke startscherm.

Blijf een leeg gedeelte van het klassieke startscherm aanraken, tik op **Startscherm** en selecteer een van de volgende opties:

- **Achtergronden**: achtergrondafbeeldingen weergeven.
- **Foto's**: afbeeldingen weergeven in **Foto's**.
- **Galerij**: foto's weergeven die zijn gemaakt met de camera van het apparaat of afbeeldingen weergeven die zijn gedownload van internet.
- **Live achtergronden**: geanimeerde afbeeldingen weergeven.

Selecteer een afbeelding, pas desgewenst het formaat van het kader aan en stel de afbeelding vervolgens in als achtergrond.

### **Het startscherm met inhoud gebruiken**

Het startscherm met inhoud bevat widgets die bepaalde inhoud weergeven. U kunt een applicatie rechtstreeks openen door een widget met inhoud te selecteren op het startscherm met inhoud.

#### **Een widget of venster toevoegen**

1 Beweeg uw vingers naar elkaar toe op het startscherm met inhoud.

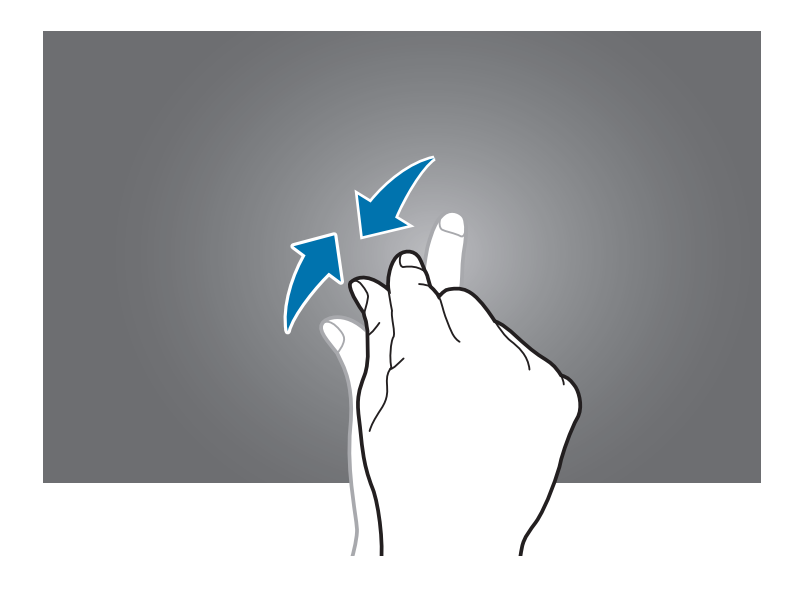

2 Selecteer in het scherm met widgets een venster om te bewerken of tik op $\blacksquare$  om een nieuw venster te maken ( **1** ). Selecteer in het onderste deel van het scherm de widgets die u aan het venster wilt toevoegen (2).

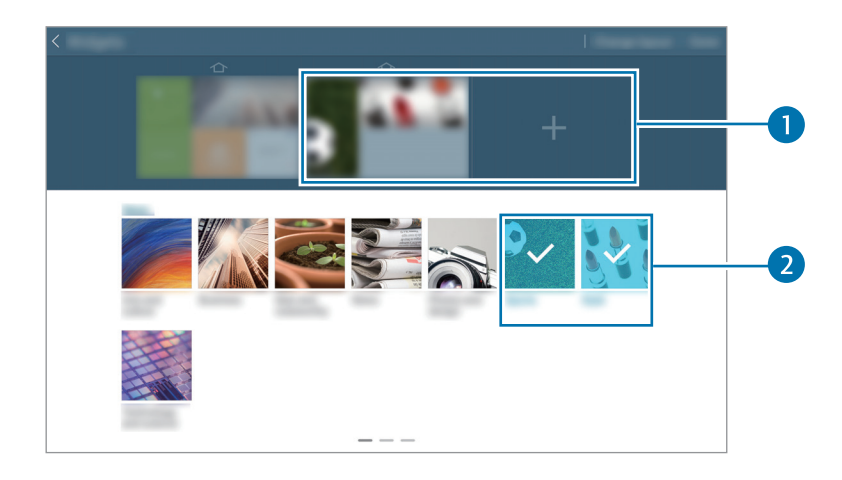

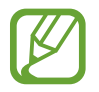

Scrol naar links of rechts in het onderste deel van het scherm als u meer widgets wilt zien.

3 Tik op **Gereed**.

#### **De grootte van een widget aanpassen**

- 1 Blijf in het startscherm met inhoud de widget aanraken die u groter of kleiner wilt maken.
- 2 Pas de grootte van de widget aan door het omringende kader te verslepen.

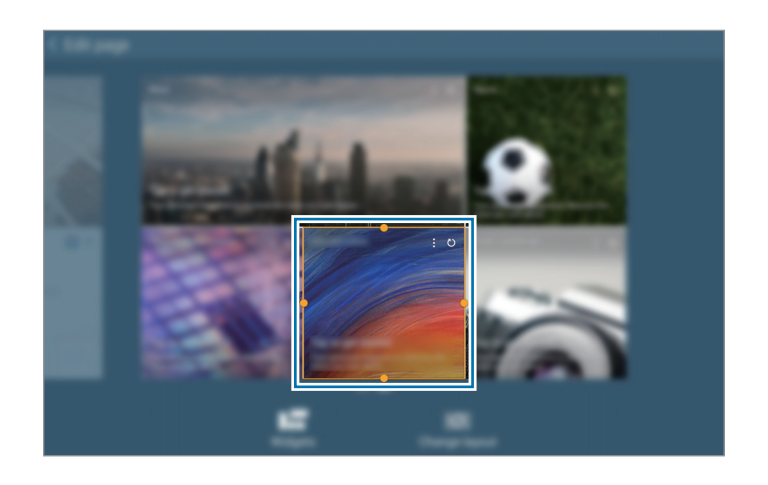

 $3$  Tik op  $\bigcirc$  om de wijziging op te slaan.

#### **Een venster verwijderen uit het startscherm met inhoud**

- 1 Beweeg uw vingers naar elkaar toe op het startscherm met inhoud.
- 2 Blijf in het scherm met widgets het venster aanraken dat u wilt verwijderen.
- 3 Sleep het venster naar de prullenbak bovenaan het scherm. Wanneer de prullenbak rood kleurt, laat u het venster los.

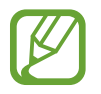

Het startscherm met inhoud moet minimaal één venster behouden.

# <span id="page-34-0"></span>**Scherm Applicaties**

Op het scherm Applicaties worden pictogrammen weergegeven voor alle applicaties, waaronder nieuwe applicaties die zijn geïnstalleerd.

Tik op het startscherm op  $\frac{1}{2}$  om het scherm Applicaties te openen.

Als u andere vensters wilt weergeven, scrolt u naar links of rechts.

### **Applicaties verplaatsen**

Deze functie is alleen beschikbaar in de aanpasbare rasterweergave.

Tik op **F** → **Bewerken**, tik op een applicatie en blijf deze aanraken. Sleep de applicatie naar een nieuwe locatie. Als u het naar een ander venster wilt verplaatsen, sleept u het naar de rand van het scherm.

### **Indelen met mappen**

Plaats verwante applicaties samen in een map voor gebruiksgemak.

Tik op **E** → **Bewerken**, tik op een applicatie en blijf deze aanraken. Sleep de applicatie naar **Map maken**. Geef een mapnaam in en tik op **OK**. Plaats applicaties in de nieuwe map door ze te slepen. Tik vervolgens op **Opslaan** om de indeling op te slaan.

### **Vensters verplaatsen**

Knijp uw vingers samen op het scherm, tik op een venstervoorbeeld en blijf dit aanraken en sleep het naar een nieuwe locatie.

### **Applicaties installeren**

Gebruik winkels voor applicaties zoals **Samsung Apps** om applicaties te downloaden en installeren.

### **Applicaties verwijderen**

Tik op **E** → **Apps verwijderen/uitschakelen** en selecteer de applicatie die u wilt verwijderen.

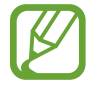

Standaardapplicaties die bij het apparaat worden geleverd, kunnen niet worden verwijderd.

## <span id="page-35-0"></span>**Applicaties uitschakelen**

Tik op **E** → **Apps verwijderen/uitschakelen** en selecteer de applicatie die u wilt uitschakelen.

Als u de applicatie wilt inschakelen, tikt u op het scherm Applicaties op **Instellingen** → **Algemeen** → **Applicatiebeheer**, waarna u naar **UIT.** gaat, de applicatie selecteert en op **Aanzetten** tikt.

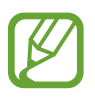

- Gedownloade applicaties en sommige standaardapplicaties die bij het apparaat worden geleverd, kunnen niet worden uitgeschakeld.
- Wanneer u deze functie gebruikt, verdwijnen de uitgeschakelde applicaties uit het scherm Applicaties, maar zijn ze nog wel opgeslagen op het apparaat.

# **Applicaties gebruiken**

Dit apparaat kan veel verschillende applicaties uitvoeren, variërend van media- tot internetapplicaties.

### **Een applicatie openen**

Selecteer op het startscherm of het scherm Applicaties een applicatiepictogram om de applicatie te openen.

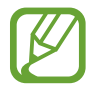

Sommige applicaties zijn gegroepeerd in mappen. Tik op een map en tik vervolgens op een applicatie om die op te openen.

### **Openen vanuit recent geopende applicaties**

Tik op  $\Box$  om de lijst met onlangs gebruikte applicaties te openen.

Selecteer een applicatiepictogram om de applicatie te openen.

### **Een applicatie sluiten**

Sluit applicaties die niet worden gebruikt om stroom te besparen en apparaatprestaties te behouden.

**Tik op**  $\Box$  **→ Taakbeheer** en tik vervolgens op **Stop** naast een applicatie om deze te sluiten. Als u alle actieve applicaties wilt sluiten, tikt u op **Alles stoppen**. U kunt ook tikken op **□ → Alles sluiten**.
## **Help**

Helpinformatie weergeven voor meer informatie over het gebruik van het apparaat en applicaties of voor het configureren van belangrijke instellingen.

Tik op **Help** op het scherm Applicaties. Selecteer een categorie om tips weer te geven.

Als u categorieën wilt sorteren op alfabetische volgorde, tikt u op  $\overline{\mathbb{Z}}$ .

Als u wilt zoeken naar zoekwoorden, tikt u op  $\mathbb{Q}$ .

## **Tekst ingeven**

Gebruik het Samsung-toetsenbord of de functie voor spraakinvoer om tekst in te geven.

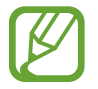

Tekstinvoer wordt in sommige talen niet ondersteund. Als u tekst wilt ingeven, moet u de invoertaal wijzigen in een van de ondersteunde talen.

## **Het toetsenbordtype wijzigen**

Tik op een tekstveld, open het meldingenvenster, tik op **Invoermethode selecteren** en selecteer het toetsenbordtype dat u wilt gebruiken.

## **Het Samsung-toetsenbord gebruiken**

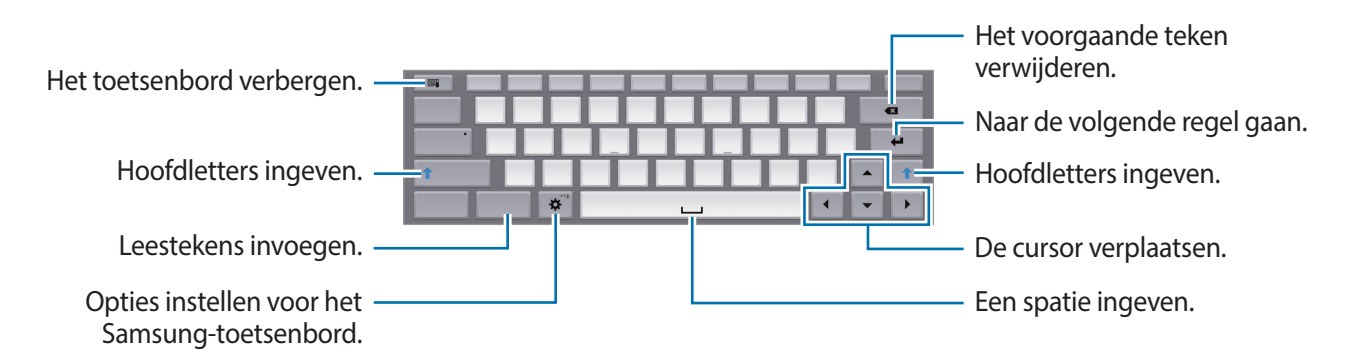

#### **Hoofdletters ingeven**

Tik op **Shift** voordat u een teken ingeeft. Als u alles in hoofdletters wilt hebben, tikt u op **Caps lock**.

#### **Het toetsenbordtype wijzigen**

Blijf  $\bullet$  aanraken en tik op  $\text{Im}$  om het type toetsenbord te wijzigen.

Blijf op het zwevende toetsenbord aanraken en zet het zwevende toetsenbord op een andere locatie.

#### **Toetsenbordtaal wijzigen**

Voeg talen toe aan het toetsenbord en schuif de spatietoets naar links of rechts om de talentoetsenborden te wijzigen.

#### **Handschrift**

Blijf  $\ddot{\bm{\alpha}}$  aanraken, tik op  $\bm{\mathsf{T}}$  en schrijf een woord met uw vinger. Voorgestelde woorden worden weergegeven wanneer tekens worden ingegeven. Selecteer een voorgesteld woord.

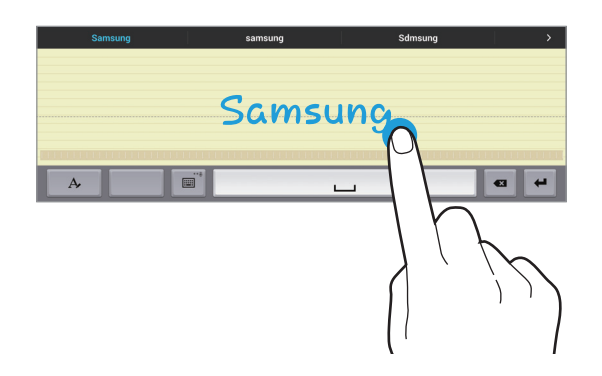

Gebruik handschriftgebaren om acties uit te voeren zoals tekens verwijderen en spaties invoegen. Als u de gebaarbegeleiding wilt weergeven, blijft u **eer aanraken en tikt u op**  $\clubsuit \rightarrow$  **Help.** 

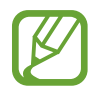

De beschikbaarheid van deze functie is afhankelijk van uw regio of serviceprovider.

### **Tekst via spraak ingeven**

Activeer de functie voor spraakinvoer en spreek in de microfoon. Het apparaat geeft weer wat u hebt gezegd.

Als het apparaat uw woorden niet herkent, tikt u op de onderstreepte tekst en selecteert u een alternatief woord of zin in de keuzelijst.

Als u de taal wilt wijzigen of talen wilt toevoegen voor spraakherkenning, tikt u op de huidige taal.

## **Kopiëren en plakken**

Raak de gewenste tekst aan, sleep of om meer of minder tekst te selecteren en tik op **Kopiëren** om te kopiëren of **Knippen** om te knippen. De geselecteerde tekst wordt naar het klembord gekopieerd.

Als u de tekst in een tekstinvoerveld wilt plakken, blijft u het punt aanraken waar de tekst moet worden ingevoerd en tikt u op **Plakken**.

## **Verbinding maken met een Wi-Fi-netwerk**

Sluit het apparaat aan op een Wi-Fi-netwerk om internet te gebruiken of mediabestanden te delen met andere apparaten. (p. [121](#page-120-0))

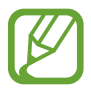

Zorg ervoor dat de Wi-Fi-verbinding actief is voordat u internettoepassingen gebruikt.

## **Wi-Fi in- en uitschakelen**

Open het meldingenvenster en tik op **Wi-Fi** om het in of uit te schakelen.

- Het apparaat gebruikt een niet-geharmoniseerde frequentie en is bedoeld voor gebruik in alle Europese landen. Wi-Fi kan in de EU zonder beperkingen binnenshuis worden gebruikt, maar niet buitenshuis.
	- Schakel Wi-Fi uit om de batterij te sparen wanneer u deze functie niet gebruikt.

#### **Verbinding maken met Wi-Fi-netwerken**

Tik op het scherm Applicaties op **Instellingen** → **Verbindingen** → **Wi-Fi** en sleep de schakelaar **Wi-Fi** naar rechts.

Selecteer een netwerk in de lijst met gedetecteerde Wi-Fi-netwerken, geef een wachtwoord in als dit nodig is en tik op **Verbinden**. Netwerken waarvoor een wachtwoord is vereist, worden weergegeven met een slotpictogram. Nadat het apparaat verbinding heeft gemaakt met een Wi-Fi-netwerk, maakt het apparaat automatisch verbinding met dit netwerk wanneer het beschikbaar is.

#### **Wi-Fi-netwerken toevoegen**

Als het gewenste netwerk niet wordt weergegeven in de lijst met netwerken, tikt u op **Wi-Finetwerk toevoegen** onder aan de lijst met netwerken. Geef de netwerknaam in bij **Netwerk-SSID**, selecteer het beveiligingstype, geef het wachtwoord in als het geen open netwerk is en tik op **Verbinden**.

## **Wi-Fi CERTIFIED Passpoint inschakelen**

Met Passpoint zoekt het apparaat automatisch naar de beschikbare Wi-Fi-netwerken om vervolgens verbinding te maken met een ervan. Als u naar een ander gebied gaat, wordt verbinding gemaakt met een ander beschikbaar Wi-Fi-netwerk zonder dat u een wachtwoord nodig hebt.

Tik op het scherm Applicaties op **Instellingen** → **Verbindingen** → **Wi-Fi** → → **Geavanceerd** en sleep de schakelaar **Passpoint** naar rechts.

## **Wi-Fi-netwerken verwijderen**

Eerder gebruikte netwerken, inclusief het huidige netwerk, kunnen worden verwijderd zodat het apparaat niet automatisch verbinding maakt met het netwerk. Selecteer het netwerk in de lijst met netwerken en tik op **Vergeten**.

## **Accounts instellen**

Voor Google-applicaties, zoals **Play Store**, is een Google-account vereist en voor **Samsung Apps** is een Samsung-account vereist. Maak een Google- en een Samsung-account om het meeste uit uw apparaat te halen.

#### **Accounts toevoegen**

Volg de instructies die worden weergegeven wanneer u een Google-applicatie opent zonder u aan te melden om een Google-account te maken.

Als u zich wilt aanmelden met een Google-account of een Google-account wilt maken, tikt u op het scherm Applicaties op **Instellingen** → **Algemeen** → **Accounts** → **Account toevoegen** → **Google**. Tik hierna op **Nieuw** om u te registreren of tik op **Bestaand** en volg de instructies op het scherm om het account in te stellen. Er kunnen meerdere Google-accounts worden gebruikt op het apparaat. U moet ook een Samsung-account instellen.

### **Account verwijderen**

Tik op het scherm Applicaties op **Instellingen** → **Algemeen** → **Accounts**, selecteer een accountnaam onder **Mijn accounts**, selecteer het account dat u wilt verwijderen en tik op **E** → **Wis account**.

## **Gebruikersprofielen instellen**

Door gebruikersprofielen in te stellen en bij het ontgrendelen van het apparaat een van die profielen te selecteren kunt u werken met gepersonaliseerde instellingen. Met verschillende gebruikersprofielen wordt het voor meerdere gebruikers gemakkelijk om het apparaat te delen zonder iets te hoeven veranderen aan de instellingen van de andere gebruikers, zoals het e-mailaccount of de achtergrond.

Tik op het scherm Applicaties op **Instellingen** → **Algemeen** → **Gebruikers** → → **OK** → **Nu instellen** en volg de instructies op het scherm om een nieuw gebruikersprofiel in te stellen. Als u het apparaat wilt gebruiken op basis van een gebruikersprofiel, selecteert u het profiel in de rechterbovenhoek van het vergrendelde scherm.

## **Bestanden overbrengen**

U kunt audio, video, afbeeldingen of andere soorten bestanden overbrengen van het apparaat naar de computer of andersom.

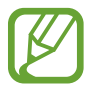

De volgende bestandsindelingen worden ondersteund door sommige applicaties. Afhankelijk van de versie van de software op uw apparaat of het besturingssysteem van uw computer worden bepaalde bestandsindelingen niet ondersteund.

- Muziek: mp3, m4a, mp4, 3ga, wma, ogg, oga, aac en flac
- Afbeelding: bmp, gif, agif, jpg en png
- Video: avi, wmv, asf, flv, mkv, mp4, 3gp, webm en m4v
- Document: doc, docx, xls, xlsx, ppt, pptx, pdf en txt

Als de applicaties geen divX- of ac3-bestanden kunnen afspelen, installeer dan applicaties die dit wel kunnen.

## **Verbinden met Samsung Kies**

Samsung Kies is een applicatie die media-inhoud en persoonlijke gegevens beheert op Samsungapparaten. Download de nieuwste versie van Samsung Kies van de Samsung-website.

1 Sluit uw apparaat met een USB-kabel aan op een computer.

Samsung Kies wordt automatisch gestart op de computer. Als Samsung Kies niet automatisch wordt gestart, dubbelklikt u op het pictogram Samsung Kies op uw computer.

2 Bestanden overdragen tussen uw apparaat en de computer. Raadpleeg de Help bij Samsung Kies voor meer informatie.

### **Verbinding maken met Windows Media Player**

Controleer of Windows Media Player op de computer is geïnstalleerd.

- 1 Sluit uw apparaat met een USB-kabel aan op een computer.
- 2 Open Windows Media Player en synchroniseer muziekbestanden.

#### **Aansluiten als een media-apparaat**

- 1 Sluit uw apparaat met een USB-kabel aan op een computer.
- 2 Open het meldingenvenster en tik op **Aangesloten als media-apparaat** <sup>→</sup> **Media-apparaat (MTP)**.

Tik op **Camera (PTP)** als uw computer Media Transfer Protocol (MTP) niet ondersteunt of als het juiste stuurprogramma niet is geïnstalleerd.

3 Bestanden overdragen tussen uw apparaat en de computer.

## **Het apparaat beveiligen**

Met de beveiligingsfuncties kunt u voorkomen dat anderen persoonlijke gegevens en informatie gebruiken of openen die zijn opgeslagen op het apparaat. Een ontgrendelingscode is vereist wanneer u het apparaat ontgrendelt.

#### **Een patroon instellen**

Tik op het scherm Applicaties op **Instellingen** → **Apparaat** → **Vergrendelscherm** → **Schermvergrendeling** → **Patroon**.

Teken een patroon door minstens vier stippen te verbinden, en teken het patroon opnieuw om het te bevestigen. Stel een PIN-code in om het scherm te ontgrendelen wanneer u het patroon bent vergeten.

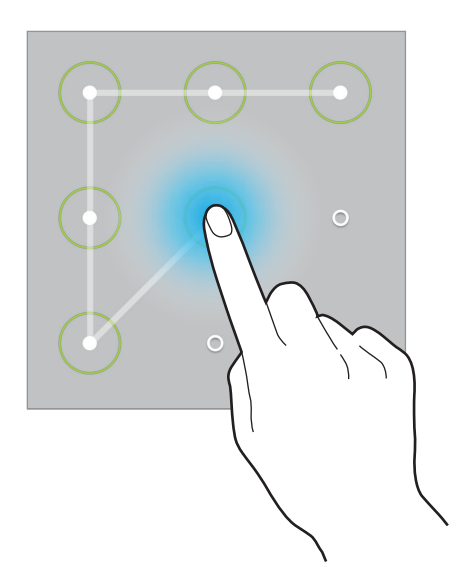

### **Een PIN-code instellen**

Tik op het scherm Applicaties op **Instellingen** → **Apparaat** → **Vergrendelscherm** → **Schermvergrendeling** → **Geef PIN-code in**.

Geef minstens vier cijfers in en geef het wachtwoord nogmaals in om het te bevestigen.

#### **Een wachtwoord instellen**

Tik op het scherm Applicaties op **Instellingen** → **Apparaat** → **Vergrendelscherm** → **Schermvergrendeling** → **Wachtwoord**.

Geef minstens vier tekens waaronder cijfers en pictogrammen in en geef het wachtwoord nogmaals in om het te bevestigen.

#### **Het apparaat ontgrendelen**

Schakel het scherm in door op de aan/uit-toets of de starttoets te drukken en geef de ontgrendelingscode in.

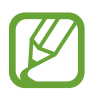

Als u uw ontgrendelingscode vergeet, moet u uw apparaat naar een Samsung Servicecenter brengen om het te laten resetten.

## **Het apparaat upgraden**

Het apparaat kan worden bijgewerkt met de nieuwste software.

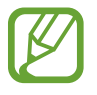

De beschikbaarheid van deze functie is afhankelijk van uw regio of serviceprovider.

## **Upgraden met Samsung Kies**

Start Samsung Kies en sluit het apparaat aan op de computer. Samsung Kies herkent het apparaat automatisch en geeft beschikbare updates weer in een dialoogvenster. Klik op de knop Upgraden in het dialoogvenster om het upgraden te starten. Raadpleeg de Help van Samsung Kies voor meer informatie over upgraden.

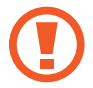

- Schakel de computer niet uit en maak de USB-kabel niet los terwijl het apparaat bezig is met bijwerken.
- Sluit geen andere media-apparaten aan op de computer terwijl het apparaat wordt bijgewerkt. Dit kan het bijwerkproces verstoren.

## **Upgraden via over-the-air**

Het apparaat kan rechtstreeks worden bijgewerkt met de nieuwste software via de FOTA-service (Firmware Over-The-Air).

Tik op het scherm Applicaties op **Instellingen** → **Algemeen** → **Toestel-info** → **Software-update** → **Bijwerken**.

# **Communiceren**

## **Contacten**

Gebruik deze applicatie om contacten te beheren, waaronder telefoonnummers, e-mailadressen, enzovoort.

Tik op **Contacten** op het scherm Applicaties.

## **Contacten beheren**

Tik op **Contacten**.

#### **Een contact maken**

Tik op  $\pm$  en geef de contactgegevens in.

- $\cdot$   $\cdot$   $\cdot$  : een afbeelding toevoegen.
- $\cdot +$  /  $-$  : een contactveld toevoegen of verwijderen.

#### **Een contact bewerken**

Selecteer een contact dat u wilt bewerken en tik op  $\triangle$ .

#### **Een contact verwijderen**

Tik op  $\overline{u}$ .

### **Zoeken naar contacten**

#### Tik op **Contacten**.

Gebruik een van de volgende zoekmethoden:

- Scrol omhoog of omlaag in de lijst met contacten.
- Gebruik de index aan de linkerkant van de lijst met contacten om snel te scrollen door uw vingers erover te slepen.
- Tik op het zoekveld bovenaan de lijst met contacten en geef de zoekcriteria in.

Voer een van de volgende acties uit wanneer een contact is geselecteerd:

- $\cdot$   $\bullet$  : toevoegen aan favoriete contacten.
- $\cdot$   $\geq$  : een e-mail schrijven.

#### **Contacten weergeven**

#### Tik op **Contacten**.

Standaard laat het apparaat alle opgeslagen contacten zien.

Tik op **E** → **Instellingen** → Weer te geven contacten en selecteer een locatie waar contacten zijn opgeslagen.

### **Contacten verplaatsen**

Tik op **Contacten**.

#### **Contacten verplaatsen naar Google**

#### Tik op **E** → **Accounts samenvoegen** → **Samenvoegen met Google**.

Contacten die zijn verplaatst naar Google Contacts worden met 8 in de lijst met contacten weergegeven.

#### **Contacten verplaatsen naar Samsung**

#### Tik op **E** → Accounts samenvoegen → Samenvoegen met Samsung-account.

Contacten die zijn verplaatst naar Samsung Contacts worden met <sup>o</sup> in de lijst met contacten weergegeven.

#### **Contacten importeren en exporteren**

Tik op **Contacten**.

#### **Contacten importeren**

Tik op **E** → **Instellingen** → **Importeren/exporteren** en selecteer een importoptie.

#### **Contacten exporteren**

Tik op **E** → **Instellingen** → **Importeren/exporteren** en selecteer een exportoptie.

#### **Contacten delen**

Tik op **E** → **Naamkaartje delen via** → **Meerdere contacten**, selecteer contacten, tik op Gereed en selecteer een methode voor delen.

#### **Favoriete contacten**

#### Tik op **Favorieten**.

Tik op + om contacten toe te voegen aan favorieten.

Tik op  $\frac{1}{2}$  en voer een van de volgende acties uit:

- **Zoeken**: contacten zoeken.
- **Verwijderen uit favorieten**: contacten verwijderen uit favorieten.
- **Lijstweergave** / **Rasterweergave**: contacten in een raster- of lijstindeling weergeven.
- **Help**: informatie weergeven over het gebruik van contacten.

### **Contactgroepen**

Tik op **Groepen**.

#### **Een groep maken**

Tik op  $\pm$ , stel gegevens voor de groep in, voeg contacten toe en tik vervolgens op **Opslaan**.

#### **Contacten toevoegen aan een groep**

Selecteer een groep en tik op **E** → Lid toevoegen. Selecteer contacten die u wilt toevoegen en tik op **Gereed**.

#### **Groepen beheren**

Selecteer een groep, tik op  $\frac{1}{2}$  en voer een van de volgende acties uit:

- **Zoeken**: contacten zoeken.
- **Groepen verwijderen**: selecteer door gebruikers toegevoegde groepen en tik op **Gereed**. Standaardgroepen kunnen niet worden verwijderd.
- **Bewerken**: de instellingen van de groep wijzigen.
- **Lid toevoegen**: leden aan de groep toevoegen.
- **Lid wissen**: leden uit de groep verwijderen.
- **E-mail verzenden**: een e-mail verzenden naar de leden van een groep.
- **Volgorde wijzigen**: blijf **::** aanraken naast de groepsnaam, sleept het omhoog of omlaag naar een andere positie en tik op **Gereed**.
- **Help**: informatie weergeven over het gebruik van contacten.

#### **Een e-mail verzenden naar de leden van een groep**

Selecteer een groep, tik op **E** → **E-mail verzenden**, selecteer leden en tik op Gereed.

## **Visitekaartje**

#### Tik op **Contacten**.

Een visitekaartje maken en naar andere verzenden.

Tik op **Profiel instellen**, geef gegevens in zoals telefoonnummer, e-mailadres en adres en tik op **Opslaan**. Als gebruikersgegevens zijn opgeslagen tijdens het instellen van het apparaat, selecteert u het visitekaartje en tikt u op  $\triangleright$  om de gegevens te bewerken.

Tik op **E** → **Naamkaartie delen via** → Geselecteerd contact en selecteer een methode voor delen.

## **E-mail**

Gebruik deze applicatie om e-mailberichten te verzenden of weer te geven.

Tik op **E-mail** op het scherm Applicaties.

### **E-mailaccounts instellen**

Stel een e-mailaccount in wanneer u **E-mail** voor het eerst opent.

Geef uw e-mailadres en wachtwoord in. Tik op > voor een persoonlijk e-mailaccount, zoals Google Mail of tik op **Handm. instell.** voor een zakelijk e-mailaccount. Volg hierna de instructies op het scherm om de installatie te voltooien.

Als u een ander e-mailaccount wilt instellen, tikt u op **E** → **Instellingen** → **Account toevoegen**.

#### **Berichten verzenden**

Tik op het e-mailaccount dat u wilt gebruiken en tik op  $\mathbb Z$  boven aan het scherm. Geef de ontvangers, het onderwerp en het bericht in en tik op  $\mathbb{Z}$ .

Tik op  $\blacksquare$  om een ontvanger toe te voegen uit de lijst met contacten.

Tik op **+Me** om uzelf toe te voegen als ontvanger.

Tik op  $\oslash$  en voeg afbeeldingen, video's, contacten, notities, gebeurtenissen en meer toe.

Tik op  $\langle \rightarrow \square$  om afbeeldingen, gebeurtenissen, contacten, informatielocatie en meer in te voegen in het bericht.

### **Geplande berichten verzenden**

Tik tijdens het opstellen van een bericht op **E** → **Planning verzenden**. Tik op **Planning verzenden**, stel een tijd en datum in en tik op **Gereed**. Het apparaat verzendt het bericht op de ingestelde tijd en datum.

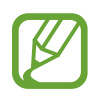

- Als het apparaat is uitgeschakeld op het geplande tijdstip, geen verbinding heeft met internet of het netwerk niet stabiel is, wordt het bericht niet verzonden.
- Deze functie is gebaseerd op de tijd en datum die zijn ingesteld op het apparaat. De tijd en datum zijn mogelijk onjuist als u naar andere tijdzones reist en als het netwerk de gegevens niet bijwerkt.

#### **Berichten lezen**

Selecteer een e-mailaccount dat u wilt gebruiken waarna nieuwe berichten worden opgehaald. Als u handmatig berichten wilt ophalen, tikt u op  $\bigcirc$ .

Tik op een bericht om het te lezen.

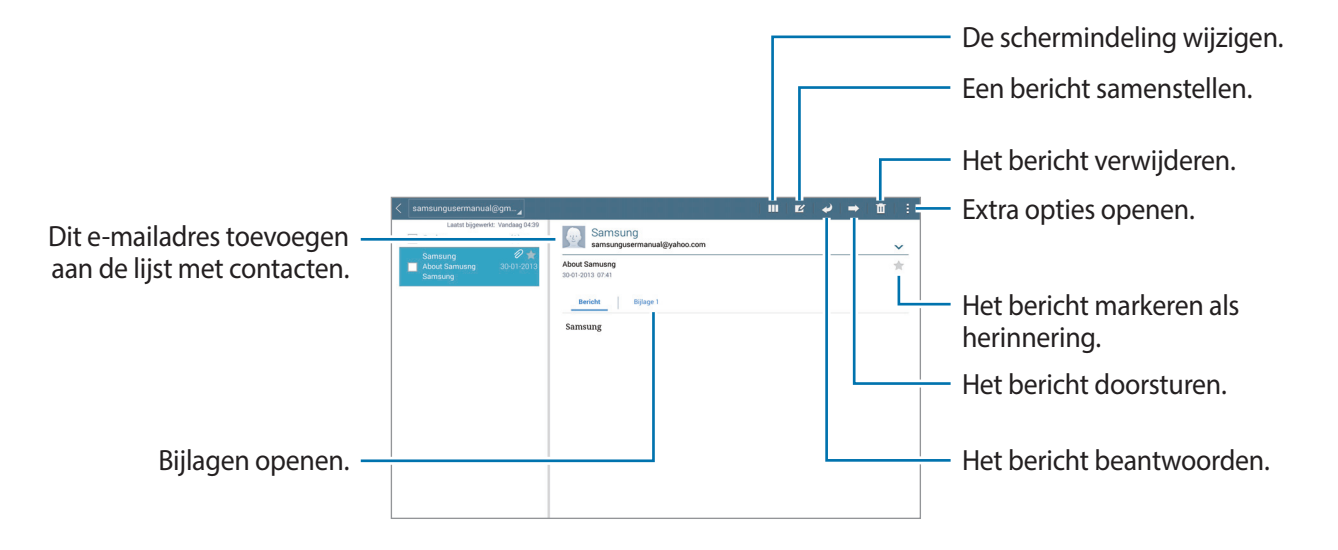

Tik op het tabblad Bijlagen om bijlagen te openen en tik vervolgens op **Opslaan** om het op te slaan.

## **Google Mail**

Gebruik deze applicatie om de Google Mail-service snel en rechtstreeks te openen.

Tik op **Google Mail** op het scherm Applicaties.

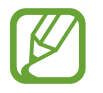

- De beschikbaarheid van deze applicatie is afhankelijk van uw regio of serviceprovider.
- Deze applicatie kan een andere naam hebben, afhankelijk van de regio of serviceprovider.

## **Berichten verzenden**

Tik in een postvak op  $\blacktriangleright$ , geef ontvangers, een onderwerp en een bericht in en tik op **VERZENDEN**.

Tik op **:** → **Concept opslaan** om het bericht op te slaan voor levering op een later tijdstip.

- Tik op **: → Bestand bijvoegen** om afbeeldingen, video's, muziek en meer toe te voegen.
- Tik op → **Weggooien** om opnieuw te beginnen.
- Tik op → **Instellingen** om de Google Mail-instellingen te wijzigen.

Tik op **:** → **Feedback verzenden** om uw mening door te geven voor de ontwikkeling van applicaties.

Tik op **E** → **Help** om de Help van Google Mail te openen.

### **Berichten lezen**

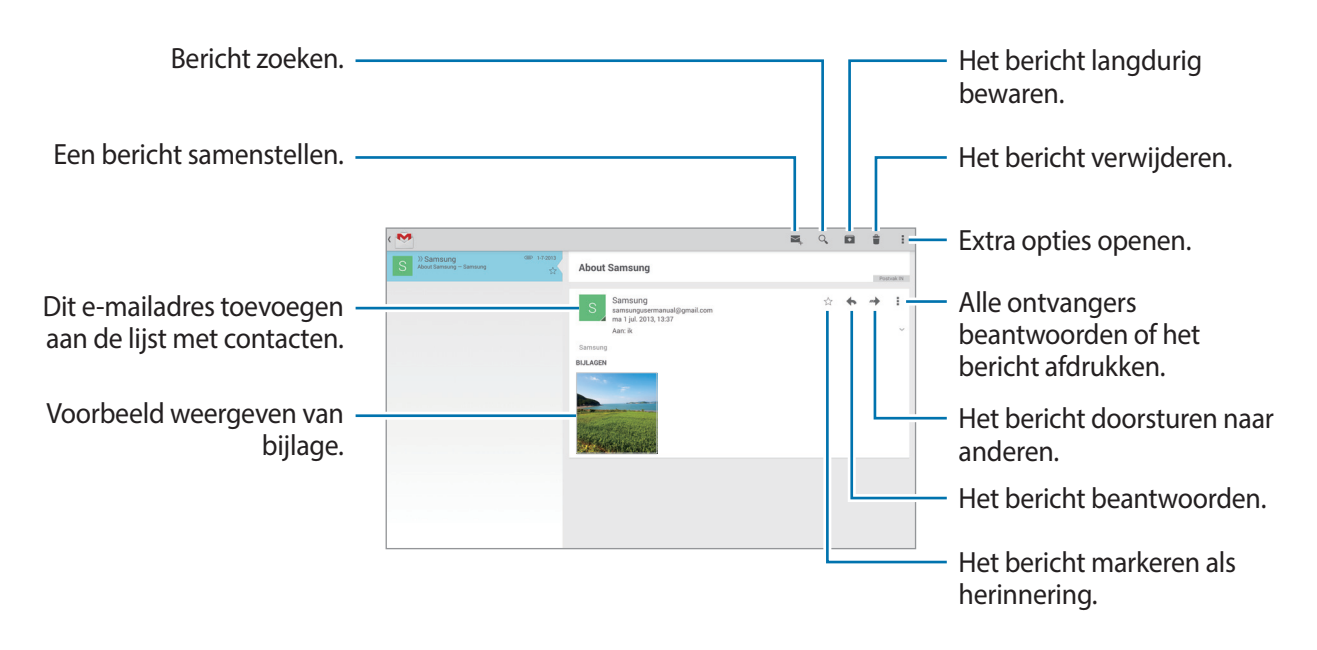

#### **Labels**

Google Mail gebruikt geen mappen, maar gebruikt in plaats daarvan labels. Wanneer Google Mail wordt geopend, worden berichten weergegeven met het label Postvak IN.

Selecteer een label in **ALLE LABELS** om berichten in andere labels weer te geven.

Als u een label wilt toevoegen aan een bericht, selecteert u het bericht, tikt u op **∶ → Labels wijzigen** en selecteert u het label dat u wilt toewijzen.

## **Hangouts**

Gebruik deze applicatie om te chatten met anderen.

Tik op **Hangouts** op het scherm Applicaties.

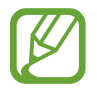

De beschikbaarheid van deze applicatie is afhankelijk van uw regio of serviceprovider.

Selecteer een vriend in de lijst met vrienden of geef gegevens in om een vriend te zoeken en vervolgens te selecteren in de resultaten om te beginnen met chatten.

## **Google+**

Gebruik deze applicatie om in contact te blijven met mensen via Google's sociale netwerkservice. Tik op **Google+** op het scherm Applicaties.

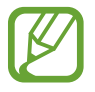

De beschikbaarheid van deze applicatie is afhankelijk van uw regio of serviceprovider.

Tik op **Alles** om de categorie te wijzigen en scrol omhoog of omlaag om berichten uit uw kringen weer te geven.

Tik op  $8<sup>i</sup>$  om andere functies voor sociale netwerken te gebruiken.

## **Foto's**

Gebruik deze applicatie om afbeeldingen of video's weer te geven en te delen via Google's sociale netwerkservices.

Tik op **Foto's** op het scherm Applicaties.

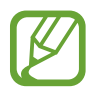

De beschikbaarheid van deze applicatie is afhankelijk van uw regio of serviceprovider.

Selecteer één van de volgende categorieën:

- **CAMERA**: alle beelden en video's weergeven die zijn gemaakt of gedownload naar het apparaat.
- $\cdot$  **HOOGTEPUNTEN**: beelden en video's weergeven op datum of album. Tik op  $\geq$  om alle beelden of video's in de groep weer te geven.

Selecteer vervolgens een beeld of een video.

Gebruik één van de volgende pictogrammen tijdens de weergave:

- $\cdot$   $\sim$  : het beeld wijzigen.
- $\leq$  : het beeld of de video delen met anderen.
- $\cdot$   $\Box$  : de afbeelding of video verwijderen.

# **Internet en netwerk**

## **Internet**

Gebruik deze applicatie om op internet te surfen.

Tik op **Internet** op het scherm Applicaties.

## **Webpagina's weergeven**

Tik op het adresveld, geef het webadres in en tik op **Ga**.

Tik terwijl u een webpagina bekijkt op  $\mathbb E$  om de huidige webpagina te delen, op te slaan of af te drukken.

Als u de zoekmachine wilt wijzigen, tikt u op het adresveld en tikt u op het pictogram van de zoekmachine naast het webadres.

## **Een nieuwe pagina openen**

#### Tik op  $\mathbb{F} \rightarrow$  **Nieuw tabblad.**

Als u naar een andere webpagina wilt gaan, scrolt u naar links of rechts in het titelveld en tikt u vervolgens op de titel om deze te selecteren.

## **Met spraak zoeken op internet**

Tik op het adresveld, tik op  $\times \rightarrow \bullet$ , spreek een zoekwoord uit en selecteer een van de voorgestelde zoekwoorden die worden weergegeven.

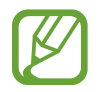

De beschikbaarheid van deze functie is afhankelijk van uw regio of serviceprovider.

## **Favorieten**

Als u de huidige webpagina als favoriet wilt toevoegen, tikt u op  $\blacktriangleright \rightarrow +$ .

Als u een webpagina wilt openen die is ingesteld als favoriet, tikt u op  $\blacktriangleright$  en selecteert u een pagina.

#### **Geschiedenis**

Tik op  $\uparrow$  **→ Geschiedenis** om een webpagina te openen vanuit de lijst met onlangs bezochte webpagina's. Als u de geschiedenis wilt wissen, tikt u op  $\mathbb{Q}_1$ .

### **Opgeslagen pagina's**

Als u opgeslagen webpagina's wilt weergeven, tikt u op  $\blacktriangleright \rightarrow$  **Opgesl. pag.** 

### **Koppelingen**

Blijf een koppeling op de webpagina aanraken om deze op een nieuwe pagina te openen, op te slaan of te kopiëren.

Als u opgeslagen koppelingen wilt weergeven, kiest u **Downloads**. (p. [118\)](#page-117-0)

### **Webpagina's delen**

Als u het adres van een webpagina wilt delen met anderen, tikt u op  $\mathbb{I} \rightarrow$  Delen via.

Als u een deel van een webpagina wilt delen, blijft u de gewenste tekst aanraken en tikt u op **Delen via**.

## **Chrome**

Gebruik deze applicatie om te zoeken naar informatie en om webpagina's weer te geven. Tik op **Chrome** op het scherm Applicaties.

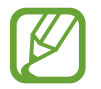

De beschikbaarheid van deze applicatie is afhankelijk van uw regio of serviceprovider.

#### **Webpagina's weergeven**

Tik op het adresveld en geef het webadres of de zoekcriteria in.

### **Een nieuwe pagina openen**

#### Tik op  $\mathbf{I} \rightarrow \mathbf{N}$ **ieuw tabblad.**

Als u naar een andere webpagina wilt gaan, scrolt u naar links of rechts in het titelveld en tikt u op de titel om deze te selecteren.

### **Favorieten**

Als u de huidige webpagina als favoriet wilt toevoegen, tikt u op ☆ → **Opslaan**.

Als u een webpagina wilt openen die is ingesteld als favoriet, tikt u op **I** → **Bladwijzers**, en selecteert u een pagina.

## **Met spraak zoeken op internet**

Tik op  $\psi$ , spreek een zoekwoord uit en selecteer een van de voorgestelde zoekwoorden die worden weergegeven.

## **Synchroniseren met andere apparaten**

Geopende tabbladen en favorieten synchroniseren voor gebruik met Chrome op een ander apparaat, terwijl u bent aangemeld met hetzelfde Google-account.

Als u de open tabbladen op andere apparaten wilt zien, tikt u op **: → Andere apparaten**. Selecteer een webpagina die u wilt openen.

Als u favorieten wilt weergeven, tikt u op **BLADWIJZERS**.

## **Bluetooth**

Bluetooth maakt een rechtstreekse draadloze verbinding tussen twee apparaten over een korte afstand. Gebruik Bluetooth om gegevens of mediabestanden uit te wisselen met andere apparaten.

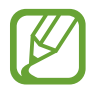

- Samsung is niet verantwoordelijk voor het verlies, de onderschepping of het misbruik van gegevens die via de Bluetooth-functie zijn verzonden of ontvangen.
- Zorg altijd dat u gegevens deelt met en ontvangt van vertrouwde apparaten die goed zijn beveiligd. Als er voorwerpen tussen de apparaten staan, is het mogelijk dat de afstand waarop de apparaten kunnen communiceren, afneemt.
- Sommige apparaten, vooral apparaten die niet door Bluetooth SIG zijn getest of goedgekeurd, zijn mogelijk niet compatibel met uw apparaat.
- Gebruik de Bluetooth-functie niet voor illegale doeleinden (bijvoorbeeld illegale kopieën maken van bestanden of illegaal communicatie opnemen voor commerciële doeleinden).

Samsung is niet verantwoordelijk voor de gevolgen van het illegale gebruik van de Bluetooth-functie.

Als u Bluetooth wilt inschakelen, tikt u op het scherm Applicaties op **Instellingen** → **Verbindingen** → **Bluetooth** en sleept u de regelaar **Bluetooth** naar rechts.

### **Koppelen met andere Bluetooth-apparaten**

Tik op het scherm Applicaties op **Instellingen** → **Verbindingen** → **Bluetooth** → **Scannen**, de gedetecteerde apparaten worden weergegeven. Selecteer het apparaat waarmee u wilt koppelen en accepteer het automatische gegenereerde wachtwoord op beide apparaten om te bevestigen.

#### **Gegevens verzenden en ontvangen**

Veel applicaties ondersteunen gegevensoverdracht via Bluetooth. Een voorbeeld hiervan is **Galerij**. Open Galerij, selecteer een afbeelding, tik op **→ Bluetooth** en selecteer een van de Bluetoothapparaten. Accepteer hierna het Bluetooth-verificatieverzoek op het andere apparaat om de afbeelding te ontvangen.

Wanneer een ander apparaat u gegevens toestuurt, accepteert u het Bluetooth-verificatieverzoek van het andere apparaat. De ontvangen bestanden worden opgeslagen in de map **Bluetooth**. Als een contact wordt ontvangen, wordt het automatisch toegevoegd aan de lijst met contacten.

## **Screen Mirroring**

Gebruik deze functie om uw apparaat aan te sluiten op een groot scherm met een AllShare Castdongle of HomeSync en vervolgens uw inhoud te delen. U kunt deze functie ook met andere apparaten gebruiken die de functie Wi-Fi Miracast ondersteunen.

- De beschikbaarheid van deze functie is afhankelijk van uw regio of serviceprovider.
- Miracast-apparaten die geen ondersteuning bieden voor HDCP 2.X (High-bandwidth Digital Content Protection) zijn mogelijk niet compatibel met deze functie.
- Sommige bestanden worden mogelijk in het buffer opgeslagen tijdens het afspelen afhankelijk van de netwerkverbinding.
- Om energie te besparen, schakelt u deze functie uit wanneer deze niet wordt gebruikt.
- Als u een Wi-Fi-frequentie instelt, worden AllShare-dongles of HomeSync niet ontdekt of verbonden.
- Als u video's of games afspeelt op een tv, selecteert u een geschikte tv-stand om de beste ervaring te krijgen.

Tik op het scherm Applicaties op **Instellingen** → **Verbindingen** → **Screen Mirroring** en sleep de regelaar **Screen Mirroring** naar rechts. Selecteer een apparaat, open een bestand of speel een bestand af en bedien het scherm met de toetsen op uw apparaat. Als u via een PIN-code verbinding wilt maken met een apparaat, tikt u op de apparaatnaam en blijft u deze aanraken om de PIN-code in te geven.

## **e-Meeting**

Gebruik deze applicatie om een e-vergadering te organiseren of daaraan deel te nemen. Tijdens een vergadering kunt u bestanden delen met deelnemers.

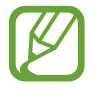

Als u deze applicatie wilt gebruiken, moeten alle apparaten die voor de vergadering worden gebruikt, verbinding hebben met hetzelfde toegangspunt.

## **Een vergadersessie maken**

Als u een vergadering wilt organiseren, moet u eerst een vergadering maken.

- 1 Tik op **e-Meeting** op het scherm Applicaties.
- 2 Tik op **Vergadering maken**.

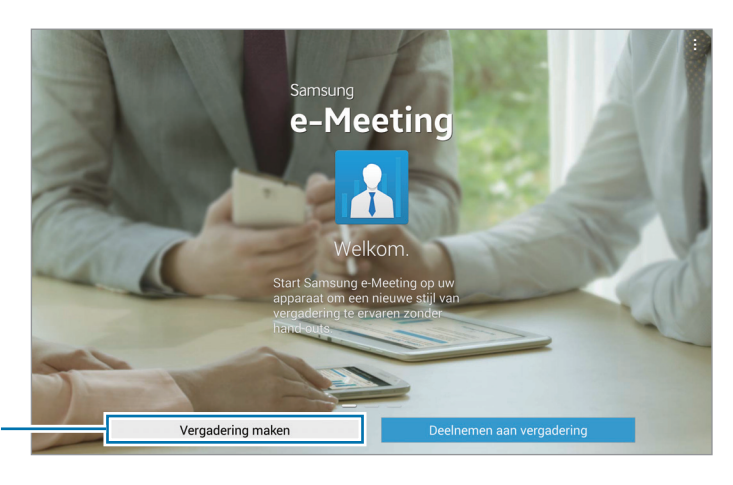

Een vergadersessie maken.

3 Controleer de netwerkgegevens die u met anderen wilt delen, stel gegevens voor de vergadering in en tik vervolgens op **Gereed**.

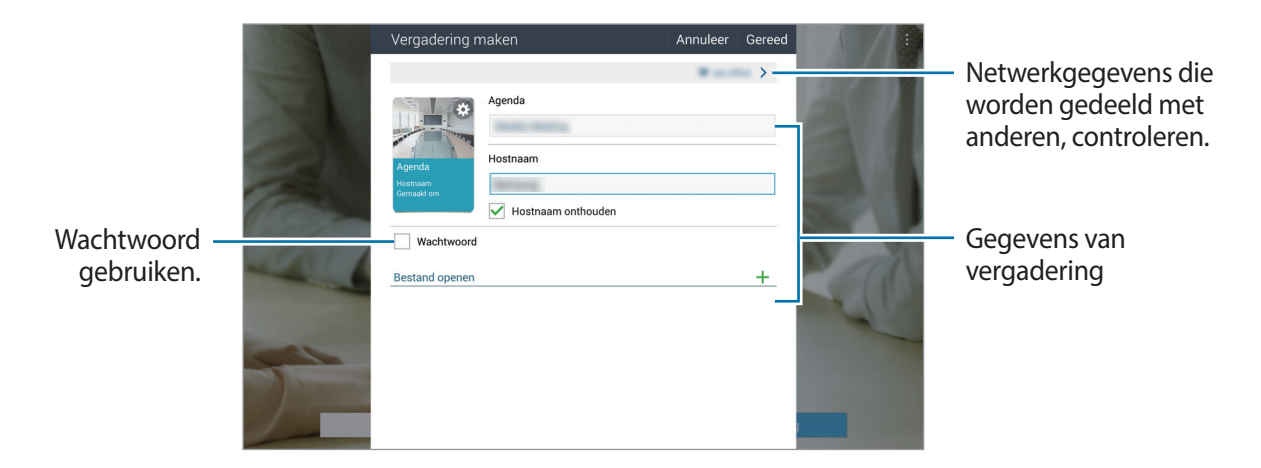

Als u bestanden aan de vergadering wilt toevoegen, tikt u op  $+$ .

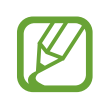

Stel een wachtwoord en beveiligingsniveau in voor de vergadering.

- **Wachtwoord tonen**: bezorg de deelnemers het wachtwoord dat ze moeten ingeven om aan de vergadering deel te nemen.
- **Autom deelnemen toestaan**: deelnemers kunnen aan de vergadering deelnemen wanneer ze het wachtwoord invoeren zonder toestemming van de organisator.
- **Bestand opslaan toestaan**: deelnemers kunnen schermafbeeldingen maken en de bestanden van de vergadering opslaan tijdens de vergadering.

4 De vergadersessie wordt gemaakt.

Het bestand dat is toegevoegd bij het maken van de sessie wordt weergegeven op het scherm. Als er geen bestand is toegevoegd, wordt het whiteboard weergegeven op het scherm.

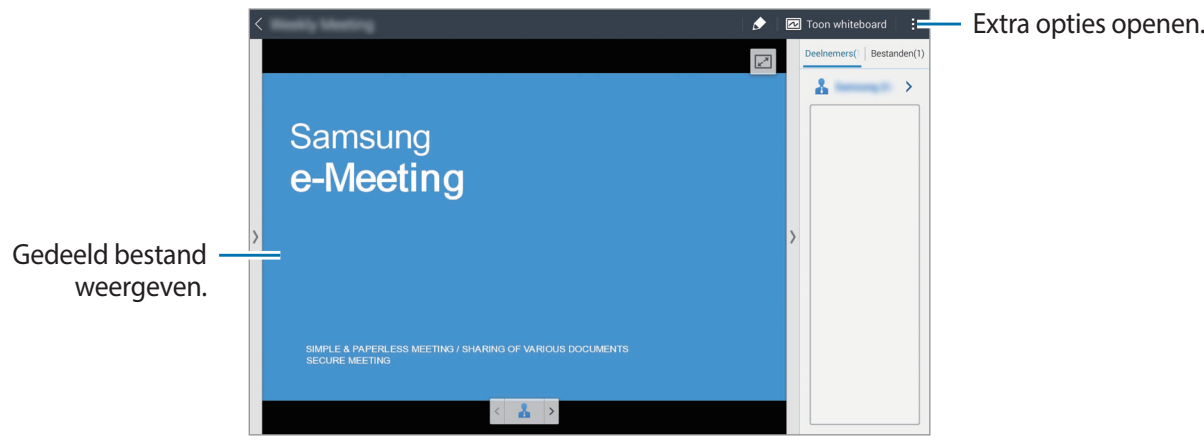

<Vergadersessie met bestand>

5 Deel de netwerkgegevens en het wachtwoord van de gemaakte vergadering met de deelnemers zodat ze aan de vergadering kunnen deelnemen.

#### **Deelnemen aan een vergadering**

Als u netwerkgegevens voor een vergadering krijgt, kunt u aan die vergadering deelnemen.

- 1 Tik op **e-Meeting** op het scherm Applicaties.
- 2 Tik op **Deelnemen aan vergadering**.

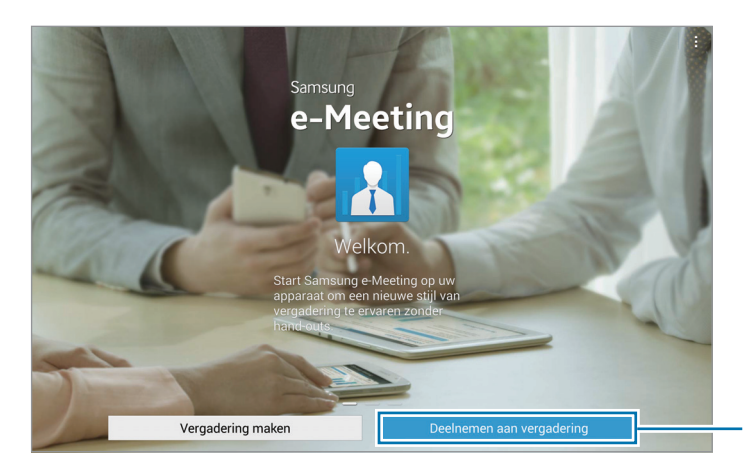

Deelnemen aan een vergadering.

- 3 Selecteer het netwerk van de vergadering, geef zo nodig een wachtwoord in en tik vervolgens op **Gereed**.
- 4 Selecteer de vergadering om deel te nemen.
- 5 Geef uw naam in en tik op **Gereed**. Vervolgens kunt u deelnemen aan de vergadersessie. U kunt de bestanden of inhoud weergeven die door de organisator worden of wordt gedeeld.

### **Het scherm met de vergadersessie gebruiken**

#### **Scherm van de organisator**

Wanneer u de organisator bent, kunt u een bestand openen en naar de volgende pagina's in het bestand gaan, of het whiteboard weergeven en er iets op schrijven.

Het scherm van de organisator wordt weergegeven op het scherm van de deelnemers.

**Bestanden openen**

1 Tik op **Bestanden** ( **<sup>1</sup>** ) <sup>→</sup> **Toevoegen** ( **<sup>2</sup>** ) en selecteer vervolgens een bestand.

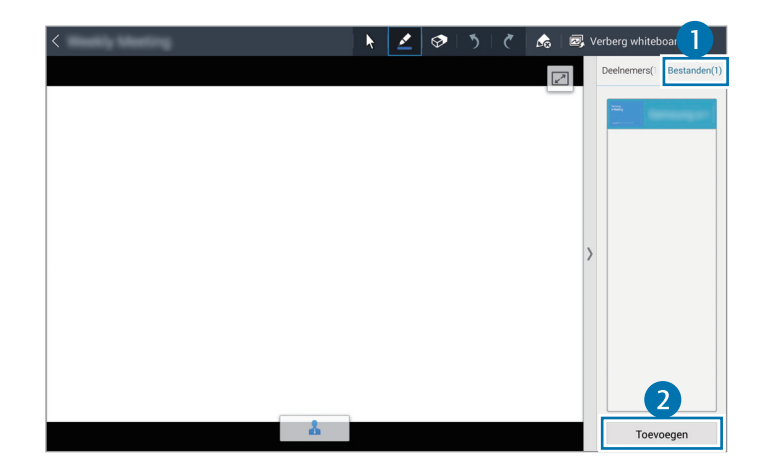

2 Het geselecteerde bestand wordt toegevoegd aan de lijst met bestanden. Tik op een bestand om het te openen.

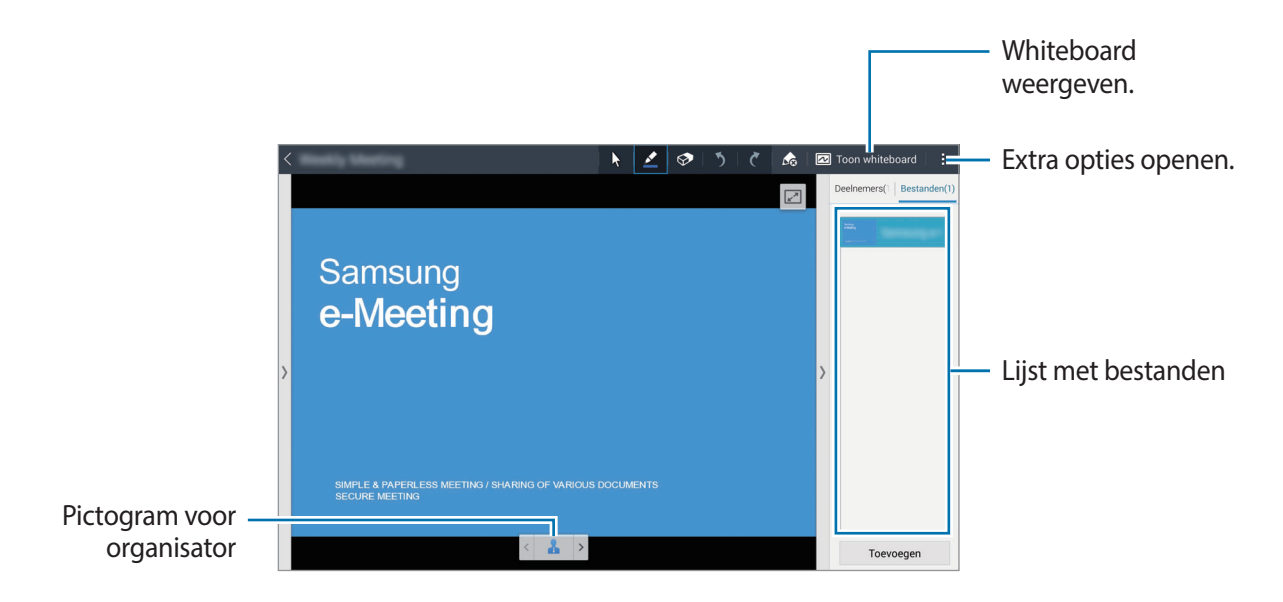

**Het whiteboard weergeven**

Tik op **Toon whiteboard** rechtsboven in het scherm.

Het whiteboard wordt weergegeven op het scherm.

#### **Extra opties gebruiken**

Tik op  $\frac{1}{2}$  om een van de volgende opties te gebruiken:

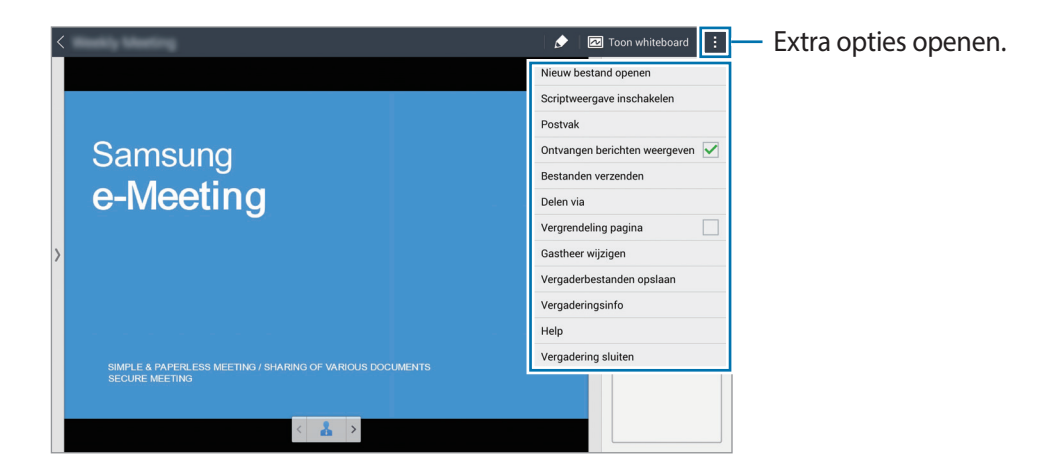

- **Nieuw bestand openen**: nieuwe bestanden openen.
- **Scriptweergave inschakelen:** het notitievenster weergeven onder de presentatie.
- **Postvak**: berichten verzenden naar deelnemers.
- **Ontvangen berichten weergeven**: instellen dat het apparaat de tekst weergeeft van nieuwe berichten van deelnemers.
- **Bestanden verzenden**: bestanden verzenden naar deelnemers.
- **Delen via**: bestanden delen met deelnemers.
- **Vergrendeling pagina**: de pagina vergrendelen zodat de deelnemers alleen de pagina kunnen zien die de organisator presenteert.
- **Gastheer wijzigen**: de organisator wijzigen.
- **Vergaderbestanden opslaan**: de bestanden van de vergadering en al het geschreven werk opslaan.
- **Vergaderingsinfo**: de gegevens van de vergadering weergeven.
- Help: helpinformatie over e-Meeting weergeven.
- **Vergadering sluiten**: de huidige vergadersessie sluiten.

#### **Het scherm van deelnemers**

Deelnemers krijgen het scherm te zien dat de organisator deelt en ze kunnen op het scherm schrijven.

Tijdens het scrollen door het document kunt u op  $\Box$  tikken om naar de pagina te gaan die wordt bekeken door de persoon die een presentatie houdt ('presentator').

Als u de presentator wilt zijn, tikt u op  $\blacktriangle$ . De presentatiemodus wordt geactiveerd. Tik op  $\blacktriangle$  om terug te keren naar de modus voor gewone deelnemers.

### **De vergadering sluiten of verlaten**

Tik op **f** of  $\frac{1}{2}$  → **Vergadering sluiten** of **Vergadering afsluiten**.

## **Wanneer de netwerkverbinding wegvalt tijdens een vergadering**

#### **Wanneer de host geen verbinding meer heeft**

Beëindig de vergadering of maak opnieuw verbinding met hetzelfde netwerk om de vergadering voort te zetten.

Deelnemers kunnen de bestanden opslaan en de vergadering verlaten of wachten tot de vergadering wordt hervat.

#### **Wanneer een deelnemer geen verbinding meer heeft**

Start **e-Meeting** en neem opnieuw deel aan de vergadering.

## **WebEx**

Gebruik deze applicatie om teleconferenties te organiseren en daaraan deel te nemen. Daarbij hebt u diverse mogelijkheden, zoals het delen van inhoud en het gebruik van HD-video voor een vergadering.

#### **Voordat u deze applicatie gebruikt**

- Zorg ervoor dat het apparaat een Wi-Fi-verbinding heeft.
- Zorg ervoor dat u een WebEx-account hebt.
	- De beschikbaarheid van deze applicatie is afhankelijk van uw regio of serviceprovider.
		- Deze applicatie werkt mogelijk niet goed, afhankelijk van de firewall- en netwerkstatus.

### **Een account maken**

- 1 Tik op **WebEx** op het scherm Applicaties.
- 2 Tik op **Een account verkrijgen** in het aanmeldscherm.

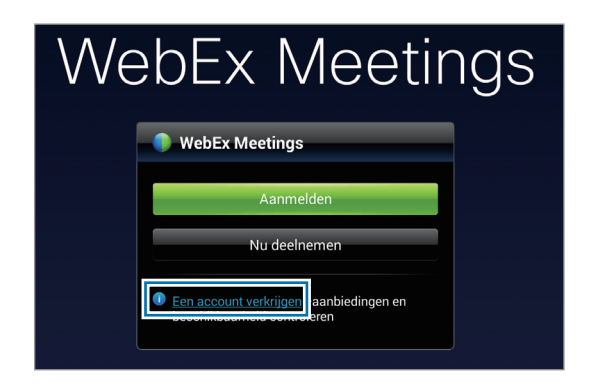

3 De webpagina voor deelname aan WebEx wordt weergegeven op het scherm.

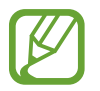

U kunt deze applicatie niet gebruiken als een pop-upvenster wordt weergegeven met de melding dat WebEx in uw regio niet beschikbaar is.

 $\mathbf 4$  Volg de instructies op het scherm om het account in te stellen.

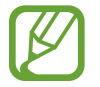

Na het verstrijken van de proefperiode zijn sommige functies niet meer beschikbaar. Kies voor een account tegen betaling als u alle WebEx-functies wilt gebruiken. Raadpleeg voor meer informatie de WebEx-website.

### **Een vergadersessie maken**

- 1 Tik op **WebEx** op het scherm Applicaties en tik vervolgens op **Aanmelden**.
- 2 Geef het geregistreerde e-mailadres in en tik op **Volgende**.
- 3 Geef het wachtwoord in en tik op **Aanmelden**.

4 Het WebEx-scherm wordt weergegeven op het apparaat.

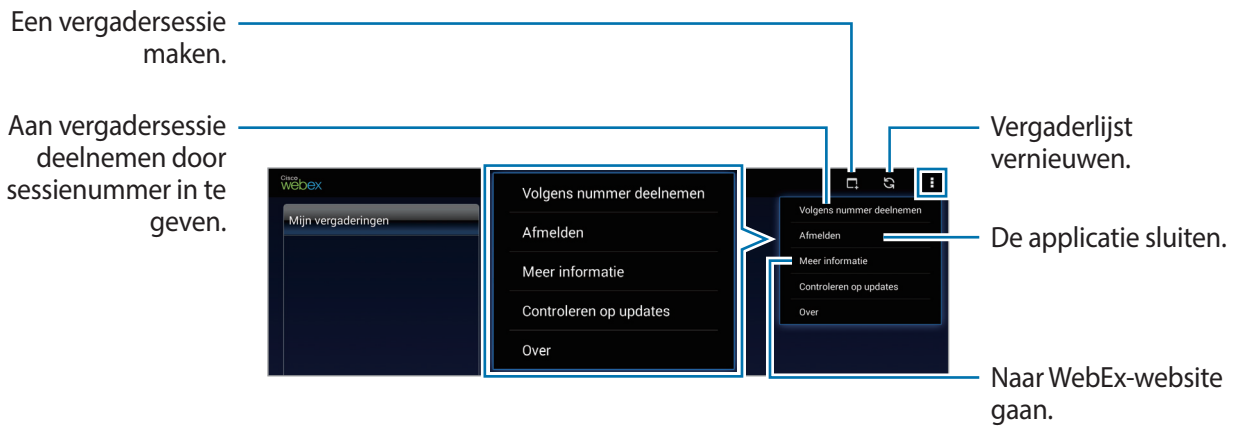

- $5$  Tik op  $\blacksquare$  om een vergadersessie te maken.
- 6 Geef een onderwerp voor de vergadering in, stel een wachtwoord in en tik vervolgens op **Nu starten**.

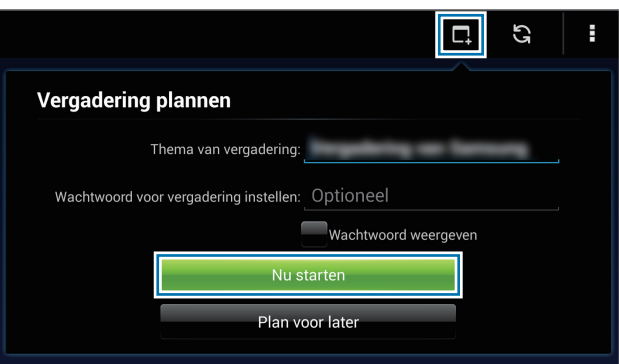

7 Tik op **⊗** → Verbinding maken via internet.

8 De microfoon wordt ingeschakeld en **Q** wordt weergegeven rechtsboven in het scherm. U kunt nu vergaderen met anderen met geluid.

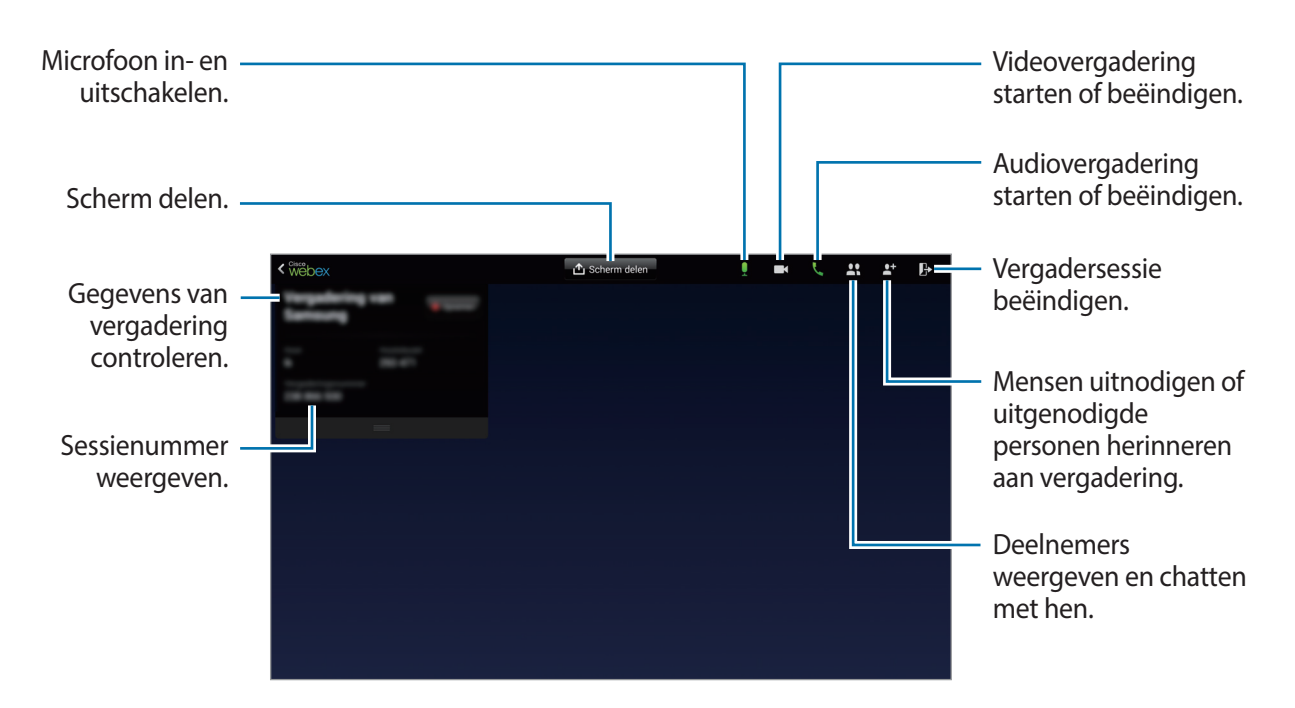

#### **Mensen uitnodigen voor een vergadering**

U kunt anderen voor een vergadering uitnodigen door een e-mail te verzenden. Het is ook mogelijk om mensen voor een vergadering uit te nodigen door ze het sessienummer of het telefoonnummer van een sessie te bezorgen.

**Mensen uitnodigen per e-mail**

1 Tik op  $\mathbf{F} \rightarrow$  Uitnodigen per e-mail.

2 Geef het e-mailadres in en tik op **Uitnodiging verzenden**.

**Mensen uitnodigen door het telefoonnummer van een sessie te verzenden**

U kunt andere mensen voor een vergadering uitnodigen door ze het telefoonnummer van de sessie te bezorgen. Het telefoonnummer wordt gecreëerd op het moment dat u een vergadersessie aanmaakt. Het nummer staat in de uitnodigingsmail, samen met andere informatie over de vergadering.

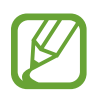

De beschikbaarheid van deze functie is afhankelijk van uw regio of serviceprovider.

#### **Deelnemen aan een vergadersessie**

Ga op een van de volgende manieren te werk om deel te nemen aan een vergadering.

#### **Aan een vergadering deelnemen op basis van een sessienummer**

- 1 Tik op **WebEx** op het scherm Applicaties.
- 2 Meld u aan bij uw WebEx-account.
- $3$  Tik op  $\text{H} \rightarrow$  Volgens nummer deelnemen.

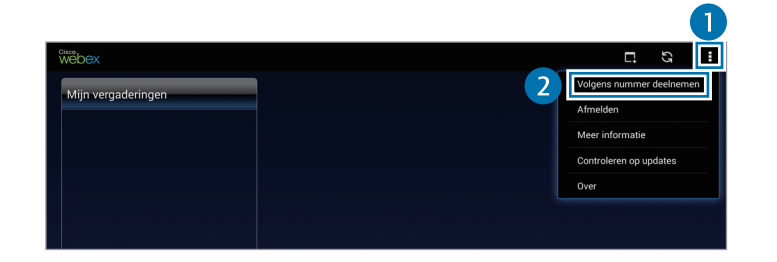

4 Geef een sessienummer in om deel te nemen en tik op **Lid worden**.

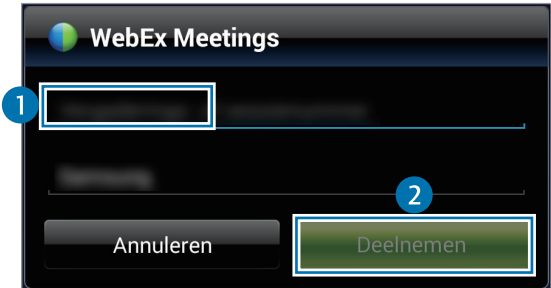

Het sessienummer wordt gecreëerd op het moment dat de organisator een vergadersessie aanmaakt. Neem contact op met de host als u het nummer niet weet.

- 5 Tik op <sup>→</sup> **Verbinding maken via internet**.
- 6 De microfoon wordt ingeschakeld en  $\Box$  wordt weergegeven rechtsboven in het scherm. U kunt nu vergaderen met anderen met geluid.

#### **Deelnemen aan een vergadering die u selecteert in Mijn vergaderingen**

- 1 Tik op **WebEx** op het scherm Applicaties.
- 2 Meld u aan bij uw WebEx-account.
- 3 Selecteer een vergadering in **Mijn vergaderingen** en tik op **Deelnemen**.

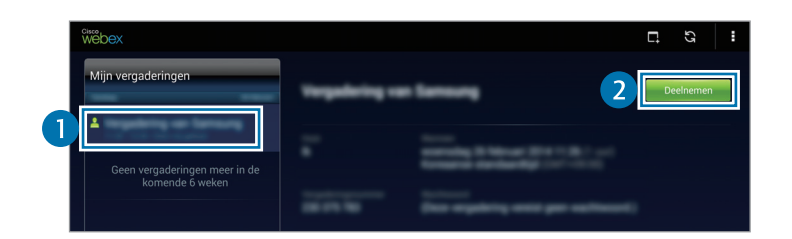

- 4 Tik op  $\mathbf{k} \rightarrow \mathbf{Verbinding}$  maken via internet.
- $5$  De microfoon wordt ingeschakeld en  $Q$  wordt weergegeven rechtsboven in het scherm. U kunt nu deelnemen aan de audiovergadering.

#### **Aan een vergadering deelnemen op basis van een uitnodiging per e-mail**

Wanneer iemand u uitnodigt voor een vergadering, krijgt u een e-mailbericht.

- 1 Open deze uitnodiging en tik op de koppeling die u in het e-mailbericht ziet.
- 2 WebEx wordt gestart en het aanmeldscherm wordt weergegeven.
- 3 Meld u aan bij uw WebEx-account.

Als u al bij uw account bent aangemeld, wordt een vergaderscherm weergegeven.

- $4$  Tik op  $\blacktriangleright$   $\rightarrow$  Verbinding maken via internet.
- 5 De microfoon wordt ingeschakeld en  $\Box$  wordt weergegeven rechtsboven in het scherm. U kunt nu vergaderen met anderen met geluid.

#### **Aan een vergadering deelnemen door het telefoonnummer van een sessie te bellen**

U kunt aan een vergadering deelnemen door op een smartphone het telefoonnummer van de sessie te bellen. Bel het telefoonnummer van de sessie dat in de uitnodiging staat.

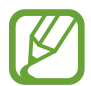

De beschikbaarheid van deze functie is afhankelijk van uw regio of serviceprovider.

#### **Een vergadering starten**

#### **Een videovergadering starten**

- **1** Tik op  $\Box \rightarrow$  Mijn video starten.
- 2 Uw beeld wordt linksonder in het scherm weergegeven. Als u de videovergadering wilt stoppen, tikt u op **■4** → **Mijn video stoppen**.

#### **Een audiovergadering starten**

- 1 Tik op  $\blacktriangleright$   $\blacktriangleright$  Verbinding maken via internet.
- 2 De microfoon wordt ingeschakeld en  $\Box$  wordt weergegeven rechtsboven in het scherm. Als u uw geluid wilt dempen, tikt u op  $\Box$ . Het pictogram verandert in  $\angle$ . Als u de audiovergadering wilt stoppen, tikt u op → **Audioconferentie verlaten**.
#### **Chatten met deelnemers**

- 1 Tik op  $\mathbf H$  om de deelnemerlijst weer te geven.
- 2 Selecteer een accountnaam en tik op **Chat**.
- 3 Het chatvenster wordt weergegeven op het scherm.

Als u met alle deelnemers wilt chatten, tikt u op **Chatten met iedereen**.

# **Het scherm delen**

U kunt het scherm dat u op uw apparaat ziet delen met de deelnemers. Alleen de persoon die is aangeduid als persoon die een presentatie geeft, kan zijn of haar scherm delen. De persoon die een vergadering maakt, wordt aan het begin van een vergadering aangeduid als 'presentator'.

- 1 Tik op **Scherm delen** bovenaan het scherm als u de presentator bent.
- 2 Volg de instructies op het scherm als dit de eerste keer is dat u deze functie gebruikt.
- 3 Tik op **Scherm delen** in het pop-upvenster.
- 4 Wanneer de functie voor het delen van het scherm actief is, wordt  $\bigcirc$  weergegeven in de rechterbovenhoek van het scherm.

De inhoud van het scherm van het apparaat van de presentator wordt weergegeven op het scherm van het apparaat van de deelnemers.

#### **De schermdeelfunctie stoppen**

Tik op → **Delen beëindigen**. Het apparaat wordt niet meer gedeeld en het vergaderscherm wordt weergegeven.

#### **De presentator wijzigen**

Wie presentator is, kan worden gewijzigd door de organisator van de vergadering en door de actieve presentator.

- 1 Tik op  $\mathbf H$  en selecteer de deelnemer die presentator moet worden.
- 2 Tik op **Presentator maken**.

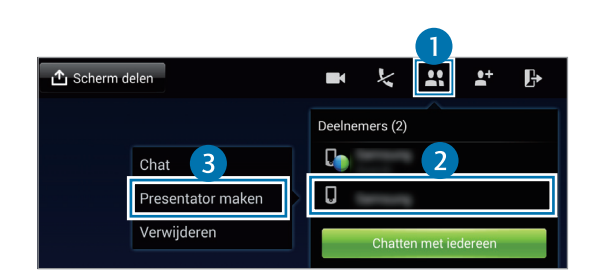

3 wordt weergegeven naast de accountnaam van de presentator.

#### **De vergadering sluiten of verlaten**

Tik op → **Vergadering beëindigen** of **Vergadering verlaten**.

#### **Wanneer de netwerkverbinding wegvalt tijdens een vergadering**

Als de vergadering nog steeds actief is, maak dan opnieuw verbinding met de vergadering. Als de vergadering is beëindigd, start de vergadering dan opnieuw.

# **Remote PC**

Gebruik deze applicatie om uw computerscherm weer te geven en te bedienen op uw apparaat door uw apparaat en computer te verbinden via Wi-Fi of een vast lokaal netwerk. U kunt ook gemakkelijk bestanden bekijken en overdragen tussen uw apparaat en de computer.

#### **Voordat u deze applicatie gebruikt**

- Zorg ervoor dat u een Samsung-account hebt geregistreerd.
- Zorg ervoor dat de computer is ingeschakeld.
- Zorg ervoor dat de Agent op de computer is geïnstalleerd.
- Als u deze functie wilt gebruiken, voert u de volgende taken uit in de aangegeven volgorde:
	- 1. Registreer het apparaat in uw Samsung-account.
	- 2. Registreer de computer in uw Samsung-account.
	- 3. Breng een verbinding tot stand tussen het apparaat en de computer.

#### **Het apparaat registreren**

- 1 Tik op **Remote PC** op het scherm Applicaties.
- 2 Tik op **Starten** op de welkomstpagina.

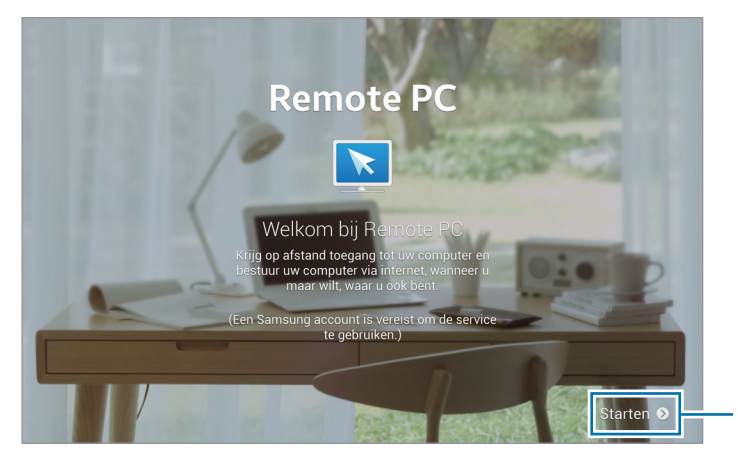

Applicatie starten.

3 Tik op **Inloggen**, geef uw Samsung-account en wachtwoord in en tik vervolgens nog een keer op **Log in**.

Als er geen Samsung-account is geregistreerd, volgt u de aanwijzingen op het scherm om een Samsung-account te maken.

- 4 Bekijk de uitleg en tik op **Volgende**.
- 5 Het registratieproces wordt voltooid en het Remote PC-scherm wordt weergegeven.

## **Een computer registreren**

- 1 Start de webbrowser op uw computer en ga naar [remotepc.rview.com](http://remotepc.rview.com).
- 2 Meld u aan bij uw Samsung-account.

U moet zich aanmelden bij de Samsung-account die u ook gebruikt op uw apparaat.

3 Installeer de Agent als deze nog niet op uw computer is geïnstalleerd.

Volg de instructies op het scherm om een weergavenaam voor de computer, proxyinstellingen en wachtwoord in te geven. Neem contact op met uw netwerkbeheerder voor meer informatie over de instellingen van de proxyserver.

Wanneer de installatie is voltooid, wordt  $\mathbb{F}_{p}$  weergegeven op de taakbalk.

4 Tik op **Verbinding controleren**.

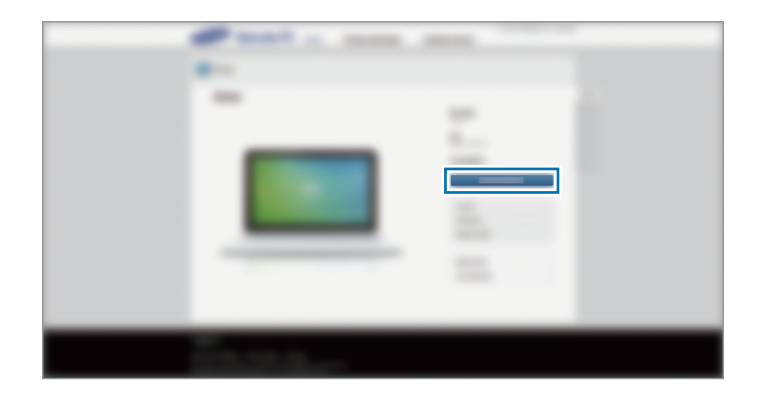

#### **Het apparaat en een computer op afstand verbinden**

- 1 Tik op **Remote PC** op het scherm Applicaties.
- 2 Tik op **Verbinding controleren(vernieuwen)**.

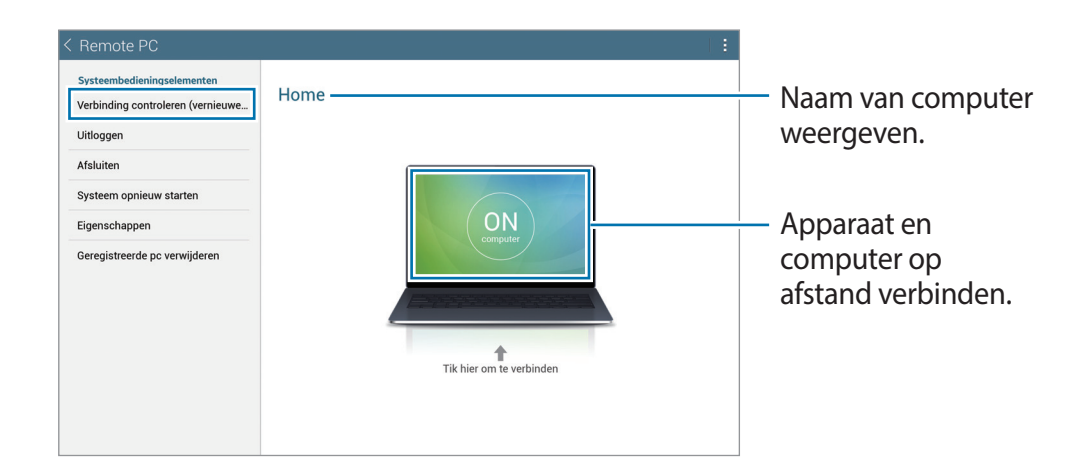

- 3 Tik op **ON computer**.
- 4 Geef het wachtwoord voor de verbinding in en tik op **OK**.

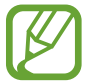

Tik op **Wachtwoord vergeten?** als u het wachtwoord niet meer weet.

 $5$  De verbinding wordt tot stand gebracht en u kunt de computer op afstand bedienen op het apparaat.

#### **De computer bedienen op het apparaat**

Nadat u de apparaten met elkaar hebt verbonden, kunt u het computerscherm zien en bedienen op het apparaat. U kunt ook bestanden openen of bewerken op de computer en overbrengen naar het apparaat.

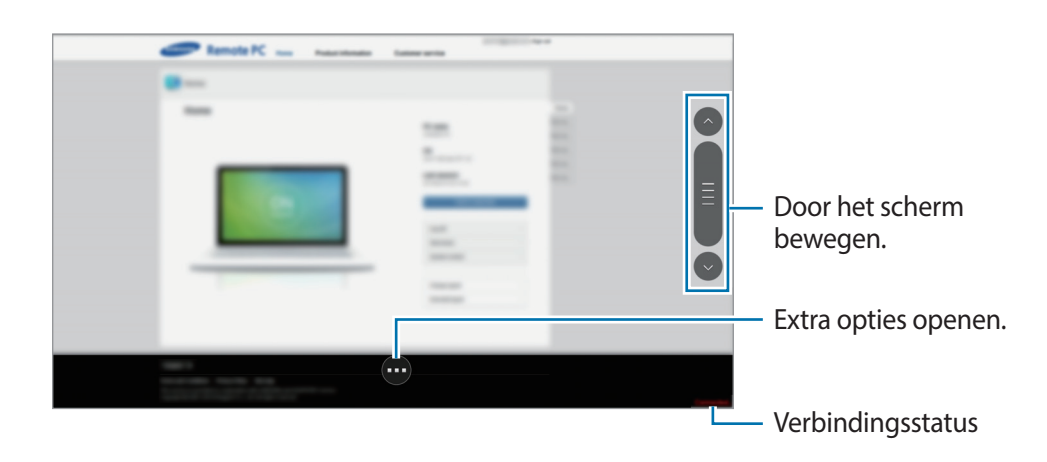

Tik op het scherm en tik op onder op het scherm om een van de volgende functies te gebruiken:

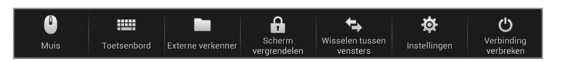

- **Muis**: de muisaanwijzer weergeven op het scherm van het apparaat.
- **Toetsenbord**: het toetsenbord openen om tekst in te geven in het geselecteerde tekstveld.
- **Externe verkenner**: het bestandsbeheer openen om bestanden te zoeken en bestanden uit te wisselen tussen de verbonden apparaten.
- **Scherm vergrendelen**: het scherm van het apparaat vergrendelen om de zoom- en scrolfuncties uit te schakelen.
- **Wisselen tussen vensters**: van monitor wisselen wanneer twee beeldschermen op de computer zijn aangesloten.
- **Instellingen**: de verbindingsinstellingen wijzigen.
- **Verbinding verbreken**: de verbinding tussen het apparaat en de computer sluiten.

#### **Bestanden overdragen tussen uw apparaat en de computer**

- 1 Tik op <sup>→</sup> **Externe verkenner**.
- 2 Blijf een bestand aanraken in het bestandsbeheer op de computer. Sleep het bestand vervolgens naar het bestandsbeheer op het apparaat. U kunt een bestand ook verplaatsen in de omgekeerde richting.

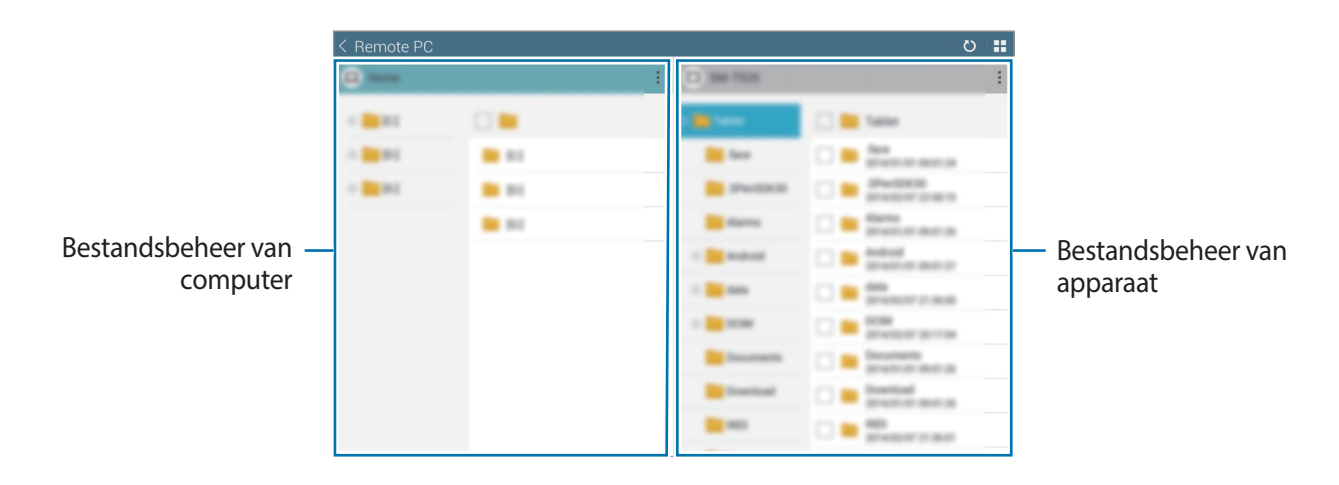

# **SideSync 3.0**

Gebruik deze applicatie om het scherm van een smartphone te bedienen via een virtueel smartphonescherm op uw tablet.

- Op uw tablet kunt u berichten weergeven of de chatroom van de smartphone gebruiken.
- Op uw tablet (groter scherm) kunt u een video bekijken die wordt afgespeeld op de smartphone.
- U kunt gemakkelijk bestanden overdragen tussen uw tablet en de smartphone.

#### **Voordat u deze applicatie gebruikt**

- Uw tablet en smartphone moeten Wi-Fi Direct ondersteunen. Als dit niet zo is, moeten beide apparaten verbinding hebben met hetzelfde toegangspunt.
- SideSync 3.0 moet worden geïnstalleerd op zowel uw tablet als uw smartphone. Als deze software op geen enkel apparaat is geïnstalleerd, downloadt en installeert u de software vanuit **Samsung Apps** of **Play Store**.
- SideSync 3.0 werkt alleen op apparaten met Android 4.4 of hoger.

### **Uw tablet en een smartphone verbinden**

1 Tik op **SideSync 3.0** op het scherm Applicaties van uw tablet.

Als u **SideSync 3.0** wilt starten, moet u de applicatie eerst downloaden en installeren. Tik op **Installeren** en volg de instructies op het scherm.

2 Start **SideSync 3.0** op een smartphone.

3 De tablet gaat automatisch op zoek naar beschikbare smartphones.

Selecteer een van de gedetecteerde smartphones.

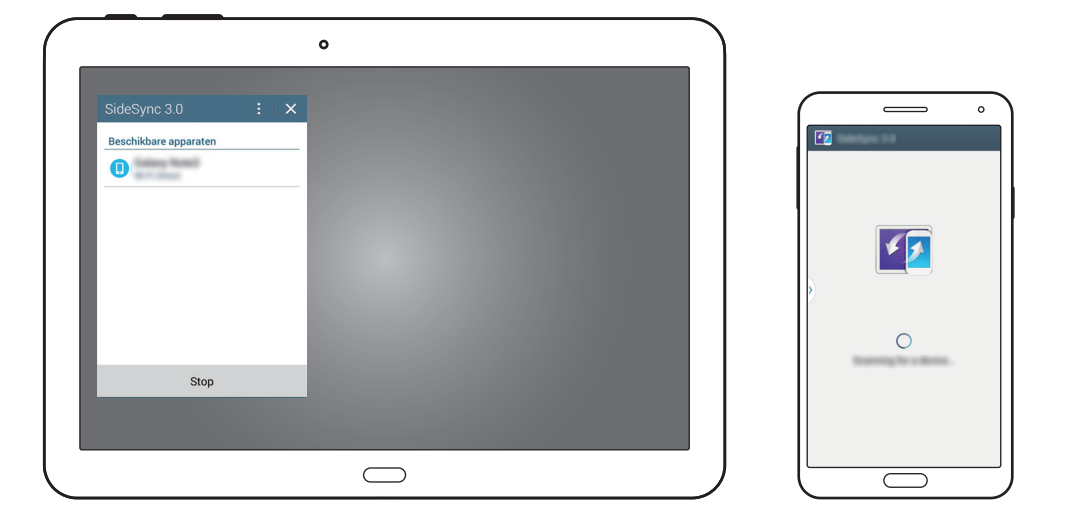

- 4 Tik op **OK** op het smartphonescherm.
- 5 Op uw tablet wordt een virtueel smartphonescherm weergegeven en het echte scherm van de smartphone wordt uitgeschakeld.

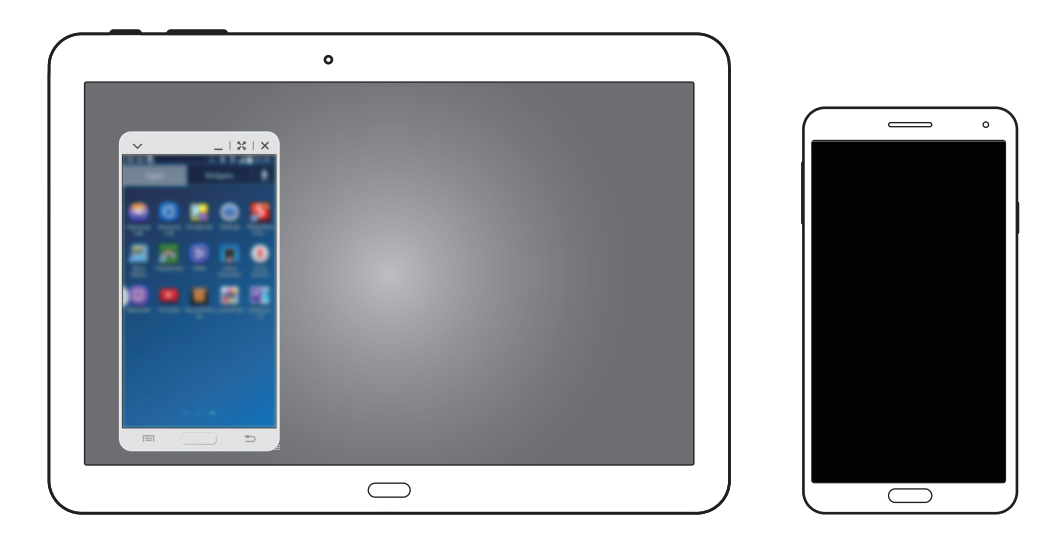

#### **Het virtuele smartphonescherm gebruiken**

Gebruik het scherm en de applicaties in het virtuele smartphonescherm. U kunt berichten verzenden en ontvangen, of chatten met andere mensen.

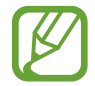

Sommige functies, zoals **Camera** en **Screen Mirroring**, werken mogelijk niet in het virtuele smartphonescherm.

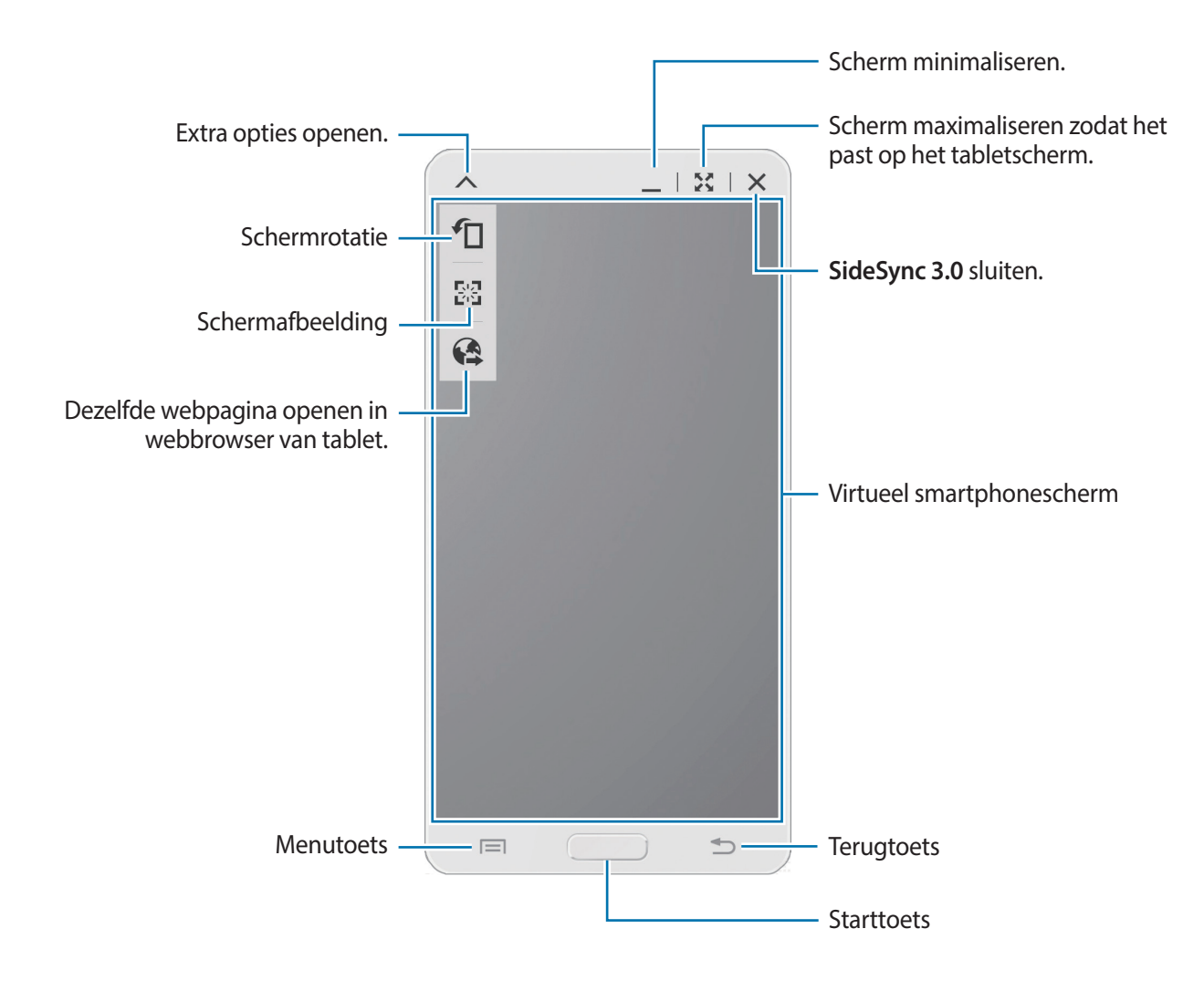

#### **Het virtuele smartphonescherm verplaatsen**

Tik op de bovenrand van het virtuele smartphonescherm en sleep het scherm zo naar een andere locatie.

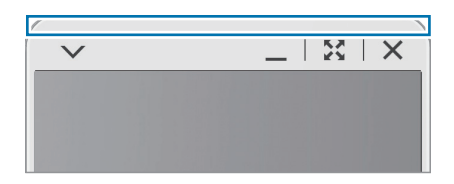

#### **Het formaat van het virtuele smartphonescherm aanpassen**

- 1 Blijf aanraken rechtsonder in het virtuele smartphonescherm.
- 2 Wanneer het kader wordt weergegeven, versleept u het kader om de grootte aan te passen.

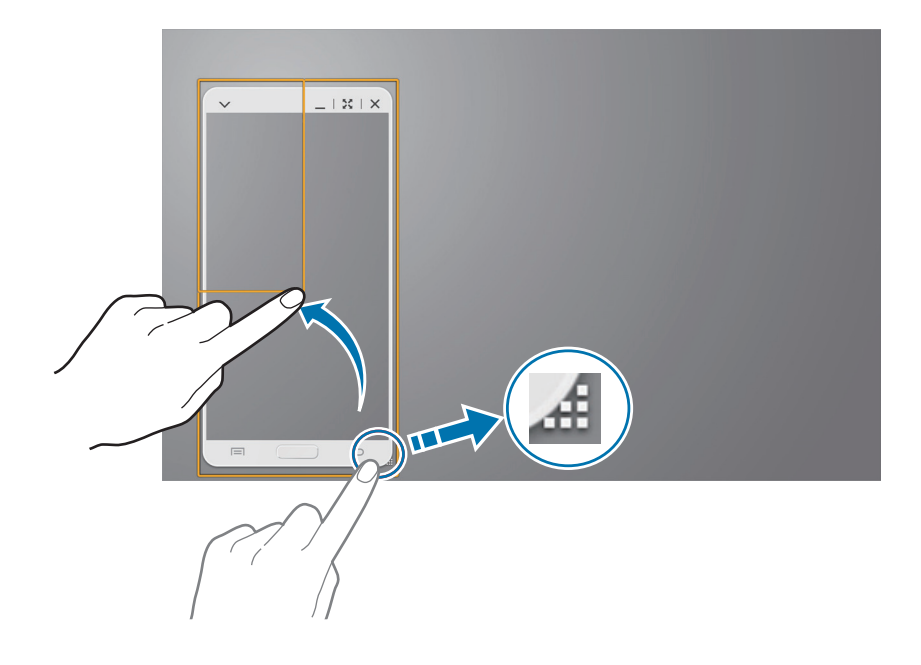

#### **Tekst ingeven**

Wanneer u tekst ingeeft in het virtuele smartphonescherm, wordt het toetsenbord van de tablet weergegeven. Geef tekst in met het toetsenbord.

#### **Omschakelen tussen het echte smartphonescherm en het virtuele smartphonescherm**

Het is niet mogelijk om het echte smartphonescherm en het virtuele smartphonescherm tegelijk te gebruiken. Wanneer u het virtuele smartphonescherm op de tablet gebruikt, wordt het echte smartphonescherm uitgeschakeld.

**Het echte smartphonescherm gebruiken**

Druk op de starttoets op de smartphone om het echte smartphonescherm in te schakelen en het virtuele smartphonescherm op de tablet uit te schakelen.

**Het virtuele smartphonescherm gebruiken**

Tik op **Overschakelen naar tablet** op het scherm van de tablet om het virtuele smartphonescherm in te schakelen en het echte smartphonescherm uit te schakelen.

## **Muziek of video's afspelen op de tablet**

U kunt muziek of video's die zijn opgeslagen in de smartphone afspelen via het scherm en de luidspreker van de tablet.

- 1 Open een muziek- of videobestand in het virtuele smartphonescherm op de tablet.
- $2$  Het geselecteerde bestand wordt afgespeeld op het scherm en door de luidspreker van de tablet.

Tijdens het afspelen kunt u het volume aanpassen in het virtuele smartphonescherm of op de tablet.

#### **Bestanden kopiëren van het ene apparaat naar het andere**

#### **Bestanden kopiëren van de smartphone naar de tablet**

- 1 Blijf een bestand aanraken in het virtuele smartphonescherm.
- 2 Selecteer de bestanden die u wilt kopiëren, blijft een geselecteerd bestand aanraken en sleep het naar het tabletscherm.
- 3 **Mijn bestanden** wordt gestart op het tabletscherm. Selecteer de map waarin u het bestand wilt opslaan en tik op **Gereed**.

#### **Bestanden kopiëren van de tablet naar de smartphone**

- 1 Blijf een bestand aanraken op het tabletscherm.
- $2$  Selecteer de bestanden die u wilt kopiëren, blijft een geselecteerd bestand aanraken en sleep het naar het virtuele smartphonescherm.
- 3 **Mijn bestanden** wordt gestart op het virtuele smartphonescherm. Selecteer de map waarin u het bestand wilt opslaan en tik op **Gereed**.

# **Media**

# **Muziek**

Gebruik deze applicatie om naar muziek te luisteren.

Tik op **Muziek** op het scherm Applicaties.

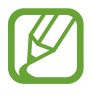

- Afhankelijk van de software in uw apparaat worden bepaalde bestandsindelingen niet ondersteund.
- Sommige bestanden kunnen mogelijk niet goed worden afgespeeld, afhankelijk van de manier waarop ze zijn gecodeerd.

## **Muziek afspelen**

Selecteer een muziekcategorie en selecteer een nummer dat u wilt afspelen.

Tik op de albumafbeelding onder op het scherm om het scherm Muziekspeler te openen.

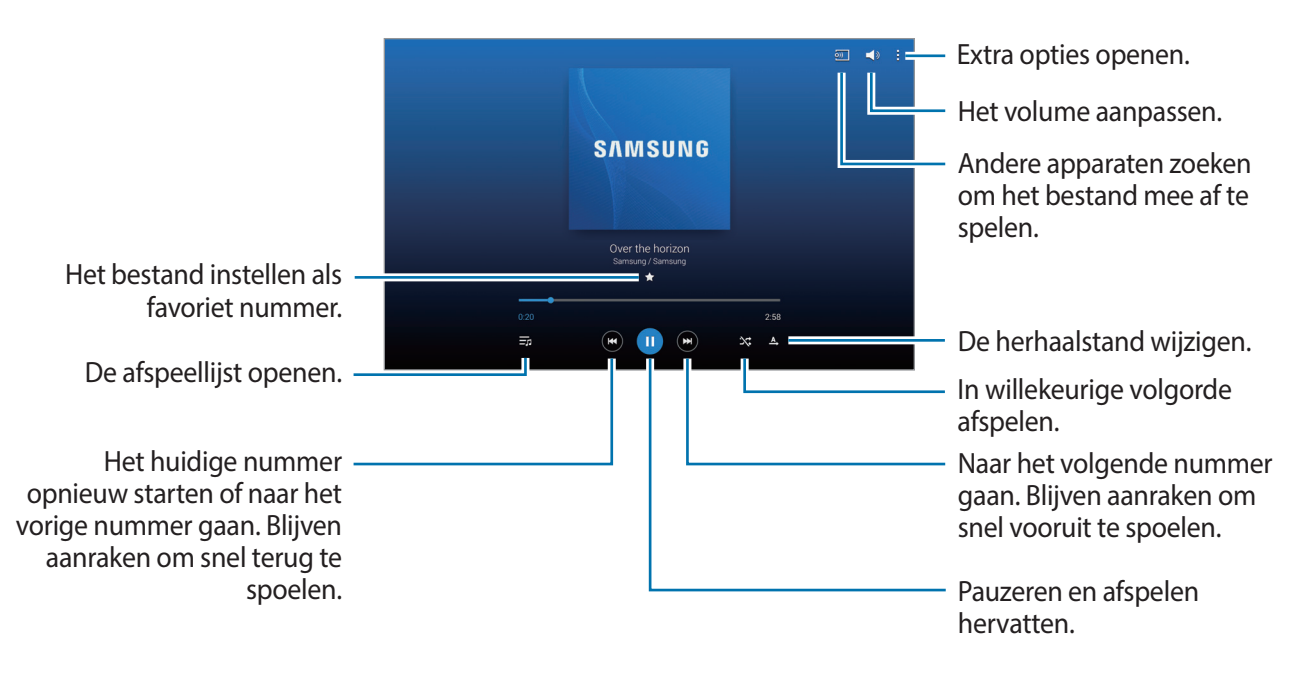

Als u naar nummers wilt luisteren met een gelijk volume, tikt u op : → Instellingen → Speler → **Slim volume**.

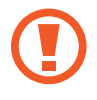

Als **Slim volume** is geactiveerd, kan het volume luider zijn dan het volumeniveau van het apparaat. Wees voorzichtig om langdurige blootstelling aan harde geluiden te vermijden en daarmee schade aan uw gehoor te voorkomen.

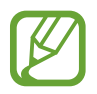

**Slim volume** wordt bij bepaalde bestanden mogelijk niet ingeschakeld.

Als u een persoonlijk geluid wilt instellen wanneer u luistert naar nummers met een headset, tikt u op → **Instellingen** → **Speler** → **Adapt Sound** → **Aan**. Als u het volume instelt op niveau 14 of hoger, wordt de optie voor geluid aanpassen niet toegepast bij het afspelen van muziek. Als u het volume verlaagt naar niveau 13 of lager, wordt de optie weer toegepast.

#### **Een nummer instellen als alarmtoon**

Als u het nummer dat momenteel wordt afgespeeld, wilt gebruiken als alarmtoon, tikt u op  $\blacktriangleright \rightarrow$ **Instellen als** → **Vanaf het begin** of **Automatische aanbevelingen** → **Gereed**.

## **Afspeellijsten maken**

U kunt uw eigen selectie met nummers maken.

Tik op **Afspeellijsten** en tik op → **Afspeellijst maken**. Geef een titel in en tik op **OK**. Tik op **Nummers toevoegen**, selecteer nummers die u wilt opnemen en tik op **Ger.**

Als u het nummer dat momenteel wordt afgespeeld, wilt toevoegen aan een afspeellijst, tikt u op **F** → **Naar afspeellijst**.

## **Muziek afspelen op stemming**

Muziek afspelen die is gegroepeerd op stemming. De afspeellijst wordt automatisch gemaakt door het apparaat.

Tik op  $\cdot \rightarrow$  **Music square** en selecteer een gewenste cel met een stemming. Of selecteer meerdere cellen door met uw vinger te slepen.

# **Camera**

Gebruik deze applicatie om foto's of video's te maken.

Gebruik **Galerij** om foto's en video's weer te geven die zijn gemaakt met de camera van het apparaat. (p. [95](#page-94-0))

Tik op **Camera** op het scherm Applicaties.

- 
- De camera schakelt automatisch uit wanneer deze niet wordt gebruikt.
- Zorg dat de lens schoon is. Anders werkt het apparaat mogelijk niet correct in bepaalde standen waarvoor hoge resoluties zijn vereist.

#### **Cameragebruik**

- Maak geen foto's of video's van andere mensen zonder hun toestemming.
- Maak geen foto's of video's waar dit wettelijk niet is toegestaan.
- Maak geen foto's of video's op plaatsen waar u mogelijk de privacy van anderen schendt.

# **Foto's maken**

#### **Een foto maken**

Tik op de afbeelding in het voorbeeldscherm op de plek waarop de camera moet scherpstellen. Wanneer er is scherpgesteld op het onderwerp, wordt het scherpstelkader groen. Tik op  $\Box$  om de foto te maken.

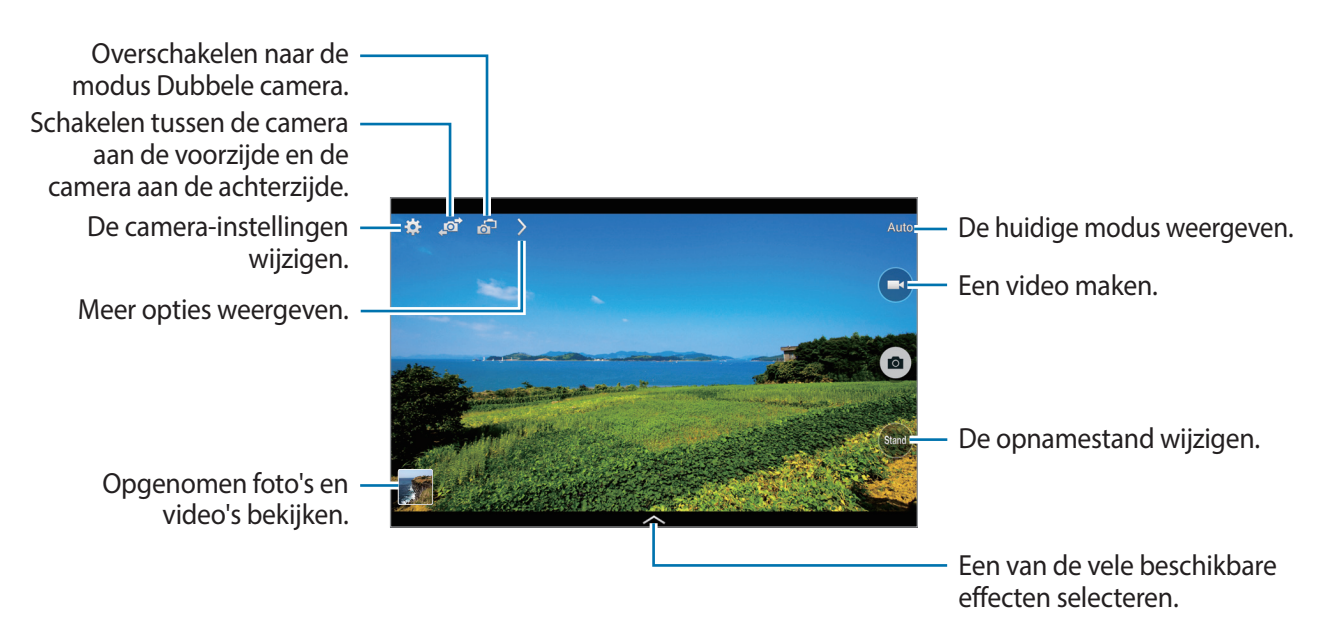

#### **Fotostand**

Er zijn verschillende foto-effecten beschikbaar.

Tik op **Stand** en scrol omhoog of omlaag op het scherm aan de rechterkant van het scherm.

- **Auto**: de camera evalueert de omgeving en bepaalt de ideale stand voor de foto.
- **Gezichtscorrectie**: een foto maken met gezichten die lichter zijn gemaakt voor zachtere afbeeldingen.
- **Beste foto**: een serie foto's maken en de beste opslaan.
- **Beste gezicht**: gebruik dit om meerdere opnamen tegelijk te maken en ze te combineren tot de best mogelijke opname.

Tik op om meerdere foto's te maken. Om de beste opname te maken, moet u ervoor zorgen dat de camera niet beweegt en u zelf op dezelfde plek terwijl u foto's maakt. Wanneer de **Galerij** wordt geopend, tikt u op het gele kader op elk gezicht en kiest u de beste pose voor het onderwerp. Nadat u een pose hebt geselecteerd voor elke persoon, tikt u op **Opslaan** om de afbeeldingen in één foto samen te voegen en de foto op te slaan.

• **Geluid & opname**: een foto maken met geluid erbij.

Tik op om een foto te maken. Nadat een foto is gemaakt, neemt het apparaat enkele seconden audio op.

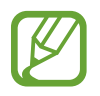

Als u foto's maakt in deze stand, wordt geluid opgenomen met de interne microfoon.

• **Drama**: gebruik deze functie om een reeks foto's te maken en te combineren tot één foto waarin de sporen van de beweging worden weergegeven.

Gebruik deze tips om de beste opnamen te maken. Het apparaat maakt mogelijk geen goede opnamen in andere opname-omstandigheden.

- Zorg ervoor dat de camera niet beweegt en blijf zelf op dezelfde plek staan terwijl u foto's maakt.
- Maak foto's van een onderwerp dat in één richting beweegt.
- Maak foto's met achtergronden die geen bewegende onderwerpen bevatten.
- Maak geen foto's van onderwerpen en achtergronden met vergelijkbare kleuren.
- Maak geen foto's van een onderwerp dat te dichtbij of te ver weg is en daardoor niet goed in de zoeker kan worden gezien, of dat te lang is zoals een bus of trein.
- **Rijke toon (HDR):** gebruik dit om een foto te maken met verbeterde contrastverhouding.
- **Gum**: gebruik dit om de beweging van bewegende objecten op de achtergrond te verwijderen.

Tik op om een reeks foto's te maken. Het apparaat verwijdert bewegingssporen van een bewegend object. Als u de oorspronkelijke foto wilt herstellen, tikt u op  $\mathbb{R}$  en op het gemarkeerde gedeelte.

Gebruik deze tips om de beste opnamen te maken.

- Zorg ervoor dat de camera niet beweegt en blijf zelf op dezelfde plek staan terwijl u foto's maakt.
- Wanneer u foto's maakt van een voorwerp en achtergrond met ongeveer dezelfde kleur, herkent de camera mogelijk niet alle bewegingen.
- Als u foto's maakt van een onderwerp dat heel weinig of heel veel beweegt, herkent de camera mogelijk niet alle bewegingen.
- Als er meerdere bewegende onderwerpen op de achtergrond zijn, herkent de camera mogelijk niet alle bewegingen.
- **Panorama**: een foto maken die bestaat uit meerdere foto's die zijn samengevoegd.

Gebruik deze tips om de beste opnamen te maken.

- Beweeg de camera langzaam in één richting.
- Houd de zoeker van de camera binnen het hulpkader.
- Maak geen foto's van onderwerpen voor onherkenbare achtergronden, zoals lege luchten of effen muren.
- **Sport**: gebruik deze instelling voor onderwerpen die snel bewegen.

#### **Panoramafoto's**

Een panoramafoto is een brede landschapsafbeelding die bestaat uit meerdere opnamen.

Tik op **Stand** → **Panorama**.

Tik op  $\bullet$  en beweeg de camera in één richting. Wanneer twee panoramageleidekaders samenvallen, maakt de camera automatisch nog een opname in de panoramische reeks. Als u wilt stoppen met opnemen, tikt u op  $\Box$ .

Als de zoeker niet in de juiste richting is gericht, stopt het apparaat met opnemen.

#### **Filtereffecten toepassen**

Met filtereffecten kunt u unieke foto's en video's maken.

Tik op **egen selecteer een filtereffect. Welke opties beschikbaar zijn, verschilt per modus.** 

#### **Video's maken**

#### **Een video maken**

Tik op  $\bigcirc$  om een video te maken. Als u het opnemen wilt onderbreken, tikt u op  $\bigcirc$ . Als u het opnemen wilt stoppen, tikt u op  $\bigcirc$ .

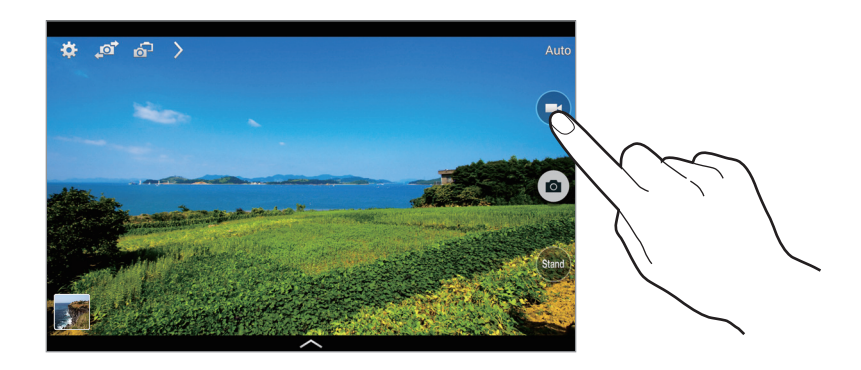

Gebruik de volgende acties tijdens het opnemen:

- Als u de focus wilt wijzigen, tikt u op de locatie waar u wilt scherpstellen. Als u wilt scherpstellen op het midden van het scherm, tikt u op  $\bullet$ .
- Als u een afbeelding wilt vastleggen van de video terwijl u opneemt, tikt u op  $\odot$ .

#### **Videostand**

Tik op  $\triangleright \rightarrow \odot$  is om de opnamestand te wijzigen.

- **Normaal**: gebruik deze stand voor normale kwaliteit.
- **Limiet voor e-mail**: gebruik deze stand om de opnamekwaliteit te verlagen voor verzending in een e-mailbericht.
- **Snelle beweging**: gebruik deze stand om een video te maken van een bewegend onderwerp. Het apparaat speelt de video af in fast motion.

#### **In- en uitzoomen**

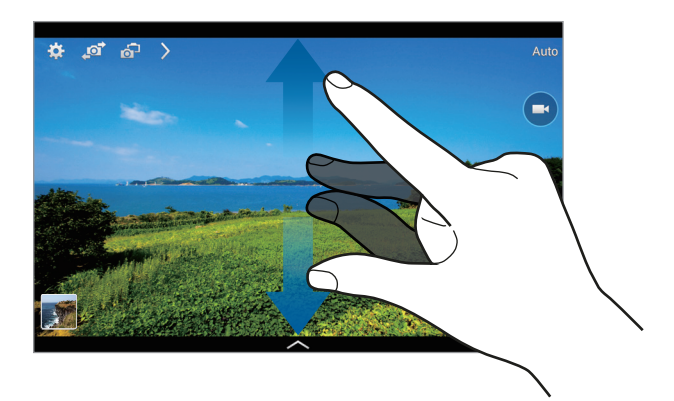

Gebruik een van de volgende methoden:

- Gebruik de volumetoets om in of uit te zoomen.
- Spreid twee vingers op het scherm om in te zoomen en knijp samen om uit te zoomen.

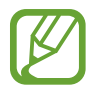

Het in-/uitzoomeffect is beschikbaar wanneer u de zoomfunctie gebruikt tijdens het maken van video's.

#### **Dubbele camera-stand**

Als u een landschapfoto maakt met de camera aan de achterzijde, wordt de foto of video die wordt gemaakt met de camera aan de voorzijde weergegeven in een inzetvenster of andersom. Gebruik deze functie om tegelijkertijd een mooie landschapsfoto en een zelfportret te maken.

Tik op op om over te schakelen naar de modus Dubbele camera. Tik op om een foto te maken of tik op  $\bigodot$  om een video te maken.

Tikken om het formaat te wijzigen of te verplaatsen.

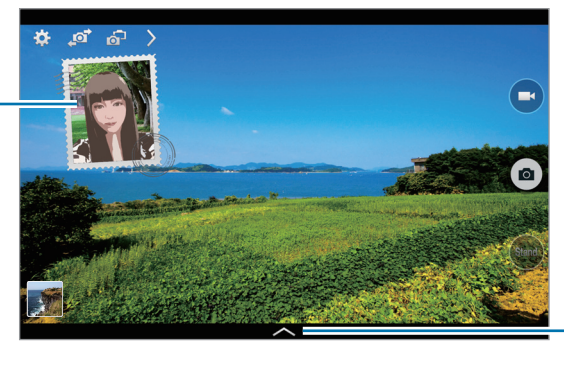

Een van de vele beschikbare effecten selecteren.

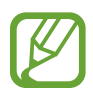

- U kunt video's opnemen in de dubbele camera-stand gedurende 5 minuten in Full HD en tot 10 minuten in HD.
- Wanneer u video's opneemt in deze modus, wordt het geluid opgenomen met de interne microfoon.

## **Opname delen**

Tik op  $\triangleright \rightarrow \mathbf{e}_{\text{eff}}$  en selecteer een van de volgende opties:

- **Opname delen**: een foto rechtstreeks naar een andere apparaat verzenden via Wi-Fi Direct.
- **Foto delen met vrienden**: instellen dat het apparaat het gezicht van een persoon herkent die u hebt gemarkeerd in een foto, en de foto verzendt naar die persoon.
- **Externe zoeker**: een apparaat instellen om de camera op afstand te bedienen.

### **De camera op afstand bedienen**

Een apparaat instellen als zoeker om de camera op afstand te bedienen.

Tik op  $\triangleright$  →  $\blacksquare$  → Externe zoeker en maak daarna verbinding via het apparaat en de camera met behulp van Wi-Fi Direct. Tik op om op afstand een foto te maken met het apparaat als zoeker.

### **De camera-instellingen aanpassen**

Tik op **og om de camera-instellingen te wijzigen. Niet alle onderstaande opties zijn beschikbaar** in de fotomodus en de videomodus. Beschikbare opties kunnen verschillen, afhankelijk van de geselecteerde stand.

- **Fotogrootte** / **Videogrootte**: selecteer een resolutie. Gebruik een hogere resolutie voor hogere kwaliteit. Maar hiervoor wordt meer geheugen gebruikt.
- **Continu-opname**: een serie foto's maken van bewegende onderwerpen.
- **Tik voor foto´s**: tik op de afbeelding in het voorbeeldscherm om foto's te maken.
- **Gezicht detecteren**: het apparaat instellen om de gezichten van mensen te herkennen en foto's van ze te maken.
- **Meting-standen**: een meetmethode selecteren. Hiermee wordt bepaald hoe de lichtwaarden worden berekend. **Centrumgericht** berekent de achtergrondverlichting in het midden van de scène. **Spotmeting** berekent de lichtwaarde op een bepaalde locatie. **Matrix** stelt de volledige scène in op gemiddeld.
- **ISO**: selecteer een ISO-waarde. Hiermee wordt de lichtgevoeligheid van de camera bediend. Deze wordt berekend volgens de filmcamera. Lage waarden zijn voor stilstaande of helder verlichte objecten. Hogere waarden voor snel bewegende of slecht verlichte objecten.
- **Slimme stabilisatie**: instellen dat het apparaat automatisch donkere omstandigheden detecteert en de helderheid van de foto aanpast zonder de flitser.
- **Opslaan als**: instellen dat het apparaat zowel de foto met rijke tonen als de oorspronkelijke foto opslaat, of alleen de foto met rijke tonen.
- **Video stabilis.**: de functie tegen trillen in- of uitschakelen. Anti-trilling helpt bij het scherpstellen wanneer de camera beweegt.
- **Locatietag**: een GPS-locatietag toevoegen aan de foto.

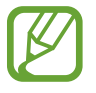

- Voor een goede GPS-ontvangst moet u locaties vermijden waar het signaal geblokkeerd wordt, zoals tussen gebouwen of in laaggelegen gebieden, of in slechte weersomstandigheden.
- Uw locatie kan worden weergegeven op uw foto's wanneer u deze uploadt naar internet. Schakel de instelling voor GPS-tag uit om dit te voorkomen.
- **Foto´s/ video´s**: instellen dat het apparaat foto's of video's weergeeft na het maken.
- **Volume toets**: instellen dat het apparaat de volumetoets moet gebruiken voor de bediening van de sluiter of zoomfunctie.
- **Timer**: gebruik deze optie voor opnamen met vertraging.
- **Witbalans**: selecteer een geschikte witbalans, zodat afbeeldingen een levensecht kleurbereik hebben. De instellingen zijn ontworpen voor specifieke lichtomstandigheden. Deze instellingen zijn vergelijkbaar met het hittebereik voor witbalansbelichting in professionele camera's.
- **Belichtingswaarde**: de belichtingswaarde wijzigen. Hiermee wordt bepaald hoeveel licht de sensor van de camera ontvangt. Voor omstandigheden met weinig licht, moet u een hogere belichting gebruiken.
- **Hulp lijnen**: hulplijnen weergeven in de zoeker om te helpen bij het samenstellen van het beeld bij de selectie van onderwerpen.
- **Flits**: de flitser in- of uitschakelen.
- Spraak opdracht: instellen dat de camera foto's maakt met spraakopdrachten.
- **Contextuele bestandsnaam**: instellen dat de camera contextuele tags weergeeft. Activeer deze functie als u Taghulp wilt gebruiken in **Galerij**.
- **Omgekeerd opslaan**: de afbeelding omkeren om een spiegelbeeld van de oorspronkelijke scène te maken.
- **Opslag**: de geheugenlocatie selecteren voor opslag.
- **Resetten**: de camera-instellingen resetten.
- **Help**: de help voor het gebruik van de camera openen.

#### **Sneltoetsen**

U kunt sneltoetsen opnieuw indelen voor eenvoudige toegang tot de verschillende opties van de camera.

Tik op  $\geq$  en blijf een sneltoetspictogram aanraken.

Blijf een optie aanraken en sleep de optie naar een plek bovenaan het scherm.

# <span id="page-94-0"></span>**Galerij**

Gebruik deze applicatie om beelden en video's weer te geven.

Tik op **Galerij** op het scherm Applicaties.

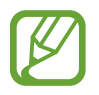

- Afhankelijk van de software in uw apparaat worden bepaalde bestandsindelingen niet ondersteund.
- Sommige bestanden kunnen mogelijk niet goed worden afgespeeld, afhankelijk van de manier waarop ze zijn gecodeerd.

### **Afbeeldingen weergeven**

Als **Galerij** wordt geopend, worden beschikbare mappen weergegeven. Als een andere applicatie, zoals **E-mail**, een afbeelding opslaat, wordt de map **Download** automatisch gemaakt om de afbeelding in op te slaan. Als u een schermafbeelding maakt, wordt ook de map **Screenshots** gemaakt. Selecteer een map om deze te openen.

In een map worden de afbeeldingen weergegeven op de datum waarop ze zijn gemaakt. Selecteer een afbeelding om deze op het volledige scherm weer te geven.

Scrol naar links of rechts om naar de volgende of vorige afbeelding te gaan.

#### **In- en uitzoomen**

Gebruik een van de volgende manieren om in te zoomen op een afbeelding:

- Dubbeltik op een locatie op in te zoomen.
- Spreid twee vingers op een locatie om in te zoomen. Knijp samen of dubbeltik om terug te gaan.

#### **Afbeeldingen weergeven met de bewegingsfunctie**

Gebruik de bewegingsfunctie om een functie uit te voeren met een bepaalde beweging.

Tik op het scherm Applicaties op **Instellingen** → **Bediening** → **Bewegingen**, sleep de schakelaar **Bewegingen** naar rechts en schakel de schakelaar in voor elke functie.

Als u een bewegingsfunctie niet langer wilt gebruiken, schakelt u de schakelaar uit voor de functie.

#### **Video's afspelen**

Bij videobestanden wordt het pictogram @ weergegeven op het voorbeeld. Selecteer een video om deze te bekijken en tik op $\bigcirc$ .

#### **Segmenten van een video bijsnijden**

Selecteer een video en tik op  $\sum$ . Verplaats de startgreep naar het gewenste startpunt, verplaats de eindgreep naar het gewenste eindpunt en sla de video op.

## **Afbeeldingen bewerken**

Tik op  $\sharp$  terwijl u een foto weergeeft en gebruik de volgende functies:

- **Favoriet**: aan de lijst met favorieten toevoegen.
- **Diashow**: een diashow starten met de foto's in de huidige map.
- **Fotoframe**: hiermee voegt u een kader en een opmerking toe aan een beeld. De bewerkte afbeelding wordt opgeslagen in de map **Photo frame**.
- **Fotonotitie**: een notitie achter op de afbeelding schrijven. Tik op om de notitie te bewerken.
- **Kopiëren naar klembord**: kopiëren naar het klembord.
- **Afdrukken**: de afbeelding afdrukken door het apparaat aan te sluiten op een printer. Sommige printers zijn mogelijk niet compatibel met het apparaat.
- **Naam wijzigen**: de naam van het bestand wijzigen.
- **Foto delen met vrienden**: de afbeeldingen verzenden naar een persoon van wie het gezicht is gemarkeerd in de afbeelding.
- **Linksom draaien**: tegen de klok in draaien.
- **Rechtsom draaien**: met de klok mee draaien.
- **Bijsnijden**: het formaat van het blauwe kader aanpassen om de afbeelding binnen het kader bij te snijden en op te slaan.
- **Instellen als**: de afbeelding instellen als achtergrond of contactafbeelding.
- **Gegevens:** afbeeldingsgegevens weergeven.
- **Instellingen**: de instellingen wijzigen.

## **Afbeeldingen wijzigen**

Tik op  $\mathbb Z$  terwijl u een foto weergeeft en gebruik de volgende functies:

- **Draaien**: de afbeelding draaien.
- **Bijsnijden**: de afbeelding bijsnijden.
- **Kleur**: de verzadiging of helderheid van het beeld wijzigen.
- **Effect**: effecten toepassen op de afbeelding.
- **Sticker**: stickers toevoegen.
- **Tekening**: op de afbeelding tekenen.
- **Kader:** kaders toepassen op de afbeelding.

# **Favoriete afbeeldingen**

Wanneer u een afbeelding weergeeft, tikt u op **E** → **Favoriet** om de afbeelding aan de lijst met favorieten toe te voegen.

## **Collages met afbeeldingen maken**

Tik in een map op  $\mathbf{H} \rightarrow \mathbf{H}$  **Item selecteren**, selecteer twee of vier afbeeldingen en tik op  $\mathbf{H} \rightarrow \mathbf{Collage}$ **maken**. Selecteer een stijl onder aan het scherm en tik op **Opslaan**.

Als u afbeeldingen wilt toevoegen, tikt u op  $\pm$ .

Als u afbeeldingen wilt verwijderen, tikt u op  $\bigodot$ .

Als u de manier van splitsen wilt wijzigen, tikt u op  $\Box$ .

## **Afbeeldingen verwijderen**

Gebruik een van de volgende methoden:

- Tik in een map op  $\mathbb{I} \rightarrow$  **Item selecteren**, selecteer afbeeldingen en tik op  $\mathbb{I}$ .
- Tik terwijl u een afbeelding weergeeft op  $\blacksquare$ .

## **Afbeeldingen delen**

Gebruik een van de volgende methoden:

- Tik in een map op **F** → **Item selecteren**, selecteer afbeeldingen en tik vervolgens op **G** om ze naar anderen te verzenden of te delen via sociale netwerkservices.
- $\cdot$  Tik terwijl u een afbeelding weergeeft op  $\leq$  om deze naar anderen te verzenden of te delen via sociale netwerkservices.

## **Als achtergrond instellen**

Tik terwijl u een afbeelding weergeeft op **H** → **Instellen als** om de afbeelding in te stellen als achtergrond of toe te wijzen aan een contact.

#### **Gezichten markeren**

Tik terwijl u een afbeelding weergeeft op **E** → Instellingen → Tags en schakel vervolgens **Gezichtstag** in. Een geel kader wordt om het herkende gezicht weergegeven. Tik op het gezicht, tik op **Naam toevoegen** en selecteer een contact of voeg dit toe.

Wanneer de gezichtsmarkering wordt weergegeven op een afbeelding, tikt u op de gezichtsmarkering en gebruikt u de beschikbare opties, zoals berichten verzenden.

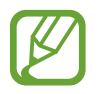

Gezichtherkenning werkt mogelijk niet afhankelijk van de stand van het gezicht, het formaat van het gezicht, de huidskleur, gezichtsuitdrukking, lichtomstandigheden en de accessoires die het onderwerp draagt.

## **Contextuele tags gebruiken**

**Tik op**  $\mathbb{I}$  **→ Instellingen → Tags → Taghulp** en sleep de schakelaar Taghulp naar rechts om een contextuele tag (weer, locatie, datum en de naam van een persoon) weer te geven bij het openen van een afbeelding.

#### **Indelen met mappen**

U kunt een map maken om de afbeeldingen of video's die op het apparaat zijn opgeslagen goed in te delen. U kunt bestanden kopiëren of verplaatsen van de ene map naar de andere.

Tik op **og om een nieuwe map te maken. Voer een naam in voor de map, tik op <b>OK** en selecteer de gewenste afbeeldingen of video's. Blijf de geselecteerde afbeelding of video aanraken, sleep deze naar de nieuwe map en tik vervolgens op **Gereed**. Tik op **Kopiëren** als u wilt kopiëren en op **Verplaatsen** als u wilt verplaatsen.

# **Video**

Gebruik deze applicatie om video's af te spelen.

Tik op **Video** op het scherm Applicaties.

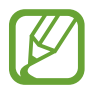

- Afhankelijk van de software in uw apparaat worden bepaalde bestandsindelingen niet ondersteund.
- Sommige bestanden kunnen mogelijk niet goed worden afgespeeld, afhankelijk van de manier waarop ze zijn gecodeerd.

## **Video's afspelen**

Selecteer een video om af te spelen.

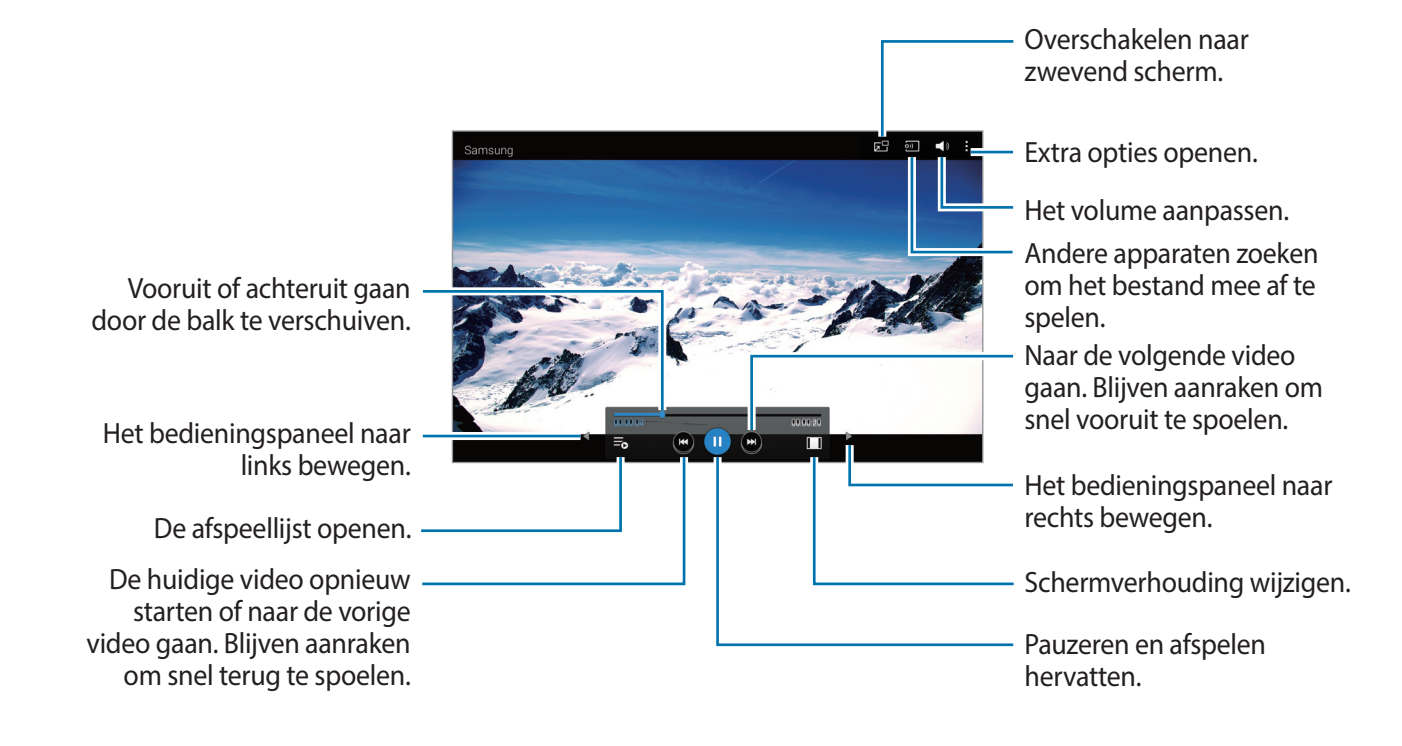

#### **Video's verwijderen**

Tik op → **Wissen**, selecteer de gewenste video's en tik op **Wissen**.

#### **Video's delen**

Tik op  $\cdot \cdot \rightarrow$  **Delen via**, selecteer video's, tik op Ger. en selecteer een methode voor delen.

#### **Pop-upvideospeler gebruiken**

Gebruik deze functie om andere applicaties te gebruiken zonder de videospeler te sluiten. Tik tijdens het afspelen op **og** om de pop-upspeler te gebruiken.

Spreid twee vingers op het scherm om de speler te vergroten en knijp samen om te minimaliseren. Als u de speler wilt verplaatsen, sleept u de speler naar een andere locatie.

# **YouTube**

Gebruik deze applicatie om video's te bekijken op de website van YouTube.

Tik op **YouTube** op het scherm Applicaties.

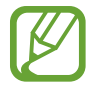

De beschikbaarheid van deze applicatie is afhankelijk van uw regio of serviceprovider.

## **Video's kijken**

Tik op  $\mathbb Q$  en geef een zoekwoord in. Selecteer een van de weergegeven zoekresultaten om een video te bekijken.

Tik op het scherm en tik vervolgens op som het volledige scherm weer te geven.

#### **Video's delen**

Selecteer de video die u wilt bekijken, tik op  $\leq$ , en selecteer een methode voor delen.

## **Video's uploaden**

Tik op **Uploads** →  $\uparrow$ , selecteer een video, geef informatie voor de video in en tik vervolgens op **UPLOADEN**.

# **Flipboard**

Gebruik deze applicatie om uw gepersonaliseerde tijdschriften te openen.

Tik op **Flipboard** op het scherm Applicaties.

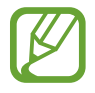

De beschikbaarheid van deze applicatie is afhankelijk van uw regio of serviceprovider.

Als u uw Flipboard wilt openen, veegt u naar links op de welkomstpagina, waarna u nieuwe onderwerpen selecteert en op **Stel jouw Flipboard samen**.

Selecteer een nieuwsbericht of een onderwerp, blader door de Flipboard-pagina's en selecteer een artikel dat u wilt lezen.

# **Applicatie- en mediastores**

# **Play Store**

Gebruik deze applicatie om applicaties en games voor het apparaat te kopen en downloaden. Tik op **Play Store** op het scherm Applicaties.

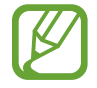

De beschikbaarheid van deze applicatie is afhankelijk van uw regio of serviceprovider.

## **Applicaties installeren**

Blader door applicaties op categorie of tik op  $\sim$  om te zoeken met een zoekwoord.

Selecteer een applicatie als u informatie wilt weergeven. Als u de applicatie wilt downloaden, tikt u op **INSTALLEREN**. Als er kosten worden berekend voor de applicatie, tikt u op de prijs en volgt u de instructies op het scherm om het aankoopproces te voltooien.

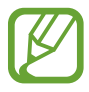

- Wanneer een nieuwe versie beschikbaar is voor een geïnstalleerde applicatie, wordt een updatepictogram weergegeven bovenaan het scherm om u op de hoogte te brengen van de update. Open het meldingenvenster en tik op het pictogram om de applicatie bij te werken.
- Als u applicaties wilt installeren die u hebt gedownload van andere bronnen, tikt u op het scherm Applicaties op **Instellingen** → **Algemeen** → **Beveiliging** → **Onbekende bronnen**.

## **Applicaties verwijderen**

De applicaties verwijderen die u hebt aangeschaft in de **Play Store**.

Tik op  $\Xi \rightarrow$  Mijn apps, selecteer applicatie die u wilt verwijderen in de lijst met geïnstalleerde applicaties en tik op **VERWIJDEREN**.

# **Samsung Apps**

Gebruik deze applicatie om speciale Samsung-applicaties te kopen en downloaden. Ga voor meer informatie naar [apps.samsung.com](http://apps.samsung.com).

Tik op **Samsung Apps** op het scherm Applicaties.

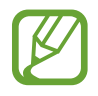

De beschikbaarheid van deze applicatie is afhankelijk van uw regio of serviceprovider.

## **Applicaties installeren**

U kunt door applicaties bladeren op categorie. Tik op **CATEGORIE** om een categorie te selecteren.

Als u naar een applicatie wilt zoeken, tikt u op  $\overline{Q}$  bovenaan het scherm en geeft u een zoekwoord in het zoekveld in.

Selecteer een applicatie als u informatie wilt weergeven. Als u de applicatie wilt downloaden, tikt u op **Gratis**. Als er kosten worden berekend voor de applicatie, tikt u op de prijs en volgt u de instructies op het scherm om het aankoopproces te voltooien.

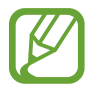

Wanneer een nieuwe versie beschikbaar is voor een geïnstalleerde applicatie, wordt een updatepictogram weergegeven bovenaan het scherm om u op de hoogte te brengen van de update. Open het meldingenvenster en tik op het pictogram om de applicatie bij te werken.

# **Play Books**

Gebruik deze applicatie om boekbestanden te lezen en downloaden.

Tik op **Play Books** op het scherm Applicaties.

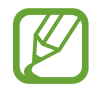

De beschikbaarheid van deze applicatie is afhankelijk van uw regio of serviceprovider.

# **Play Movies & TV**

Gebruik deze applicatie om films of tv-series te bekijken, downloaden en huren.

Tik op **Play Movies & TV** op het scherm Applicaties.

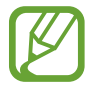

De beschikbaarheid van deze applicatie is afhankelijk van uw regio of serviceprovider.

# **Play Music**

Gebruik deze applicatie om muziek te beluisteren via het apparaat of muziek te streamen vanuit de Google-cloudservice.

Tik op **Play Music** op het scherm Applicaties.

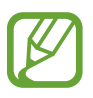

De beschikbaarheid van deze applicatie is afhankelijk van uw regio of serviceprovider.

# **Play Games**

Gebruik deze applicatie om games te downloaden en te spelen.

Tik op **Play Games** op het scherm Applicaties.

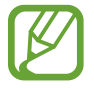

De beschikbaarheid van deze applicatie is afhankelijk van uw regio of serviceprovider.

# **Play Kiosk**

Gebruik deze applicatie om het laatste nieuws te lezen.

Tik op **Play Kiosk** op het scherm Applicaties.

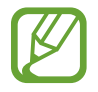

De beschikbaarheid van deze applicatie is afhankelijk van uw regio of serviceprovider.

# **Hulpprogramma's**

# **Notitie**

Met deze applicatie kunt u belangrijke informatie vastleggen en later opnieuw bekijken. Tik op **Notitie** op het scherm Applicaties.

### **Notities opstellen**

Tik op , geef een notitie in en tik op **Opslaan**. Als u van categorie wilt veranderen, tikt u op  $\equiv$ . Als u een afbeelding in de notitie wilt invoegen, tikt u op  $\Box$ . Als u een spraakmemo wilt maken en invoegen in de notitie, tikt u op  $\ddot{\mathbb{S}}$ .

#### **Bladeren door notities**

U kunt door notitieminiaturen bladeren door omhoog of omlaag te scrollen.

Als u een notitie wilt bewerken, tikt u eerst op de miniatuur van de notitie en vervolgens op de inhoud van de notitie.

Als u een notitie wilt zoeken, tikt u op  $Q$ .

Als u een notitie wilt maken, tikt u op  $\frac{1}{2}$ .

Als u notities wilt verwijderen of afdrukken, tikt u op → **Selecteren**, waarna u de notities selecteert en vervolgens tikt op **iii** of <mark>를</mark>.

Als u de lijst met categorieën wilt bewerken, tikt u op  $\triangle$ .

#### **Een notitie weergeven**

Tik op de miniatuur van de notitie om deze te openen.

Als u de notitie wilt bewerken, tikt u op de inhoud van die notitie.

Als u de notitie wilt verwijderen, tikt u op **III**.

Als u de notitie naar anderen wilt verzenden, tikt u op  $\leq$ .

Tik op  $\Box$  om de notitie af te drukken door het apparaat aan te sluiten op een printer. Sommige printers zijn mogelijk niet compatibel met het apparaat.

# **S Planner**

Gebruik deze applicatie om gebeurtenissen en taken te beheren.

Tik op **S Planner** op het scherm Applicaties.

## **Gebeurtenissen of taken maken**

Tik op  $\Box$  en gebruik een van de volgende methodes:

- **Gebeurtenis**: een gebeurtenis maken met een optionele instelling voor herhalen.
- Taak: een gebeurtenis maken met een optionele instelling voor prioriteit.

Als u een gebeurtenis of taak sneller wilt toevoegen, tikt u op een datum om deze te selecteren en tikt u er nogmaals op.

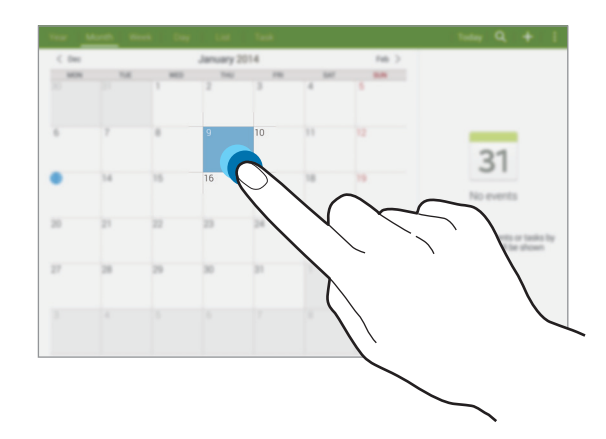

Geef een titel in en geef in welke kalender moet worden gebruikt of met welke kalender moet worden gesynchroniseerd. Tik vervolgens op **Details gebeurtenissen bew.** of **Taakdetails bewerken** om meer details toe te voegen zoals hoe vaak de gebeurtenis wordt herhaald, wanneer een waarschuwing van te voren wordt gegeven of waar de gebeurtenis plaatsvindt.

Voeg een kaart toe met de locatie van de gebeurtenis. Geef de locatie in het veld **Plaats** in, tik op on naast het veld en wijs de precieze locatie aan door op de kaart te tikken en de locatie te blijven aanraken op de kaart die wordt weergegeven.

## **Synchroniseren met Google Agenda**

Tik op het scherm Applicaties op **Instellingen** → **Algemeen** → **Accounts** → **Google** onder **Mijn accounts**, selecteer het Google-account en schakel **Agenda synchroniseren** in.

Als u handmatig wilt synchroniseren, tikt u op het scherm Applicaties op **S Planner** →  $\frac{1}{4}$  → **Synchroniseer**.

Als u gesynchroniseerde gebeurtenissen of taken wilt weergeven, tikt u op **E** → **Agenda's** en vervolgens schakelt u het Google-account in.

### **Agendatype wijzigen**

Selecteer een type agenda, bijvoorbeeld jaar, maand of week, aan de bovenkant van het scherm.

#### **Gebeurtenissen of taken zoeken**

Tik op **Q** en geef een zoekwoord in waarnaar u wilt zoeken.

Als u de gebeurtenissen of taken van vandaag wilt weergeven, tikt u op **Vandaag** bovenaan het scherm.

#### **Gebeurtenissen of taken verwijderen**

Selecteer een gebeurtenis of taak en tik vervolgens op **↓ → Wissen**.

#### **Gebeurtenissen of taken delen**

Selecteer een gebeurtenis of taak, tik op  $\frac{1}{4} \rightarrow$  Delen via en selecteer een methode voor het delen.

# **Dropbox**

Gebruik deze applicatie om bestanden op te slaan en te delen met anderen via de Dropboxcloudopslag. Wanneer u bestanden opslaat in Dropbox, wordt uw apparaat automatisch gesynchroniseerd met de webserver en de computers waarop Dropbox is geïnstalleerd.

Tik op **Dropbox** op het scherm Applicaties.

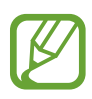

De beschikbaarheid van deze applicatie is afhankelijk van uw regio of serviceprovider.

Wanneer u Dropbox voor het eerst opent, tikt u op **Start** om het te activeren. Volg de instructies op het scherm om de installatie te voltooien.

Zodra Dropbox is ingeschakeld, tikt u op **Turn on Camera Upload** om foto's en video's die met de camera van het apparaat zijn gemaakt automatisch te uploaden naar Dropbox. Als u geüploade foto's of video's wilt weergeven, tikt u op  $\mathbb{E}$ . Als u bestanden wilt delen of verwijderen of albums wilt maken, tikt u op  $\leq$  en selecteert u bestanden.

Als u bestanden wilt uploaden naar Dropbox, tikt u op  $\bigotimes \to \mathbf{H}$  → Upload here → Photos or videos of **Other files**. Als u bestanden in Dropbox wilt openen, selecteert u een bestand.

Als u afbeeldingen of video's wilt weergeven, tikt u op  $\star$  om ze toe te voegen aan de lijst met favorieten. Als u bestanden wilt openen in de lijst met favorieten, tikt u op  $\star$ .

# **Cloud**

Gebruik deze functie om bestanden te synchroniseren of een back-up te maken van applicatiegegevens met uw Samsung-account of Dropbox.

Tik op het scherm Applicaties op **Instellingen** → **Algemeen** → **Cloud**.

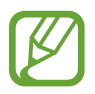

De beschikbaarheid van deze functie is afhankelijk van uw regio of serviceprovider.
#### **Synchroniseren met het Samsung-account**

Tik op uw Samsung-account of **Synchronisatie instelling** om bestanden te synchroniseren.

## **Een back-up maken van gegevens of deze herstellen**

Tik op **Back-up** of **Herstel** om een back-up van gegevens te maken of gegevens te herstellen met uw Samsung-account.

# **Synchroniseren met Dropbox**

Tik op **Account Dropbox koppelen** en geef het Dropbox-account in. Volg de instructies op het scherm om de installatie te voltooien.

Wanneer u zich hebt aangemeld, tikt u op **Allow** waarna het apparaat automatisch bestanden synchroniseert met de Dropbox wanneer u wijzigingen aanbrengt.

# **Drive**

Gebruik deze applicatie om documenten te maken en te bewerken en deel ze vervolgens met anderen via de opslagdienst Google Drive. Wanneer u documenten maakt of bestanden uploadt naar Google Drive, synchroniseert uw apparaat automatisch met de webserver en alle andere computers waarop Google Drive is geïnstalleerd. Open uw bestanden zonder ze te verplaatsen of te downloaden.

Tik op **Drive** op het scherm Applicaties.

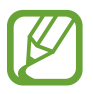

De beschikbaarheid van deze applicatie is afhankelijk van uw regio of serviceprovider.

# **Hancom Viewer**

Met deze applicatie kunt u documenten in diverse indelingen bekijken, zoals spreadsheets en presentaties.

Tik op **Hancom Viewer** op het scherm Applicaties.

#### **Documenten zoeken**

Tik op **Openen** om een document te raadplegen.

Gebruik een van de volgende opties tijdens het raadplegen van documenten:

- $\cdot$   $\overline{+}$  : een map maken.
- $\cdot$   $\odot$  : nieuwe documenten ophalen.
- **J**: documenten en mappen sorteren.
- $\cdot$   $\circ$  : de weergavestand wijzigen.
- $\cdot$   $\odot$  : documenten of mappen selecteren.

Als u onlangs gebruikte documenten wilt zoeken, tikt u op **Onlangs geopende documenten**.

## **Documenten lezen**

Tik op een document in **Onlangs geopende documenten** of in een map.

Tik op  $\parallel$  of  $\parallel$  en gebruik een van de volgende functies:

#### **Tekstverwerker**

- **Zoeken**: tekst zoeken.
- **Zoomen:** de weergavegrootte wijzigen.
- **Info document**: documentgegevens weergeven, zoals titel, datum en auteur.
- **Afdrukken**: het document afdrukken door het apparaat aan te sluiten op een printer. Sommige printers zijn mogelijk niet compatibel met het apparaat.
- **Verzenden**: het document naar anderen verzenden of delen.
- **Bewerken**: de bewerkingsbalk openen.
- **Help**: informatie over Hancom Viewer weergeven.

#### **Presentatie**

- **Zoeken**: tekst zoeken.
- **Zoomen**: de weergavegrootte wijzigen.
- **Info document**: documentgegevens weergeven, zoals titel, datum en auteur.
- **Diavoorstelling**: een diashow starten vanaf de eerste pagina.
- **Vanaf huidige dia**: een diashow starten vanaf de huidige pagina.
- **Weergave voor presentator tonen**: presentatietools weergeven op het apparaat wanneer het is aangesloten op een externe monitor.
- **Afdrukken**: het document afdrukken door het apparaat aan te sluiten op een printer. Sommige printers zijn mogelijk niet compatibel met het apparaat.
- **Verzenden**: het document naar anderen verzenden of delen.
- **Bewerken**: de bewerkingsbalk openen.
- **Help**: view information about Hancom Viewer.

#### **Spreadsheet**

- **Zoeken**: tekst zoeken.
- **Zoomen:** de weergavegrootte wijzigen.
- **Info document**: documentgegevens weergeven, zoals titel, datum en auteur.
- **Sorteren:** cellen sorteren op specifieke criteria.
- **Formules weergeven**: de formules in een cel weergeven in plaats van de uitkomst van de berekening.
- **Titels blokkeren**: de geselecteerde rij op zijn plaats houden.
- **Rasterlijnen**: rasterlijnen verbergen of weergeven.
- Alle opmerkingen weergeven: notities bij het document verbergen of weergeven.
- **Afdrukbereik**: een gebied selecteren om af te drukken.
- **Afdrukken**: het document afdrukken door het apparaat aan te sluiten op een printer. Sommige printers zijn mogelijk niet compatibel met het apparaat.
- **Verzenden**: het document naar anderen verzenden of delen.
- **Bewerken**: de bewerkingsbalk openen.
- **Help**: informatie over Hancom Viewer weergeven.

#### **PDF**

- **Zoeken**: tekst zoeken.
- **Verzenden:** het document naar anderen verzenden of delen.
- **Eigenschappen**: documentgegevens weergeven, zoals titel, datum en auteur.
- **In- en uitzoomen**: de weergavegrootte wijzigen.
- **Opmerkingen verbergen:** opmerkingen bij het document verbergen of weergeven.
- **Verticaal door pagina bladeren**: de weergavestand wijzigen. Deze optie kan een andere naam hebben, afhankelijk van de geselecteerde weergavestand.
- **Leesweergave**: alleen de inhoud van het document weergeven, zonder marges.
- **Ga naar pagina**: naar een bepaalde pagina gaan.
- **Bladwijzers:** favorieten in het document weergeven.
- Afdrukken: het document afdrukken door het apparaat aan te sluiten op een printer. Sommige printers zijn mogelijk niet compatibel met het apparaat.

# **Alarm**

Gebruik deze applicatie om een alarm in te stellen voor belangrijke gebeurtenissen.

Tik op **Alarm** op het scherm Applicaties.

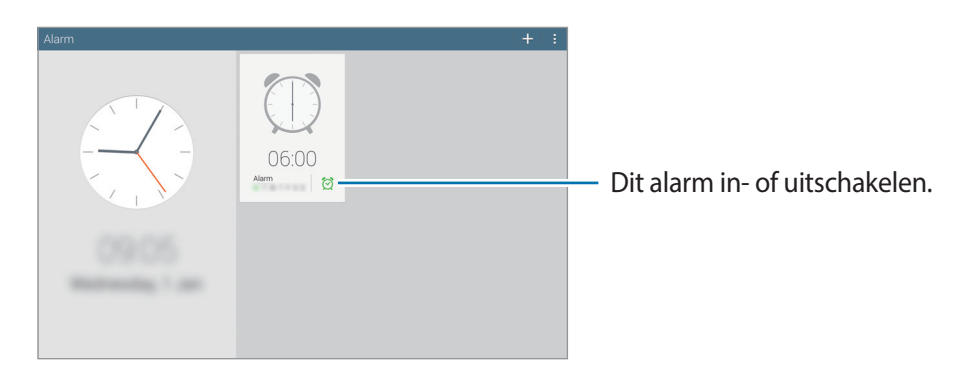

## **Alarm instellen**

Tik op  $\pm$ , stel een tijd in waarop het alarm moet afgaan, selecteer de dagen waarop het alarm moet worden herhaald en tik op **Opslaan**.

- **Alarm locatie**: een locatie instellen. Het alarm gaat alleen af als u zich op die locatie bevindt.
- **Sluimeren**: een interval instellen en het aantal keren dat het alarm moet worden herhaald na de ingestelde tijd.
- **Slim alarm**: een tijd instellen waarop het alarm moet afgaan vóór de ingestelde tijd.

# **Alarm stoppen**

Sleep  $\times$  buiten de grote cirkel om een alarm te stoppen. Sleep  $Z\overline{Z}$  buiten de grote cirkel om het alarm na een opgegeven tijdsduur opnieuw te laten afgaan.

## **Alarm verwijderen**

Tik op  $\mathbb{F} \to$  Selecteren, selecteer de gewenste alarmmeldingen en tik op  $\overline{\mathbb{F}}$ .

# **Wereldklok**

Gebruik deze applicatie om te kijken hoe laat het is in de grote steden op de wereld. Tik op **Wereldklok** op het scherm Applicaties.

## **Klokken maken**

Tik op  $\Box$  en geef de naam van een stad in of selecteer een stad in de lijst met steden.

Als u de zomertijd wilt toepassen, tikt u op **I** → **Selecteren**, waarna u een klok selecteert en tikt op **I** → **Zomertijd instellen**.

## **Klokken verwijderen**

Tik op  $\mathbb{I} \rightarrow$  Selecteren, selecteer klokken en tik op  $\mathbb{I}$ .

# **Calculator**

Gebruik deze applicatie voor eenvoudige of complexe berekeningen.

Tik op **Calculator** op het scherm Applicaties.

Als u de geschiedenis wilt wissen, tikt u op  $\mathbb{G}$ .

# **S Voice**

Gebruik deze applicatie om het apparaat met uw stem de opdracht te geven diverse functies uit te voeren.

Tik op **S Voice** op het scherm Applicaties. U kunt ook twee keer op de starttoets tikken.

- De beschikbaarheid van deze applicatie is afhankelijk van uw regio of serviceprovider.
	- Deze applicatie wordt in sommige talen niet ondersteund.

Hier zijn verschillende voorbeelden van gesproken opdrachten:

- Open muziek
- Open calculator
- $\cdot$  Controleer planning

Tips voor betere stemherkenning

- Spreek duidelijk.
- Spreek op plekken met weinig lawaai.
- Gebruik geen aanstootgevende taal of streektaal.
- Gebruik geen dialect.

Het apparaat herkent uw opdrachten mogelijk niet of kan ongewenste opdrachten uitvoeren afhankelijk van uw omgeving of de manier waarop u de opdrachten uitspreekt.

## **Wekopdrachten gebruiken in het vergrendelde scherm**

In het vergrendelde scherm kunt u diverse functies gebruiken met voorgedefinieerde wekopdrachten.

Als u deze functie wilt inschakelen, tikt u op het scherm Applicaties op **Instellingen** → **Apparaat** → **Vergrendelscherm** en vervolgens sleept u de schakelaar **Wake-up in vergrendelscherm** naar rechts.

# **S Finder**

Gebruik deze applicatie om te zoeken naar allerlei items op het apparaat, zoals e-mailberichten, documenten, afbeeldingen, muziek, applicaties en meer.

Open het bedieningspaneel en tik op **Q** om **S Finder** te starten.

Tik op het zoekveld en geef de zoekcriteria in. U kunt ook op  $\bullet$  tikken en vervolgens het trefwoord inspreken waarnaar u wilt zoeken.

# **Google**

Gebruik deze applicatie om niet alleen op internet te zoeken maar ook applicaties en de bijbehorende inhoud op het apparaat.

Tik op **Google** op het scherm Applicaties.

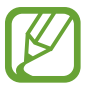

De beschikbaarheid van deze applicatie is afhankelijk van uw regio of serviceprovider.

#### **Het apparaat doorzoeken**

Tik op het zoekveld en geef een zoekwoord in. U kunt ook op  $\psi$  tikken en een zoekwoord ingeven.

# **Zoekbereik**

Als u wilt selecteren welke applicaties moeten worden doorzocht, tikt u op : → **Instellingen** → **Zoeken op tablet** en selecteert u de items waarnaar u wilt zoeken.

## **Google Now**

Start Google Zoeken om Google Now-kaarten weer te geven met het huidige weer, informatie over het openbaar vervoer, uw volgende afspraak en meer, wanneer u het meest nodig hebt.

Meld u aan voor Google Now wanneer u Google Zoeken voor het eerst opent. Als u de Google Nowinstellingen wilt wijzigen, tikt u op : → Instellingen en sleept u de schakelaar Google Now naar links of rechts.

# **Gesproken zoekopdracht**

Gebruik deze applicatie om webpagina's te zoeken door te spreken.

Tik op **Gesproken zoekopdr.** op het scherm Applicaties.

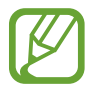

De beschikbaarheid van deze applicatie is afhankelijk van uw regio of serviceprovider.

Spreek een zoekwoord of zin uit wanneer **Nu spreken** wordt weergegeven op het scherm.

# **Mijn bestanden**

Gebruik deze applicatie om bestanden te openen die zijn opgeslagen op het apparaat, waaronder afbeeldingen, video's, nummers en geluidsclips.

Tik op **Mijn bestanden** op het scherm Applicaties.

#### **Bestanden weergeven**

De bestanden die in het apparaat zijn opgeslagen, worden gesorteerd volgens bepaalde criteria. Selecteer links in het scherm een van de volgende categorieën:

- **Tijdlijn**: bestanden weergeven gegroepeerd op datum.
- **Favoriete mappen**: sneltoetsen naar mappen weergeven.
- **Mappen**: bestanden weergeven die zijn opgeslagen in het interne geheugen of op een geheugenkaart, en sneltoetsen naar FTP-servers.
- **Categorieën**: bestanden weergeven gesorteerd op type.
- Apps: bestanden weergeven die zijn opgeslagen in of gemaakt met specifieke applicaties.

Selecteer een categorie en selecteer een bestand of map om dit/deze te openen.

Nadat u een categorie hebt geselecteerd, tikt u op  $\frac{1}{2}$  en gebruikt u een van de volgende opties:

- **Selecteren**: bestanden of mappen selecteren.
- **Sorteren op:** bestanden of mappen sorteren.
- **Toevoegen aan Favoriete mappen**: een sneltoets naar de map toevoegen aan **Favoriete mappen**.
- **Sneltoets startscherm**: een sneltoets naar een bestand of map toevoegen aan het startscherm.
- **FTP toevoegen**: een sneltoets naar een FTP-server toevoegen aan **Mappen**.
- **Zoeken naar apparaten in de buurt**: scannen naar apparaten waarop functies voor media delen zijn ingeschakeld.
- **Weergaveopties**: de weergaveopties voor bestanden wijzigen.

Tik op **E** → **Selecteren**, selecteer een bestand of map en gebruik een van de volgende functies:

- $\cdot$   $\leq$  : bestanden naar anderen verzenden of delen.
- $\cdot$   $\overline{w}$ : bestanden of mappen verwijderen.
- $\cdot$   $\overline{\mathbf{5}}$ : bestanden of mappen verplaatsen naar een andere map.
- $\cdot \equiv$ : bestanden of mappen kopiëren naar een andere map.
- $\mathbb{I} \rightarrow$  **Hernoem**: de naam van een bestand of een map wijzigen.
- **E** → **Toevoegen aan Favoriete mappen**: een sneltoets naar de map toevoegen aan **Favoriete mappen**.
- $\mathbb{I} \rightarrow$  **Sneltoets startscherm**: een sneltoets naar een bestand of map toevoegen aan het startscherm.
- $\mathbb{I} \rightarrow$  **Comprimeren**: bestanden of mappen comprimeren (een zip-bestand maken).
- $\mathbb{I} \rightarrow$  Gegevens: bestands- of mapgegevens weergeven.

## **Een bestand zoeken**

Tik op  $\overline{Q}$  en geef zoekcriteria in.

#### **Opslaggegevens weergeven**

Tik op  $\mathbb{T}$  om de geheugeninformatie voor uw apparaat en geheugenkaart weer te geven.

#### **De weergavestand wijzigen**

Tik op  $\boxplus$  om de weergavestand te wijzigen.

## **Mappen maken**

Tik op , geef een naam voor de map in en tik op **OK**.

#### **Sneltoetsen naar mappen toevoegen**

Een sneltoets naar veelgebruikte mappen toevoegen aan **Favoriete mappen**. Selecteer een map en tik op → **Toevoegen aan Favoriete mappen**.

#### **Sneltoetsen naar een FTP-server toevoegen aan het apparaat**

Een sneltoets naar een FTP-server toevoegen aan Mappen. Tik op **E** → FTP toevoegen, geef de details van de FTP-server in en tik vervolgens op **Gereed**.

# **Downloads**

Gebruik deze applicatie om te bekijken welke bestanden worden gedownload met de applicaties. Tik op **Downloads** op het scherm Applicaties.

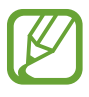

De beschikbaarheid van deze applicatie is afhankelijk van uw regio of serviceprovider.

Selecteer een bestand om het te openen in een geschikte applicatie.

Als u de bestanden wilt sorteren op titel, tikt u op  $\Box \rightarrow$  **Op naam.** 

Als u bestanden wilt sorteren op datum, tikt u op  $\Box \rightarrow$  Op datum.

Als u bestanden wilt sorteren op formaat, tikt u op  $\Box \rightarrow$  Op grootte.

Als u de geschiedenis wilt wissen, tikt u op **E** → **Lijst wissen**.

# **KNOX**

Gebruik deze applicatie om persoonlijke gegevens en werkgegevens van elkaar te scheiden en applicaties van uw bedrijf veilig te gebruiken op uw apparaat.

Tik op **KNOX** op het scherm Applicaties.

Als u **KNOX** wilt starten, moet u de applicatie eerst downloaden en installeren. Tik op **Install.** en volg de instructies op het scherm.

- 
- De beschikbaarheid van deze applicatie is afhankelijk van uw regio of serviceprovider.
- Om uw gegevens veilig te houden worden KNOX en de bijbehorende gegevens verwijderd wanneer enkele keren een verkeerd wachtwoord wordt ingegeven.

# **Reizen en lokaal**

# **Maps**

Gebruik deze applicatie om de locatie van het apparaat vast te stellen, naar plaatsen te zoeken of een routebeschrijving te krijgen.

Tik op **Maps** op het scherm Applicaties.

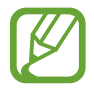

De beschikbaarheid van deze applicatie is afhankelijk van uw regio of serviceprovider.

## **Zoeken naar locaties**

Locaties zoeken door een adres of trefwoord in te voeren. Als de locatie is gevonden, selecteert u een locatie om de gedetailleerde informatie te bekijken. Raadpleeg de Help voor meer informatie.

#### **Routebeschrijvingen naar een bestemming**

Tik op Y om de begin- en eindlocatie in te stellen en selecteer vervolgens een reismethode. Het apparaat toont de routes naar de bestemming.

# **Instellingen**

# **Over Instellingen**

Gebruik deze applicatie om het apparaat te configureren, applicatie-opties in te stellen en accounts toe te voegen.

Tik op **Instellingen** op het scherm Applicaties.

# **Verbindingen**

#### **Wi-Fi**

Schakel de Wi-Fi-functie in om verbinding te maken met een Wi-Fi-netwerk en toegang te krijgen tot internet of andere netwerkapparaten.

Als u opties wilt gebruiken, tikt u op  $\frac{1}{2}$ .

- **Geavanceerd**: Wi-Fi-instellingen aanpassen.
- **WPS-drukknop**: verbinding maken met een beveiligd Wi-Fi-netwerk met een WPS-knop.
- **WPS PIN invoeren**: verbinding maken met een beveiligd Wi-Fi-netwerk met een WPS-pincode.
- **Help**: de Help voor Wi-Fi openen.

#### **Wi-Fi-slaapstandbeleid instellen**

Tik op het scherm Instellingen op **Verbindingen** → **Wi-Fi** → → **Geavanceerd** → **Wi-Fi ingeschakeld laten in slaapstand**.

#### **Netwerkmelding instellen**

Het apparaat kan actieve Wi-Fi-netwerken detecteren en een pictogram weergeven op de statusbalk om aan te geven wanneer een netwerk beschikbaar is.

Tik op het scherm Instellingen op Verbindingen → Wi-Fi → **E** → Geavanceerd en schakel **Netwerkmelding** in om deze functie in te schakelen.

#### **Wi-Fi Direct**

Wi-Fi Direct verbindt twee apparaten rechtstreeks met elkaar via een Wi-Fi-netwerk zonder toegangspunt.

Tik op het scherm Instellingen op **Verbindingen** → **Wi-Fi** → **Wi-Fi Direct**.

#### **Bluetooth**

De Bluetooth-functie inschakelen om over korte afstanden informatie uit te wisselen.

Als u meer opties wilt gebruiken, tikt u op  $\mathbf{E}$ .

- **Time-out zichtbaarheid**: instellen hoe lang het apparaat zichtbaar is.
- **Ontvangen bestanden:** ontvangen bestanden weergeven via Bluetooth.
- **Help**: de Help voor Bluetooth openen.

## **Vliegtuigstand**

Alle draadloze functies van het apparaat uitschakelen. U kunt alleen diensten gebruiken waarvoor geen netwerk vereist is.

#### **Gegevensgebruik**

Bijhouden hoeveel gegevens u verbruikt.

• **Cyclus gegevensgebruik**: maandelijkse resetdatum invoeren voor controle van uw gegevensgebruik.

Als u meer opties wilt gebruiken, tikt u op  $\frac{1}{2}$ .

- **Gegevens automatisch synchroniseren**: het automatisch synchroniseren van applicaties in- of uitschakelen. In **Instellingen** → **Algemeen** → **Accounts** kunt u per account selecteren welke informatie u wilt synchroniseren.
- **Mobiele hotspots**: Wi-Fi-hotspots selecteren om te voorkomen dat ze worden gebruikt door applicaties die op de achtergrond ingeschakeld zijn.

#### **Locatie**

U kunt instellingen wijzigen voor machtigingen voor locatiegegevens.

- **Stand**: een methode voor het verzamelen van uw locatiegegevens selecteren.
- **Recente locatieverzoeken**: hier kunt u zien welke apps u om uw huidige locatie-informatie vragen en wat het batterijverbruik is.
- **Locatieservices**: hier kunt u zien welke locatieservices uw apparaat gebruikt.
- **Mijn plaatsen**: profielen instellen die voor specifieke locaties worden gebruikt wanneer u uw huidige locatie zoekt met een GPS-, Wi-Fi- of Bluetooth-functie.

#### **Meer netwerken**

Instellingen aanpassen om verbindingen met andere apparaten of netwerken te beheren.

#### **Afdrukken**

U kunt instellingen configureren voor printerinvoegtoepassingen die op het apparaat zijn geïnstalleerd. U kunt zoeken naar beschikbare printers of een printer handmatig toevoegen om bestanden af te drukken via Wi-Fi of clouddiensten.

#### **VPN**

Virtual Private Networks (VPN's) instellen en hiermee verbinding maken.

#### **Ethernet**

De optie Ethernet is beschikbaar wanneer een Ethernet-adapter op het apparaat is aangesloten. Gebruik deze optie om de Ethernet-functie in te schakelen en de netwerkinstellingen te configureren.

## **Apparaten dichtbij**

- **Naam apparaat**: de apparaatnaam weergeven.
- **Gedeelde inhoud**: instellen om inhoud van uw apparaat te delen met andere apparaten.
- **Toegestane apparaten**: overzicht van de apparaten die toegang hebben tot uw apparaat.
- **Lijst met niet-toegestane apparaten**: overzicht van de apparaten die geen toegang hebben tot uw apparaat.
- **Downloaden naar**: de geheugenlocatie selecteren voor het opslaan van gedownloade mediabestanden.
- **Uploads van andere apparaten**: instellen om op uw apparaat uploads van andere apparaten te accepteren.

#### **Screen Mirroring**

De functie voor Screen Mirroring activeren en uw scherm delen met anderen.

# **Apparaat**

## **Geluid**

U kunt de instellingen voor diverse geluiden op het apparaat wijzigen.

- **Volume**: het volume voor beltonen, muziek, video's, systeemgeluiden en meldingen instellen.
- **Intensiteit trilsignaal**: de sterkte van het trilsignaal aanpassen.
- **Standaardgeluid melding**: een beltoon selecteren voor gebeurtenissen, zoals inkomende berichten.
- **Aanraakgeluiden**: instellen dat het apparaat een geluid laat horen wanneer u een applicatie of een optie op het aanraakscherm selecteert.
- **Geluid schermvergrendeling**: instellen dat het apparaat een geluid laat horen wanneer u het aanraakscherm vergrendelt en ontgrendelt.
- **Trillingsreactie**: instellen dat het apparaat trilt wanneer u de toetsen aanraakt.
- **Applicaties van Samsung**: de meldingsinstellingen voor elke applicatie wijzigen.
- **Geluid bij toetsaanslag**: instellen dat het apparaat een geluid laat horen wanneer u een toets aanraakt.
- **Trillen bij toetsaanslag**: instellen dat het apparaat trilt wanneer u een toets aanraakt.
- **Audiouitgang**: een audio-uitvoerindeling selecteren voor gebruik bij aansluiting van het apparaat op HDMI-apparatuur. Sommige apparaten ondersteunen de surround sound-instelling mogelijk niet.
- **Adapt Sound**: het geluid personaliseren voor het oor dat u het meest gebruikt wanneer u naar muziek luistert.

#### **Display**

Hier kunt u de instellingen voor het scherm wijzigen.

- **Helderheid**: de helderheid van het scherm aanpassen.
- **Time-out scherm**: instellen na hoeveel tijd de achtergrondverlichting van het scherm moet worden uitgeschakeld.
- **Duur verlichting tiptoetsen**: de duur voor de verlichting van de aanraaktoetsen instellen.
- **Scherm-modus**:
	- **Adapt Display**: gebruik deze stand om het scherm te optimaliseren volgens de instellingen voor het scherm.
	- **Dynamisch**: gebruik deze stand om de tinten van het scherm levendiger te maken.
	- **Standaard**: gebruik deze stand voor een normale omgeving.
	- **Film**: gebruik deze stand voor een omgeving met weinig licht, zoals een donkere kamer.
- **Leesmodus**: selecteren welke applicaties de leesstand gebruiken. De leesstand is speciaal bedoeld om uw ogen te beschermen wanneer u leest in het donker.
- **Dagdromen**: instellen dat het apparaat een schermbeveiliging start wanneer het apparaat in een dock staat of wordt opgeladen.
- **Batterijpercentage weergeven**: instellen om het apparaat de resterende gebruiksduur van de batterij te laten zien.
- **Bewerken na schermafbeelding**: instellen dat de schermafbeelding van het apparaat moet worden bewerkt na het vastleggen ervan.

#### **Multi window**

Schakel de functie Multi window in om meerdere applicaties tegelijk op het scherm te gebruiken.

**Openen in Multi window:** instellen dat het apparaat de functie Multi window inschakelt wanneer u bestanden uit **Mijn bestanden** of **Video** opent.

# **Vergrendelscherm**

Instellingen wijzigen voor het vergrendelde scherm.

- **Schermvergrendeling**: de schermvergrendelingsfunctie inschakelen. De volgende opties kunnen afwijken, afhankelijk van de geselecteerde schermvergrendelingsfunctie.
- **Opties klokwidget**: instellingen voor de klokwidget configureren.
	- **Omvang klok**: het formaat van de klok wijzigen.
	- **Datum tonen**: instellen dat het apparaat de datum weergeeft bij de klok.
- **Sneltoets**: instellen dat het apparaat snelkoppelingen naar applicaties op het vergrendelde scherm weergeeft en dat ze kunnen worden bewerkt.

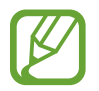

De beschikbaarheid van deze functie is afhankelijk van uw regio of serviceprovider.

- **Persoonlijk bericht**: instellen dat het apparaat een persoonlijk bericht weergeeft op het vergrendelde scherm.
	- **Persoonlijk bericht bewerken**: het persoonlijke bericht bewerken.
- **Gegevens eigenaar**: gegevens ingeven die bij de klok worden weergegeven.
- **Ontgrendeleffect**: een effect selecteren wanneer u het scherm ontgrendelt.
- **Wake-up in vergrendelscherm**: instellen dat het apparaat uw wekopdracht herkent wanneer het scherm is vergrendeld.
- **Help-tekst**: instellen dat het apparaat de helptekst weergeeft op het vergrendelde scherm.

## **Achtergrond**

U kunt de instellingen voor de achtergrond aanpassen.

- **Startscherm**: een achtergrondafbeelding selecteren voor het startscherm.
- **Vergrendelscherm**: een achtergrondafbeelding selecteren voor het vergrendelde scherm.
- **Start- en vergrendelscherm**: een achtergrondafbeelding selecteren voor het startscherm en het vergrendelscherm.

#### **Lettertype**

Hier kunt u de instellingen voor het lettertype wijzigen.

- **Letterstijl**: het lettertype voor de schermtekst wijzigen.
- **Tekstgrootte**: de grootte van het lettertype wijzigen.

#### **Meldingenvenster**

De items aanpassen die worden weergegeven in het bedieningspaneel.

- **Helderheid en volume**: instellen dat het apparaat de balk voor het aanpassen van de helderheid en het volume weergeeft op het bedieningspaneel.
- **Aanbevolen apps**: instellen dat het apparaat een lijst met aanbevolen applicaties weergeeft op de bedieningspaneel op basis van uw acties, zoals een headset op het apparaat aansluiten.
- **Snelle instelknoppen instellen**: de knoppen voor snel instellen die op het bedieningspaneel zichtbaar zijn, anders indelen.

## **Toegankelijkheid**

Toegankelijkheidsservices zijn speciale functies voor personen met bepaalde fysieke handicaps. Open en wijzig de volgende instellingen om de toegankelijkheid van het apparaat te verbeteren.

- **Scherm automatisch draaien**: de interface instellen om automatisch te draaien wanneer u het apparaat draait.
- **Time-out scherm**: instellen na hoeveel tijd de achtergrondverlichting van het scherm moet worden uitgeschakeld.
- **Wachtwoorden uitspreken**: instellen dat TalkBack wordt gebruikt om wachtwoorden hoorbaar te maken die u ingeeft.
- **Eenvoudige aanraakstand**: instellen om meldingen te beheren door op de knop te tikken in plaats van de knop te verslepen.
- **Toon sneltoets**: een sneltoets naar **Toegankelijkheid** of **TalkBack** toevoegen aan het snelmenu dat verschijnt als u de aan/uit-toets ingedrukt houdt.
- **Toegankelijkheid beheren:** de toegankelijkheidsinstellingen ex- of importeren om ze te delen met andere apparaten.
	- **Exporteren**: de huidige toegankelijkheidsinstellingen exporteren als bestand.
	- **Bijwerken**: de huidige toegankelijkheidsinstellingen importeren als bestand.
	- **Delen via**: een bestand met toegankelijkheidsinstellingen naar anderen verzenden.
- **TalkBack**: TalkBack inschakelen voor gesproken feedback.
- **Tekstgrootte**: de grootte van het lettertype wijzigen.
- **Vergroting**: instellen dat het apparaat in- en uitzoomt met vingerbewegingen.
- **Negatieve kleuren**: schermkleuren negatief weergeven voor betere zichtbaarheid.
- **Kleurcorrectie**: het kleurenschema voor het scherm aanpassen wanneer het apparaat bepaalt dat u kleurenblind bent of moeite hebt met het lezen van inhoud.
- **Meldingsherinnering**: instellen dat het apparaat u waarschuwt wanneer u gemiste meldingen hebt en een interval instellen voor herhaling van de waarschuwing.
- **Sneltoets toegankelijkheid**: instellen dat het apparaat TalkBack moet inschakelen wanneer u de aan/uit-toets ingedrukt houdt en vervolgens met twee vingers het scherm aangeraakt houdt.
- **Opties Tekst naar spraak**:
	- **Voorkeur TTS-engine**: een engine voor spraaksynthese selecteren. Als u de instellingen voor spraaksynthese wilt wijzigen, tikt u op  $\ddot{\bullet}$ .
	- **Spraaksnelheid**: een snelheid selecteren voor de tekst-naar-spraak-functie.
	- **Naar voorbeeld luisteren**: voorbeeld van gesproken tekst beluisteren.
	- **Standaard taalstatus**: de status van de standaardtaal van de tekst-naar-spraak-functie weergeven.
- **Geluidsbalans**: de geluidsbalans aanpassen wanneer u een dubbele headset gebruikt.
- **Monogeluid**: monogeluid inschakelen wanneer u naar audio luistert met één oordopje.
- **Alle geluiden uit**: alle apparaatgeluiden dempen.
- **Flitsmelding**: instellen dat de flitser knippert wanneer er nieuwe berichten of meldingen zijn.
- **Google-ondertitels (CC):** instellen dat het apparaat ondertitels weergeeft bij door Google ondersteunde inhoud en de ondertitelinstellingen wijzigen.
- **Samsung-ondertitels (CC)**: instellen dat het apparaat ondertitels weergeeft bij door Samsung ondersteunde inhoud en de ondertitelinstellingen wijzigen.
- **Hulpmenu**: instellen dat het apparaat het sneltoetspictogram weergeeft waarmee u functies kunt openen die door externe toetsen worden ondersteund of functies op het meldingenvenster. U kunt het menu ook bewerken in het snelkoppelingspictogram.
	- **Schrijfhand**: selecteer de linker- of rechterhand voor gebruik van het Hulpmenu.
	- **Bewerk**: de items aanpassen die worden weergegeven in het Assistant menu.
- **Vertraging bij tikken en vasthouden**: herkenningstijd instellen voor tikken op het scherm en vinger op het scherm houden.
- **Interactiebeheer**: de interactiecontrole starten om de reactie van het apparaat te beperken voor invoer in een applicatie.

#### **Blokkeerstand**

Selecteren welke meldingen worden geblokkeerd en hoe lang.

# **Bediening**

#### **Taal en invoer**

De instellingen voor tekstinvoer wijzigen. Sommige opties zijn wellicht niet beschikbaar afhankelijk van de geselecteerde taal.

#### **Taal**

Een displaytaal voor alle menu's en applicaties selecteren.

#### **Standaard**

Een standaardtoetsenbordtype voor tekstinvoer selecteren.

#### **Samsung-toetsenbord**

Als u de instellingen voor het Samsung-toetsenbord wilt wijzigen, tikt u op  $\ddot{\mathbf{x}}$ .

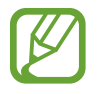

De beschikbare opties kunnen afwijken, afhankelijk van de regio of serviceprovider.

- **Invoertalen selecteren:** de talen voor tekstinvoer selecteren.
- **Voorspellende tekst**: voorspellende tekststand inschakelen om aan de hand van uw invoer woorden te voorspellen en woordsuggesties weer te geven. U kunt ook de instellingen voor woordsuggesties aanpassen.
- **Automatische vervanging**: instellen dat het apparaat verkeerd gespelde en onvolledige woorden corrigeert door te tikken op de spatiebalk of een leesteken.
- **Automatisch hoofdletters**: instellen dat de eerste letter na een laatste leesteken, zoals een punt, vraagteken of uitroepteken, automatisch als hoofdletter wordt geschreven.
- **Automatische spatiëring**: het apparaat instellen zodat er automatisch een spatie wordt ingevoerd tussen woorden.
- **Automatisch punt**: instellen dat er een punt wordt ingevoegd wanneer u op de spatiebalk dubbeltikt.
- **Geen**: het apparaat instellen om de functie Toetsenbord vegen uit te schakelen.
- **Doorlopende invoer**: instellen dat tekst kan worden ingegeven door over het toetsenbord van het apparaat te vegen.
- **Cursorbesturing**: slimme toetsenbordnavigatie inschakelen om de cursor te verplaatsen door het toetsenbord te scrollen.
- **Geluid**: instellen dat het apparaat een geluid laat horen wanneer u een toets aanraakt.
- **Trillen**: instellen dat het apparaat trilt wanneer u een toets aanraakt.
- **Pop-up bij toetsaanslag**: het apparaat zo instellen dat een voorbeeldweergave wordt getoond van elke letter die u intoetst.
- **Help**: de help voor het gebruik van het Samsung-toetsenbord openen.
- **Instellingen resetten:** de Samsung-toetsenbordinstellingen resetten.

#### **Google Spraakgestuurd typen**

Als u de instellingen voor spraakinvoer wilt wijzigen, tikt u op  $\ddot{\Phi}$ .

- **Invoertalen selecteren**: de invoertalen voor tekstinvoer selecteren.
- **Ruw taalgebruik blokkeren**: instellen dat het apparaat geen aanstootgevende woorden overneemt bij spraakinvoer.
- **Offline spraakherkenning**: taalgegevens downloaden en installeren voor offline spraakinvoer.

#### **Gesproken zoekopdrachten**

- **Taal**: een taal voor de spraakherkenningsfunctie selecteren.
- **Spraakuitvoer**: instellen dat het apparaat gesproken feedback geeft om u te waarschuwen voor de volgende actie.
- **Ruw taalgebruik blokkeren**: aanstootgevende woorden verbergen in de resultaten van gesproken zoekopdrachten.
- **Offline spraakherkenning**: taalgegevens downloaden en installeren voor offline spraakinvoer.
- **Bluetooth-headset**: instellen dat het apparaat zoeken op spraak toestaat met een Bluetoothheadset wanneer deze is aangesloten op het apparaat.

#### **Opties Tekst naar spraak**

- **Voorkeur TTS-engine**: een engine voor spraaksynthese selecteren. Als u de instellingen voor spraaksynthese wilt wijzigen, tikt u op  $\ddot{\ast}$ .
- **Spraaksnelheid**: een snelheid selecteren voor de tekst-naar-spraak-functie.
- **Naar voorbeeld luisteren**: voorbeeld van gesproken tekst beluisteren.
- **Standaard taalstatus**: de status van de standaardtaal van de tekst-naar-spraak-functie weergeven.

#### **Muis-over**

Activeer de functie Muis-over om diverse functies uit te voeren terwijl de aanwijzer van de muis of het trackpad van uw apparaat over het scherm beweegt.

- **Voorbeeld en pict.labels**: instellen dat het apparaat een voorbeeld van de inhoud of popupinformatie weergeeft wanneer de aanwijzer op een item staat.
- **Bladeren in lijst**: instellen dat het apparaat door lijsten beweegt wanneer de aanwijzer naar de rand van het scherm wordt bewogen.

#### **Snelheid aanwijzer**

De snelheid aanpassen voor de op uw apparaat aangesloten muis of trackpad.

# **Spraakopdracht**

Instellen dat het apparaat gesproken opdrachten voor de bediening van het apparaat herkent. U bepaalt zelf welke functies u met gesproken opdrachten wilt bedienen.

#### **Bewegingen**

De functie voor bewegingsherkenning inschakelen en de instellingen wijzigen die de bewegingsherkenning op uw apparaat regelen.

- **In-/uitzoomen**: instellen dat het apparaat in- of uitzoomt als u afbeeldingen bekijkt in **Galerij** of als u webpagina's bekijkt wanneer u twee punten blijft aanraken en het apparaat naar voren en naar achteren kantelt.
- **Zoek een afbeelding**: instellen dat het apparaat door afbeeldingen bladert bij een beweging van het apparaat in om het even welke richting wanneer is ingezoomd op een afbeelding.

## **Handpalmbeweging**

De functie voor bewegingen met de handpalm inschakelen om het apparaat te bedienen door het scherm aan te raken.

- **Schermafbeelding**: instellen dat een schermafbeelding wordt gemaakt wanneer u met uw hand naar links of rechts over het scherm veegt.
- **Dempen/pauzeren**: instellen dat het apparaat media pauzeert wanneer u uw handpalm op het apparaat legt.

#### **Slim scherm**

- **Slim sluimeren**: instellen dat de achtergrondverlichting van het apparaat niet wordt uitgeschakeld terwijl u naar het scherm kijkt.
- **Slim roteren**: instellen dat de scherminhoud wordt gedraaid met de stand van uw gezicht.
- **Slim pauzeren**: instellen dat het apparaat het afspelen van de video stilzet wanneer u wegkijkt van het scherm.

# **Algemeen**

#### **Accounts**

E-mail- of SNS-accounts toevoegen.

# **Cloud**

Instellingen wijzigen voor het synchroniseren van gegevens of bestanden met uw Samsung-account of Dropbox-cloudstorage.

## **Back-up maken en terugzetten**

De instellingen wijzigen voor het beheren van instellingen en gegevens.

- **Back-up mijn gegevens:** instellen dat het apparaat een back-up van uw instellingen en applicatiegegevens maakt op de server van Google.
- **Back-up van account**: account voor back-ups bij Google instellen of aanpassen.
- **Automatisch herstellen**: instellen dat het apparaat uw instellingen en applicatiegegevens automatisch terugzet wanneer de applicaties opnieuw worden geïnstalleerd op het apparaat.
- **Standaardgegevens herstellen**: uw instellingen naar de fabriekswaarden resetten en al uw gegevens wissen.

# **Datum en tijd**

De volgende instellingen weergeven en aanpassen om te bepalen hoe het apparaat de tijd en datum weergeeft.

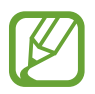

Als de batterij gedurende langere tijd geheel leeg is of wordt verwijderd uit het apparaat, worden de tijd en datum gereset.

- **Datum instellen**: de huidige datum handmatig instellen.
- **Tijd instellen**: de huidige tijd handmatig instellen.
- **Tijdzone selecteren**: de eigen tijdzone instellen.
- **24-uurs indeling gebruiken**: de tijd weergeven in 24uurs-notatie.
- **Datumnotatie selecteren**: een datumnotatie selecteren.

## **Accessoires**

De accessoire-instellingen wijzigen.

- **Dock geluid**: instellen dat een geluidssignaal wordt weergegeven wanneer het apparaat wordt aangesloten op of wordt losgekoppeld van een desktopdock.
- **Audio-uitvoermodus**: instellen dat het apparaat de dockluidspreker gebruikt wanneer het apparaat is aangesloten op een desktopdock.
- **Audiouitgang**: een audio-uitvoerindeling selecteren voor gebruik bij aansluiting van het apparaat op HDMI-apparatuur. Sommige apparaten ondersteunen de surround sound-instelling mogelijk niet.

## **Applicatiebeheer**

De applicaties op het apparaat weergeven en beheren.

## **Standaardapplicaties**

• **Start**: een standaardstand voor het startscherm selecteren.

#### **Gebruikers**

Gebruikersprofielen instellen en beheren voor gepersonaliseerde instellingen.

# **Batterij**

Weergeven hoeveel stroom wordt verbruikt door uw apparaat.

# **Spaarstand**

De spaarstand activeren en de instellingen wijzigen voor de spaarstand.

- **CPU-spaarstand**: instellen dat het apparaat het gebruik van bepaalde systeemresources beperkt.
- **Schermspaarstand**: instellen dat de helderheid van het scherm wordt verminderd.
- **Trillingsreactie uitschakelen**: instellen dat het apparaat niet trilt wanneer u de toetsen aanraakt.
- **Informatie over spaarstand**: ontdekken hoe het batterijgebruik kan worden verminderd.

# **Opslag**

Geheugeninformatie van uw apparaat en geheugenkaart weergeven of een geheugenkaart formatteren.

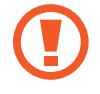

Als u een geheugenkaart formatteert, worden alle gegevens definitief van de kaart verwijderd.

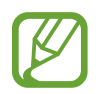

De feitelijk beschikbare capaciteit van het interne geheugen is minder dan de gespecificeerde capaciteit, een gedeelte van het geheugen wordt namelijk gebruikt door het besturingssysteem en de standaardapplicaties. De beschikbare capaciteit kan veranderen bij een upgrade van het apparaat.

# **Beveiliging**

U kunt de instellingen voor het vergrendelen van het apparaat wijzigen.

• **Apparaat coderen**: een wachtwoord instellen voor versleuteling van gegevens die op het apparaat zijn opgeslagen. Elke keer als u het apparaat aanzet, moet u dit wachtwoord ingeven.

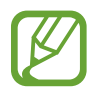

Laad eerst de batterij op voordat u deze instelling activeert. Versleuteling van uw gegevens kan meer dan een uur duren.

• **Externe SD-kaart coderen**: instellen dat het apparaat bestanden op een geheugenkaart codeert.

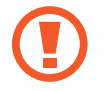

Als u met deze instelling ingeschakeld besluit tot resetten van de standaardwaarden, zal het apparaat de versleutelde bestanden niet meer kunnen lezen. Schakel deze instelling dus altijd uit voordat u een reset uitvoert.

- **Externe besturingselementen**: instellen dat het apparaat via internet (op afstand) controle heeft over uw kwijtgeraakte of gestolen apparaat. Als u deze functie wilt gebruiken, moet u zich aanmelden bij uw Samsung-account.
	- **Accountregistratie**: uw Samsung-account toevoegen of weergeven.
	- **Draadloze netwerken gebruiken**: instellen dat het apparaat locatiegegevens mag verzamelen of de locatie van uw kwijtgeraakte of gestolen apparaat mag bepalen via Wi-Fi.
- **Ga naar de webpagina Mijn mobiel traceren**: de website voor het terugvinden van uw mobiele apparaat openen ([findmymobile.samsung.com](http://findmymobile.samsung.com)). U kunt uw verloren of gestolen apparaat traceren en besturen vanaf de website Mijn mobiel traceren.
- **Wachtwoorden zichtbaar**: u kunt instellen dat het apparaat wachtwoorden weergeeft wanneer ze worden ingegeven.
- **Apparaatbeheerders**: de apparaatbeheerprogramma's weergeven die op uw apparaat zijn geïnstalleerd. U kunt toestaan dat apparaatbeheerders een nieuw beleid op uw apparaat toepassen.
- **Onbekende bronnen**: instellen dat applicaties van elke willekeurige bron kunnen worden geïnstalleerd. Als deze optie niet wordt ingesteld, kunt u alleen applicaties downloaden van **Play Store**.
- **Apps verifiëren**: instellen om Google de applicaties te laten controleren op schadelijk gedrag vóór installatie.
- **Beveil.niveau wijzigen**: het niveau instellen voor acties die vallen onder het veiligheidsbeleid.
- **Updates beveilig.beleid**:
	- **Automatische updates**: instellen dat het apparaat automatisch controleert op beveiligingsupdates en deze downloadt.
	- **Controleren op updates**: controleren op beveiligingsupdates.
- **Beveiligingsrapporten verzenden**: instellen dat het apparaat beveiligingsrapporten automatisch verzendt wanneer het apparaat verbinding heeft met een Wi-Fi-netwerk.
- **Opslagtype**: het opslagtype voor bestanden met persoonsgegevens instellen.
- **Vertrouwde aanmeldgegevens**: certificaten en referenties gebruiken om verzekerd te zijn van een veilig gebruik van diverse applicaties.
- **Installeren uit apparaatopslag**: versleutelde certificaten installeren van de locatie of dienst waar ze zijn opgeslagen.
- **Aanmeldgegevens wissen**: de referentiegegevens van het apparaat verwijderen en het wachtwoord resetten.

## **Toestel-info**

Apparaatgegevens raadplegen, de apparaatnaam bewerken of de apparaatsoftware bijwerken.

# **Google Instellingen**

Gebruik deze applicatie om instellingen te configureren voor bepaalde functies die Google aanbiedt. Tik op **Google Instellingen** op het scherm Applicaties.

# **Problemen oplossen**

Voordat u contact opneemt met een Samsung Servicecenter, probeert u de volgende oplossingen. Sommige situaties zijn mogelijk niet van toepassing op uw apparaat.

#### **Wanneer u uw apparaat inschakelt of terwijl u het apparaat gebruikt, wordt u gevraagd een van de volgende codes in te geven:**

- Wachtwoord: als de apparaatvergrendeling is ingeschakeld, moet u het wachtwoord ingeven dat u voor het apparaat hebt ingesteld.
- PIN-code: wanneer u het apparaat voor de eerste keer gebruikt of wanneer het gebruik van een PIN-code is ingeschakeld, moet u de PIN-code ingeven die bij de SIM- of USIM-kaart is verstrekt. U kunt deze functie uitschakelen in het menu SIM-kaart ontgrendelen.
- PUK: uw SIM- of USIM-kaart is geblokkeerd, meestal omdat u uw PIN-code meerdere keren onjuist hebt ingegeven. U moet de PUK ingeven die door uw serviceprovider is geleverd.
- PIN2: wanneer u een menu opent waarvoor de PIN2-code is vereist, moet u de PIN2-code ingeven die bij de SIM- of USIM-kaart is geleverd. Neem voor meer informatie contact op met uw serviceprovider.

#### **Uw apparaat geeft netwerk- of servicefoutmeldingen weer**

- Wanneer u zich in een gebied met zwakke signalen of slechte ontvangst bevindt, hebt u mogelijk geen ontvangst. Ga naar een andere locatie en probeer het opnieuw. Terwijl u naar een andere locatie gaat, kunnen er herhaaldelijk foutberichten worden weergegeven.
- U kunt bepaalde opties niet gebruiken zonder abonnement. Neem contact op met uw serviceprovider voor meer informatie.

#### **Uw apparaat wordt niet ingeschakeld**

- Wanneer de batterij volledig is ontladen, wordt uw apparaat niet ingeschakeld. Laad de batterij volledig op voordat u het apparaat inschakelt.
- De batterij is mogelijk niet correct geplaatst. Plaats de batterij opnieuw.
- Veeg beide goudkleurige contactpunten schoon en plaats de batterij opnieuw.

#### **Het aanraakscherm reageert traag of onjuist**

- Als u een beschermhoes of optionele accessoires op het aanraakscherm bevestigt, functioneert het aanraakscherm mogelijk niet correct.
- Als u handschoenen draagt, als uw handen niet schoon zijn wanneer u het aanraakscherm bedient of als u met scherpe voorwerpen of uw vingertoppen op het scherm tikt, functioneert het aanraakscherm mogelijk niet correct.
- Het aanraakscherm kan in vochtige omstandigheden of door blootstelling aan water worden beschadigd.
- Start uw apparaat opnieuw op om tijdelijke softwarefouten te verwijderen.
- Controleer of de software van uw apparaat is bijgewerkt tot de nieuwste versie.
- Als het aanraakscherm is bekrast of beschadigd, gaat u naar een Samsung Servicecenter.

#### **Het apparaat loopt vast of heeft ernstige fouten**

Als uw apparaat vastloopt, moet u mogelijk applicaties sluiten of de batterij opnieuw plaatsen en het apparaat inschakelen om de functionaliteit te herstellen. Als het apparaat is vastgelopen en niet reageert, houdt u de aan/uit-toets minstens 7 seconden ingedrukt om het apparaat opnieuw op te starten.

Als het probleem hiermee niet wordt opgelost, moet u de fabrieksinstellingen resetten. Tik op het scherm Applicaties op **Instellingen** → **Algemeen** → **Back-up maken en terugzetten** → **Standaardgegevens herstellen** → **Apparaat resetten** → **Alles verwijderen**. Voordat u de fabrieksinstellingen van het apparaat herstelt, moet u een back-up van alle belangrijke gegevens op het apparaat maken.

Als het probleem nog steeds niet is verholpen, neemt u contact op met een Samsung Servicecenter.

#### **Oproepen worden niet verbonden**

- Controleer of u verbinding hebt gemaakt met het juiste mobiele netwerk.
- Controleer of u oproepblokkering niet hebt ingesteld voor het telefoonnummer dat u belt.
- Controleer of u oproepblokkering niet hebt ingesteld voor het inkomende telefoonnummer.

#### **Anderen kunnen u niet horen tijdens een oproep**

- Controleer of u de ingebouwde microfoon niet bedekt.
- Zorg ervoor dat u de microfoon dicht bij uw mond houdt.
- Als u een headset gebruikt, controleert u of deze correct is aangesloten.

#### **Er zijn geluidsecho's tijdens een oproep**

Pas het volume aan door op de volumeknop te drukken of ga naar een andere locatie.

#### **De verbinding met een mobiel netwerk of internet wordt vaak verbroken of de audiokwaliteit is slecht**

- Controleer of u de interne antenne van het apparaat niet blokkeert.
- Wanneer u zich in een gebied met zwakke signalen of slechte ontvangst bevindt, hebt u mogelijk geen ontvangst. U kunt verbindingsproblemen hebben wegens problemen met het basisstation van de serviceprovider. Ga naar een andere locatie en probeer het opnieuw.
- Als u het apparaat gebruikt terwijl u naar een andere locatie gaat, kunnen draadloze netwerkservices worden uitgeschakeld wegens problemen met het netwerk van de serviceprovider.

#### **Het batterijpictogram is leeg**

Uw batterij is bijna leeg. Laad de batterij op of vervang deze.

#### **De batterij laadt niet goed op (voor door Samsung goedgekeurde laders)**

- Controleer of de lader correct is aangesloten.
- Als de contactpunten van de batterij vies zijn, wordt de batterij mogelijk niet goed opgeladen of kan het apparaat worden uitgeschakeld. Veeg beide goudkleurige contactpunten schoon en probeer de batterij opnieuw op te laden.
- De batterijen in bepaalde apparaten kunnen niet worden vervangen door de gebruiker. Als dit het geval is, gaat u naar een Samsung Servicecenter om de batterij te laten vervangen.

#### **De batterij loopt sneller leeg dan toen het apparaat net was gekocht**

- Wanneer u de batterij blootstelt aan zeer koude of zeer hete temperaturen, kan de bruikbare lading van de batterij afnemen.
- Het batterijverbruik neemt toe wanneer u berichtfuncties of bepaalde applicaties, zoals games of internet, gebruikt.
- De batterij is een verbruiksproduct en de bruikbare lading neemt in de loop der tijd af.

#### **Uw apparaat is warm wanneer u het aanraakt**

Wanneer u applicaties gebruikt waarvoor meer stroom is vereist of langere tijd applicaties gebruikt op uw apparaat, kan uw apparaat warm aanvoelen. Dit is normaal en heeft geen nadelige invloed op de levensduur of prestaties van het apparaat.

#### **Foutmeldingen worden weergegeven bij het starten van de camera**

Uw apparaat moet beschikken over voldoende geheugen en batterijlading om de camera-applicatie te gebruiken. Als er foutmeldingen worden weergegeven wanneer u de camera start, kunt u het volgende proberen:

- Laad de batterij op vervang deze door een batterij die volledig is opgeladen.
- Maak geheugen beschikbaar door bestanden over te zetten naar een computer of door bestanden te verwijderen van uw apparaat.
- Start het apparaat opnieuw op. Als er nog steeds problemen optreden met de cameraapplicatie nadat u deze tips hebt uitgeprobeerd, moet u contact opnemen met een Samsung Servicecenter.

#### **De fotokwaliteit is slechter dan het voorbeeld**

- De kwaliteit van uw foto's kan verschillen, afhankelijk van de omgeving en de fototechnieken die u gebruikt.
- Als u foto's op donkere plaatsen, 's nachts of binnenshuis maakt, kan beeldruis optreden of kunnen de foto's onscherp zijn.

#### **Foutmeldingen worden weergegeven bij het openen van multimediabestanden**

Als er foutberichten worden weergegeven of bestanden niet worden afgespeeld wanneer u multimediabestanden opent op uw apparaat, probeert u het volgende:

- Maak geheugen beschikbaar door bestanden over te zetten naar een computer of door bestanden te verwijderen van uw apparaat.
- Zorg ervoor dat het muziekbestand geen DRM-beveiliging heeft. Als het bestand DRMbeveiliging heeft, moet u controleren of u over de juiste licentie of code beschikt om het bestand af te spelen.
- Controleer of uw apparaat het bestandstype ondersteunt.
- Uw apparaat ondersteunt foto's en video's die met het apparaat zijn vastgelegd. Foto's en video's die zijn vastgelegd met andere apparaten, werken mogelijk niet correct.
- Uw apparaat ondersteunt multimediabestanden die zijn geautoriseerd door uw netwerkserviceprovider of providers van aanvullende services. Bepaalde inhoud die afkomstig is van internet, zoals beltonen, video's of achtergronden, werkt mogelijk niet correct.

#### **Kan een ander Bluetooth-apparaat niet vinden**

- Controleer of de draadloze Bluetooth-functie is ingeschakeld op uw apparaat.
- Controleer of de draadloze Bluetooth-functie is ingeschakeld op het apparaat waarmee u verbinding wilt maken.
- Controleer of uw apparaat en het andere Bluetooth-apparaat zich binnen het maximale Bluetooth-bereik (10 m) bevinden.

Als het probleem niet wordt opgelost met de bovenstaande tips, moet u contact opnemen met een Samsung Servicecenter.

#### **Er wordt geen verbinding gemaakt wanneer u het apparaat aansluit op een computer**

- Zorg ervoor dat de USB-kabel die u gebruikt, compatibel is met uw apparaat.
- Controleer of het juiste stuurprogramma is geïnstalleerd en bijgewerkt op uw computer.
- Als u Windows XP gebruikt, moet u controleren of Windows XP Service Pack 3 of hoger is geïnstalleerd op uw computer.
- Controleer of Samsung Kies of Windows Media Player 10 of hoger is geïnstalleerd op uw computer.

#### **Uw apparaat kan uw huidige locatie niet bepalen**

GPS-signalen kunnen worden geblokkeerd op bepaalde locaties, zoals binnenshuis. Stel het apparaat in om Wi-Fi of een mobiel netwerk te gebruiken om uw huidige locatie te bepalen in dergelijke situaties.

#### **Gegevens die waren opgeslagen op het apparaat, zijn verloren gegaan**

Maak altijd een back-up van alle belangrijke gegevens die op het apparaat zijn opgeslagen. Anders kunnen de gegevens niet worden hersteld als deze beschadigd raken of verloren gaan. Samsung is niet verantwoordelijk voor het verlies van gegevens die zijn opgeslagen op het apparaat.

#### **Een kleine opening is zichtbaar rond de buitenzijde van de apparaatbehuizing**

- Deze opening is noodzakelijk voor de fabricage. De onderdelen kunnen enigszins bewegen of trillen.
- De wrijving tussen onderdelen kan ervoor zorgen dat deze opening na verloop van tijd enigszins groter wordt.
- \* Bepaalde inhoud kan afwijken van uw apparaat, afhankelijk van de regio, serviceprovider of softwareversie en is onderhevig aan wijzigingen zonder voorafgaande kennisgeving.
- \* Drukfouten voorbehouden.

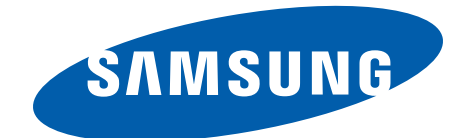